## **OMNIA VOCO® 8**

El procesador de micrófono potente y en red para todo su estudio.

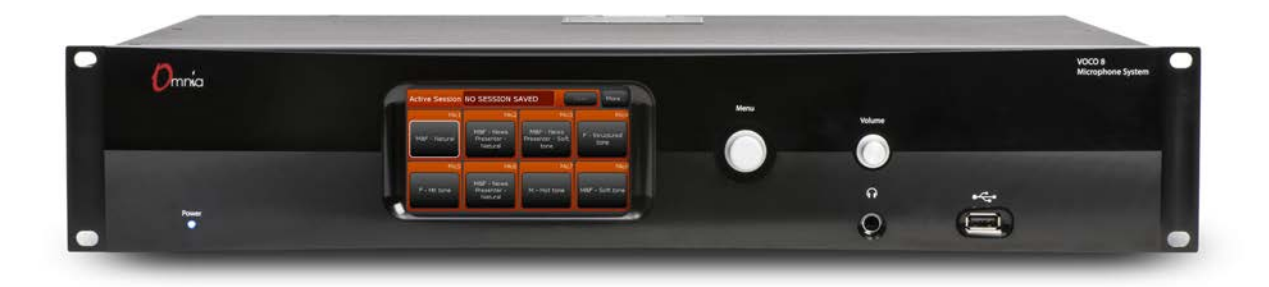

## **Manual de Usuario**

Para los numerales: 2001-00396-000, 2001-00421-000, 2001-00422-000, 2001-00423-000

VOCO 8 Versión de Software 1.6 "Remote Gateway" Versión 3.4.0

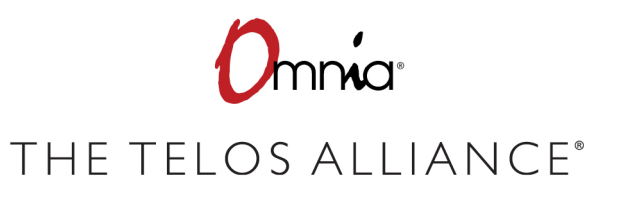

TelosAlliance.com

## **Noticias y Precauciones**

### PRECAUCIÓN

Las instrucciones de instalación y mantenimiento en este manual son para uso exclusivo de personal calificado. Para evitar descarga eléctrica, no realice reparaciones que no se encuentren en las instrucciones de funcionamiento a menos que usted esté calificado para hacerlo. Solicite reparaciones a personal calificado.

Este instrumento posee una entrada de voltaje de registro automático. Asegúrese de que el voltaje de alimentación se encuentre en el rango de 100 a 240V. Si usa el símbolo ~ indica un suministro de corriente alterna.

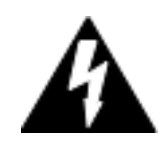

**Siempre que aparezca este símbolo, le indicará la presencia de un voltaje peligroso sin insolación dentro de la caja eléctrica - este voltaje puede ser suficiente para generar una descarga eléctrica.** 

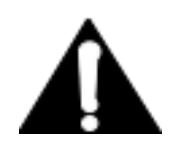

**Siempre que aparezca este símbolo, lo alertara acerca de importantes instrucciones de operación y de mantenimiento. Lea este manual.**

#### PRECAUCIÓN: DOBLE FUSIBLE A NEUTRO

El instrumento que suministra energía incorpora un fusible interno. Voltajes peligrosos pueden continuar presentes en algunas de sus partes principales aun cuando el fusible se haya fundido. Si se requiere reemplazar, realícelo solo por uno del mismo tipo y valor para una continua protección contra el fuego.

#### ALERTA

El cable de alimentación de este producto es el dispositivo de desconexión principal. La toma corriente deberá ser ubicada cerca del dispositivo y deberá ser de fácil acceso. La unidad no deberá ser ubicada donde el acceso al suministro de energía pueda ser interrumpido. Si la unidad es empotrada a un rack, el diseño del mismo deberá disponer un mecanismo de desconexión seguro y de fácil acceso.

Para reducir el riesgo de descarga eléctrica, no exponga este producto a la lluvia ni a la humedad. Esta unidad es solo para usar desde interiores.

Esta unidad requiere de un flujo de aire libre para facilitar su ventilación. No bloquee las aberturas de ventilación en la parte superior y posterior de la unidad. No brindarle una ventilación adecuada puede dañar la unidad o provocar un incendio. No coloque las unidades sobre alfombra, ropa de cama, u otros materiales que podrían interferir con las aberturas de ventilación del panel.

Si el equipo es operado de una manera no especificada por el fabricante, podrá perder la protección del equipo.

#### WARNUNG:

Die Installations-und Serviceanleitung in diesem Handbuch ist für die Benutzung durch qualifiziertes Fachpersonal. Um Stromschläge zu vermeiden führen Sie keine andere Wartung durch als in dieser Betriebsanleitung aufgeführt, es sei denn Sie sind dafür qualifiziert. Überlassen Sie alle Reparaturarbeiten qualifiziertem Fachpersonal.

Dieses Gerät hat eine automatische Bereichseinstellung der Netzspannung.

Stellen sie sicher, dass die verwendete Netzspannung im Bereich von 100-240V liegt.

Das Symbol ~, falls verwendet, bezeichnet eine Wechselstromversorgung.

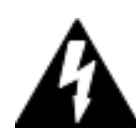

**Dieses Symbol, wo immer es auftaucht, macht Sie auf nicht isolierte, gefährliche elektrische Spannung (ausreichend um einen Stromschlag hervorzurufen) innerhalb des Gehäuses aufmerksam. Spannungen.** 

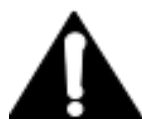

**Dieses Symbol, wo immer es auftaucht, weist Sie auf wichtige Bedienungs-und Wartungsanleitung hin. Lesen Sie die Bedienungsanleitung.**

#### ACHTUNG: ZWEIPOLIGE ABSICHERUNG / NULLEITER ABSICHERUNG

Das Netzteil des Gerätes hat eine interne Sicherung eingebaut. Auch wenn die Sicherung durchgebrannt ist, können auf einigen primären Bauteilen noch gefährliche Spannungen vorhanden sein. Wenn ein Austausch der Sicherung erforderlich ist, ersetzen Sie die Sicherung nur mit gleicher Art und Wert für den kontinuierlichen Schutz gegen Feuer.

#### WARNUNG:

Das Gerätenetzkabel ist die Haupttrennvorrichtung. Die Steckdose sollte sich in der Nähe des Gerätes befinden und leicht zugänglich sein. Das Gerät sollte nicht so angeordnet sein, dass der Zugang zum Netzkabel beeinträchtigt ist. Wird das Gerät in ein Rack eingebaut, sollte eine leicht zugängliche Sicherheitstrennvorrichtung in den Rack-Aufbau mit einbezogen werden. Um die Gefahr von Stromschlägen zu verringern, darf dieses Produkt nicht Regen oder Feuchtigkeit ausgesetzt werden. Dieses Gerät ist nur für die Benützung im Innenbereich. Dieses Gerät erfordert freie Luftzirkulation für eine ausreichende Kühlung. Blockieren sie nicht die Lüftungsschlitze auf der Geräteoberseite und den Seiten des Gerätes. Unzureichende Belüftung kann das Gerät beschädigen oder Brandgefahr verursachen. Platzieren Sie das Gerät nicht auf einem Teppich, Poster oder andere Materialien welche die Lüftungsöffnungen beeinträchtigen könnten. Wird das Gerät anders als in der, vom Hersteller angegebenen Weise verwendet, kann der, durch das Gerät gegebene Schutz beeinträchtigt werden.

## EE.UU. CLASE A. EQUIPO E INFORMACIÓN IMPORTANTE PARA EL USUARIO. ADVERTENCIA:

Este equipo genera, utiliza y puede irradiar energía de radiofrecuencia. Si no se instala y utiliza según las instrucciones de este manual, puede causar interferencias en las comunicaciones por radio. Este equipo cumple con los límites establecidos para los dispositivos de Clase A, según lo especificado en las reglas de la FCC, Parte 15, Subparte J, diseñados para proporcionar una protección acertada contra tal interferencia cuando éste tipo de equipo se utilice en un entorno comercial. La operación de este equipo en un área residencial puede provocar interferencias. En caso de hacerlo, al usuario le será solicitado eliminar la interferencia bajo su responsabilidad. Nota: La interferencia en televisión o en la recepción de radio puede ocurrir si otros dispositivos están conectados a este equipo sin el uso de cables de interconexión apantallados. Las normas de la FCC exigen el uso de cables apantallados.

#### ADVERTENCIA EN CANADA:

"Este aparato digital no excede los límites de Clase A para emisiones de ruido de radio establecidas en la normativa sobre interferencias de radio del Departamento Canadiense de Comunicaciones." "Le present appareil numerique n'emet pas de bruits radioelectriQues depassant les limites applicables aux appareils numeriQues (de les Class A) prescrites dans le Reglement sur le brouillage radioelectriQue edicte par le ministere des Communications du Canada."

#### CE CONFORMIDAD DE LA INFORMACIÓN:

Este equipo cumple con los requisitos de las Directivas del Consejo CEE:

- $\triangleq$  93/68/CEE (MARCA CE).
- ♦ 73/23/CEE (SEGURIDAD DIRECTIVA DE BAJA TENSIÓN).
- ♦ 89/336/CEE (COMPATIBILIDAD ELECTROMAGNÉTICA).

Conformidad declarada en estas normas: EN50081-1, EN50082-1.

## **Manual de VOCO 8**

© 2019 TLS Corp. Publicado por Omnia Audio/TLS Corp.Todos los derechos son reservados.

### MARCAS REGISTRADAS

Omnia Audio y los logos de Omnia y Omnia VOCO son marcas de TLS Corporation. Todas las demás marcas son propiedad de sus respectivos titulares.

#### AVISO

Todas las versiones, reclamaciones de compatibilidad, marcas, etc. de productos de hardware y software que no sean fabricados por Omnia Audio, pero que se encuentren mencionados en este manual o en el material que lo acompaña son netamente informativos. Omnia no realiza promoción de ningún producto en particular para ningún fin, ni reclama ninguna responsabilidad por su funcionamiento o exactitud. Nos reservamos el derecho a realizar mejoras o cambios en los productos descritos en este manual, que puedan afectar las especificaciones del producto o la revisión del manual sin previo aviso.

## GARANTÍA

Para ver la última información en garantías de Telos Alliance, visite: telosalliance.com/warranty

#### ACTUALIZACIONES

La operación de VOCO 8 está determinada en gran medida por el software. De manera rutinaria damos a conocer nuevas versiones para agregar características y eliminar errores. Consulte el sitio web Omnia Audio para encontrar lo más reciente. Lo invitamos a inscribirse para recibir el servicio de notificación por email ofrecido en la página web.

## FEEDBACK/RETROALIMENTACIÓN

Son bienvenidas las retroalimentaciones en cualquier aspecto de VOCO 8 o de este manual. En el pasado, muy buenas ideas de nuestros usuarios permitieron la revisión del software o de nuevos productos. Por favor contáctenos con sus comentarios.

## SERVICIO

Deberá comunicarse con Omnia antes de devolver cualquier equipo a servicio de fábrica. Sera requerido el número de serial ubicado en la parte trasera de su unidad. Omnia emitirá un número de autorización de devolución, el cual deberá encontrarse escrito en la parte externa de su contenedor de transporte. Por favor no incluya cables o accesorios a menos de que sean solicitados específicamente por el Ingeniero de Soporte Técnico. Cerciórese de asegurar adecuadamente el envío por su valor de reposición. Los paquetes sin la debida autorización podrán denegarse. Los Clientes de EE.UU deberán ponerse en contacto con soporte técnico Axia en la línea +1 (216) 622-0247. Todos los demás clientes deberán contactar a su representante local para obtener este servicio.

## **BRINDAMOS ASISTENCIA...**

#### POR TELÉFONO / FAX:

- ♦ Puede comunicarse con nuestro equipo de soporte 24/7 en cualquier momento llamando al +1 216-622-0247.
- ♦ Para facturación u otras preguntas técnicas diferentes a emergencias, llame al +1 216-241-7225 entre las 9:30 AM y las 6:00 PM, Hora del Este EE.UU, de Lunes a Viernes.
- ♦ Nuestro número de Fax es el +1-216-241-4103

#### POR E –MAIL:

- ♦ Soporte técnico disponible en support@Telosalliance.com.
- ♦ Para cualquier otro requerimiento, por favor contáctenos por correo electrónico a la dirección inquiry@Telosalliance.com.

#### VÍA WORLD WIDE WEB:

El sitio Omnia Audio Web tiene una variedad de información que puede ser útil para la selección y soporte de producto. El URL es www.TelosAlliance.com.

#### REGISTRE SU PRODUCTO

Registre su producto hoy mismo para recibir los beneficios completos de nuestra garantía, apoyo técnico y actualizaciones de su producto. [TelosAlliance.com/product-registration/](telosalliance.com/product-registration/)

#### **OMNIA AUDIO**

1241 Superior Avenue E Cleveland, OH 44114 EE.UU. +1.216.241.7225 (Teléfono) +1-216-241-4103 (Fax) +1-216-622-0247 (24/7 technical support) support@telosalliance.com inquiry@telosalliance.com

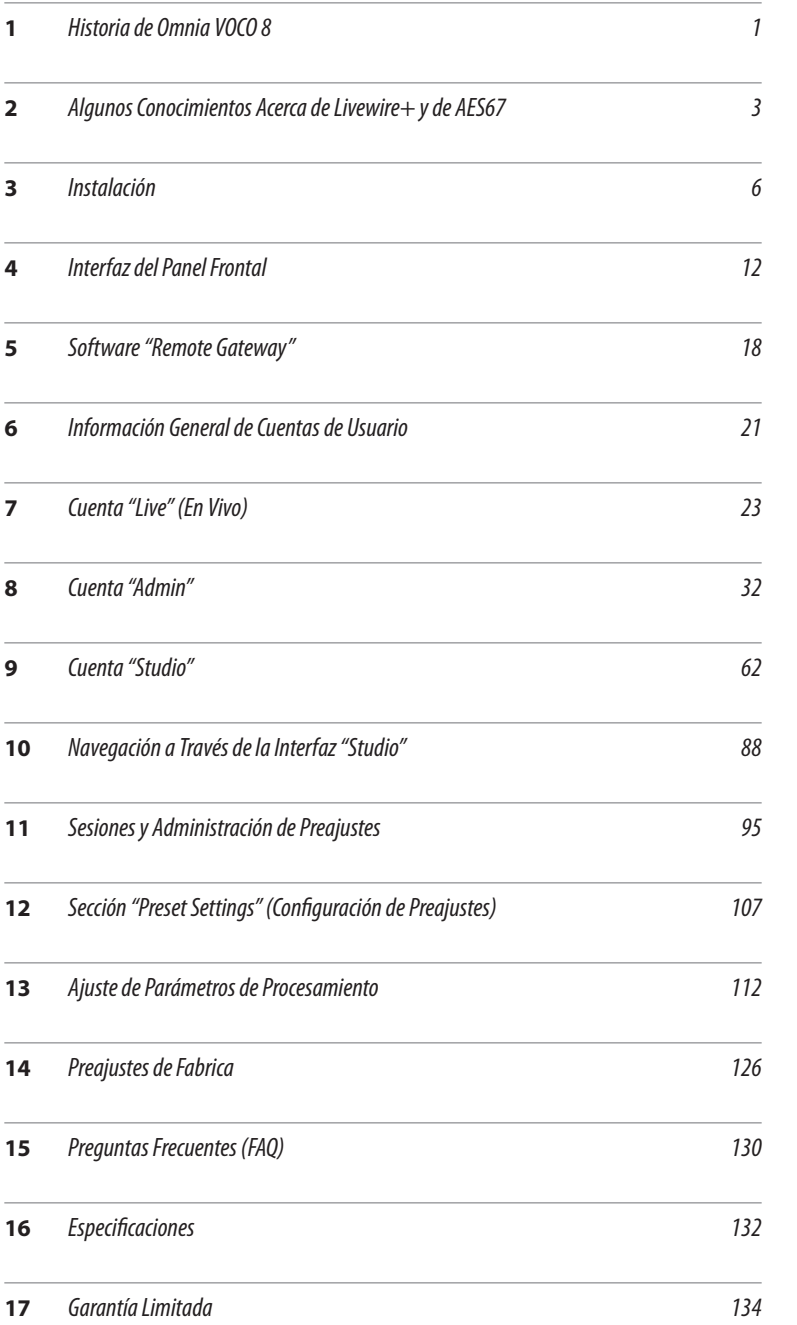

# <span id="page-7-0"></span>Historia de Omnia VOCO<sup>®</sup> 8

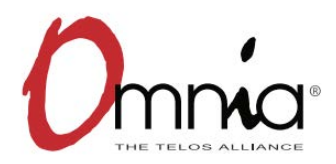

#### **Omnia®: Sus Comienzos**

Desde el momento en que el CEO de Telos Alliance y fundador de Omnia Audio, Frank Foti creo algunas de sus primeras armas de procesamiento de audio en el dial FM, Omnia tuvo una misión singular: Habilitar las estaciones de radio para "Empezar a tomar rehenes" cuando entraran a sus audios. Esto significó entregar audio que no sólo fuera POTENTE sino también el más LIMPIO en el dial, libre de distorsión y de otros artefactos con los que muchas estaciones deben luchar en la guerra del sonido. Hicimos lo que muchos pensaban que era imposible, al tiempo; aumentar la potencia Y la limpieza del audio. Contrariamente a lo que algunos pueden creer, nosotros no simplemente suministramos audio de potencia o fuerza desmedida a cualquier costo. ¡La pasión principal de Omnia es entregar un audio que no solo se ESCUCHA sino que se SIENTE!

Desde esos primeros días, Omnia ha producido algunos de los procesadores de audio más utilizados en la industria, desde el primer procesador DSP para FM que no se conformó simplemente con tratar de emular el procesamiento analógico, hasta el popular Omnia 6 que rápidamente se convirtió en un estándar en la industria, desde el versátil y rentable Omnia ONE y ahora el Omnia.7, Omnia.9 y Omnia.11. Todos ellos reflejan esa misma pasión principal que hace de Omnia lo que es hoy en día.

## LINEAR ACOUSTIC®

#### **Linear Acoustic®**

En el 2008 otro grupo igualmente apasionado por el audio de alta calidad proveniente de la industria de la televisión, Linear Acoustic ®, se unió a Telos Alliance. Tim Carroll, CTO de Telos Alliance y fundador de Linear Acoustic, junto con todo el equipo de Linear Acoustic desarrollaron una serie de productos que han sido premiados y tecnologías para gestión de audio DTV y upmixing/downmixing de sonido envolvente. Este talentoso equipo trabajó para aplicar sus profundos conocimientos y pasión por el audio al lado de la industria de la radio. Gracias a esta alianza fueron materializados productos como el Omnia.7.

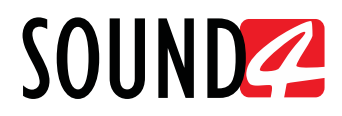

#### **Sound4**

En el 2010, igualmente, otra compañía se asoció con Telos Alliance. Sound4, con sede en Francia, inicio convirtiéndose en un socio para el desarrollo de Livewire e incorporo la tecnología de Livewire en su línea de tarjetas de procesamiento de audio. Rápidamente se hizo evidente que todo el equipo de Sound4 compartía muchas de las mismas pasiones con relación al audio como todos los demás en Telos Alliance. Los productos Sound4 rápidamente se convirtieron en parte de la familia Omnia bajo la referencia Omnia.S4, incorporando la tecnología de ambas empresas.

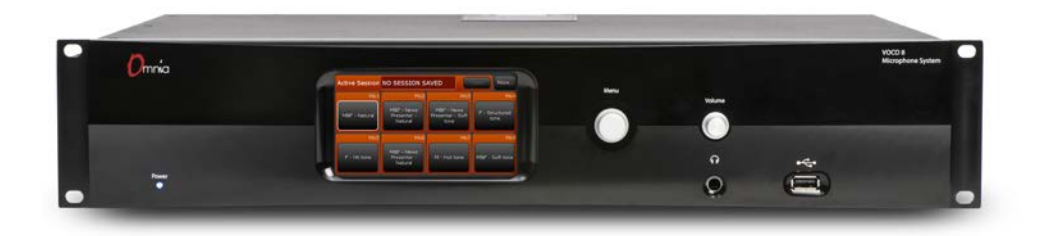

#### **El nacimiento de VOCO 8**

Fue gracias a la asociación de estos tres grupos que la unidad VOCO 8 nació. La tarjeta procesadora de micrófono de 8 canales y 3 bandas Omnia.S4 de 192 kHz es el corazón del VOCO 8, junto con un hardware adicional y software diseñado por los equipos de trabajo de Omnia, Linear Acoustic y Sound4. En realidad fue un esfuerzo y colaboración conjunta realizada por uno de los grupos de Investigación y desarrollo (R&D) más grandes en toda la industria del procesamiento. Esperamos sinceramente que el resultado final sea un producto que refleje nuestra pasión como empresa y que continúe la larga tradición de Omnia.

## <span id="page-9-0"></span>2 Algunos conocimientos acerca de Livewire+ y de AES67

#### **¿Qué es Livewire+™ ?**

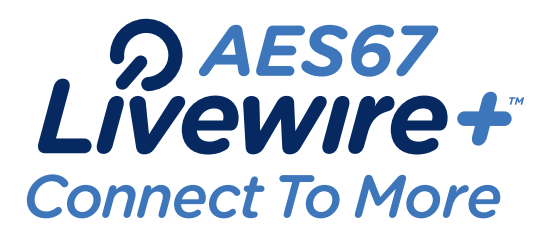

Livewire+ es la tecnología pionera inventada por Telos Alliance para transmitir audio a un nivel de bajo retardo y alta fiabilidad sobre Ethernet conmutado.

Introducido como Livewire™ en el 2003, ahora Livewire + es compatible con AES67. Eso significa que cumple con el estándar de interoperabilidad de AES67-2013, permitiendo que los dispositivos de AES67 se conecten directamente a Livewire+ redes e intercambio de streams de audio. Livewire+ es también extensible y capaz de incorporar futuros estándares AES cuando sean ratificados. Livewire+ también es compatible con el protocolo de red RAVENNA™.

El protocolo Livewire+, con un solo cable Ethernet lleva audio digital sin comprimir en tiempo real, mensajes entre dispositivos, datos de programas asociados y tráfico de red rutinario. Una instalación completa puede cablearse en horas, en lugar de semanas. Todos los productos de Axia Audio estudio y la mayoría de los productos de otras marcas de Telos Alliance, utilizan Livewire+. Ampliar o modificar su sistema es sencillo gracias a la escalabilidad inherente y modularidad de Livewire+. Este protocolo le ofrece un cambio revolucionario en cómo pueden construirse los estudios. Pero al mismo tiempo, es una continuación natural de las tendencias generales y de lo que ya se conoce.

**Bandwidth** Data capacity in Megabits Per Second T1 Line (1.544 Mbps) AES3 (3,072 Mbps) T3 Line (44.736 Mbps) Livewire+ (100 Mbps) Livewire+ (1000 Mbps)

#### **Como Funciona Livewire+**

Livewire+ dispone un sistema de anuncios para el audio. Cada fuente de audio tiene un nombre en texto y una identificación numérica(ID). Estas se transmiten desde los equipos a la red. Los dispositivos que reproducen audio construyen listas para todas las fuentes disponibles las cuales son seleccionables por los usuarios.

Usando una interfaz de audio xNode, se deben escribir los nombres de sus fuentes de entrada a través de cualquier PC con un navegador web. Con los PCs de emisión conectados a la red, se abre una ventana de configuración.

Livewire+ redes emplea dos tipos de streams de audio. Livestreams cuenta con pequeños y frecuentes paquetes optimizados para audio en vivo que requieren muy bajo (cerca de 1 milisegundo) retardo de audio para audífonos y micrófonos. Los streams estándar son también streams en tiempo real, pero con paquetes más grandes y son utilizados para streams de audio que no requieren muy baja latencia - como audio desde reproductores de CD, o intercambiables en los PCs del sistema de automatización. Los equipos que se conecten a las redes de Axia puede transmitir y recibir ambos tipos de stream; el usuario debe seleccionar el tipo que desea generar cuando el equipo este en su configuración inicial.

Un sofisticado sistema de relojes PLL (lazos de enganche de fase) le permite a Livewire+ usar buffers muy pequeños para menos latencia y para garantizar que los canales de audio estén alineados en tiempo (según sea necesario para varios micrófonos en un estudio o para la mezcla de sonido envolvente en TV.)

#### **Redes Convergentes**

Una red Ethernet utilizada para audio en Livewire+ también puede ser compartida con otras transmisiones de datos, como transferencias de archivos y navegación web. Un sistema Ethernet con un conmutador en el centro puede tener una mezcla de nodos de audio y servidores normales, PC, etc., porque el conmutador Ethernet dirige el tráfico solo a donde sea necesario.

Incluso en un solo enlace, se puede mezclar tráfico porque utilizamos un moderno mecanismo de prioridad Ethernet para asegurarnos de que los paquetes de audio tienen la primera entrada al ancho de banda del enlace. Un sistema de entrega de audio en estudio puede usar esta capacidad para descargar un archivo de audio desde un servidor, por ejemplo y reproduciendo al mismo tiempo otro archivo de audio en vivo.

Livewire+ maximiza los beneficios de las redes convergentes en el centro de difusión. Muchas estaciones usando Livewire+ tienen datos informáticos, telefónicos, audio y control en una sola red que utiliza cableado estándar de computadora industrial, impulsando la eficiencia de coste en toda la planta.

#### **Calidad del Audio**

Una red de Livewire+ es un entorno controlado, de alta velocidad, sin riesgo de abandonos de audio por problemas de red y una gran cantidad de ancho de banda para muchos canales de audio de alta calidad sin compresión. Utilizamos audio de calidad con codificación PCM de 48kHz/24-bit. Los adaptadores del xNode digital de AXIA entregan 138dB de rango dinámico, con menos de 0.0002% de THD. Incluso los XNodes analógicos tiene rango dinámico de 100dB, < 0.005% THD y espacio para + 24dBu.

#### **Livewire+ es Basado en Estándares**

Desde el principio, Telos Alliance ha basado sus tecnologías de red AoIP en estándares. IP (Internet Protocol), la red estándar que es la base de casi todas las redes de negocios críticos (y de Internet) es la base para el AoIP de Livewire+.

Como miembros del grupo de trabajo de AES X.192, contribuimos en definir el estándar AES67, y nos convertimos en el primer fabricante de radiodifusión en ser compatible con AES67.

Livewire+ es basado en estándares, de hecho, que el audio, incluso puede ser reproducido a través de cualquier PC compatible con protocolos estándar y audio PCM sin compresión. El estándar de IP de Internet para streaming media, llamado RTP/IP, es utilizado para streams de audio estándar. RTP representa el protocolo en tiempo real. Es la manera estándar de Internet para transportar streaming de audio y video, así como TCP/IP es el estándar para los datos generales.

### **El Estándar de Oro**

En la década desde la introducción de Livewire+, los radiodifusores la han adoptado a un ritmo exponencial; AoIP se ha convertido en el nuevo estándar para las instalaciones de transmisión.

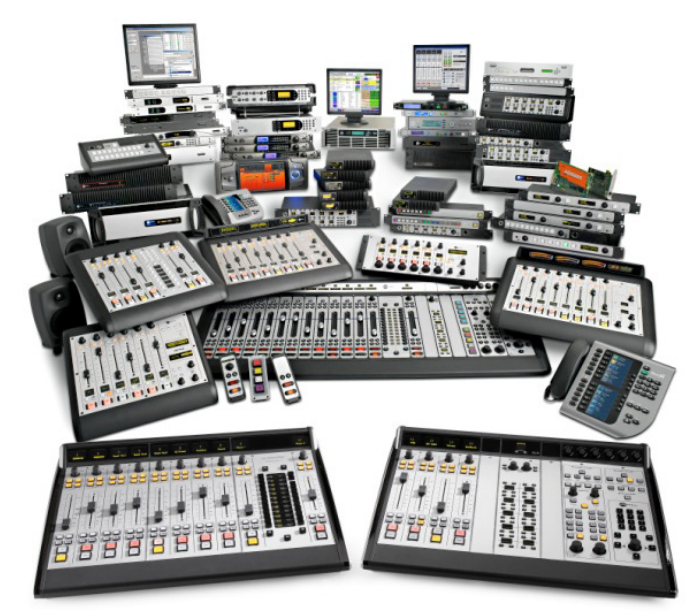

Considere estos hechos:

- ♦ Existen más de 6.000 estudios en todo el mundo construidos con Livewire+.
- ♦ Más de 5.500 consolas en la red de Axia trabajando a diario.
- ♦ Cerca de 80 compañías asociadas en Livewire+ ofrecen productos de hardware y software compatibles.
- ♦ Existen más de 60.000 dispositivos individuales con Livewire+ en el medio.
- ♦ Livewire+ es totalmente compatible con el estándar de interoperabilidad AES67.

¿Impresionante, no? Pero hay aún más temas emocionantes para el futuro. Telos Alliance, junto con uno de los mayores grupos de Investigación y Desarrollo (R&D) de difusión, está plenamente comprometido con la interoperabilidad de AoIP. Hemos sido partidarios de estándares abiertos desde el día 1, compartiendo libremente nuestra tecnología con socios de Software y Hardware interesados. Hemos sido activos miembros del grupo de trabajo X.192, el cual definió el estándar AES67 y como miembros fundadores del Media Networking Alliance, estamos comprometidos en el trabajo de promover y mejorar las redes de AoIP basadas en estándares.

# <span id="page-12-0"></span>3 Instalación

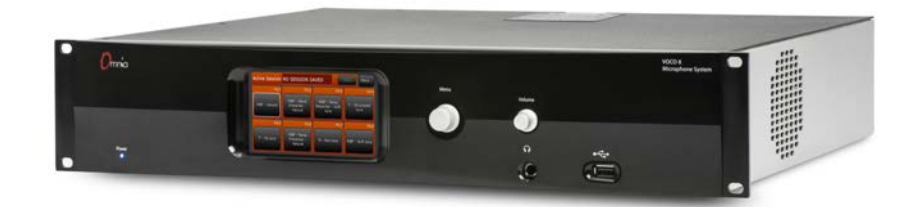

#### **Ubicación de una Locación**

VOCO 8 utiliza 2 unidades de rack y dispone aproximadamente 14 ¾" de profundidad. Se puedmontar muy bien en racks estándar de 19" pero debe elegirse un lugar con acceso a los controles del panel frontal y asegurarse de dejar suficiente espacio detrás de la unidad para dar cabida a los conectores de entrada y salida. Aunque no es necesario, recomendamos que deje 1 unidad de rack libre por encima y por debajo si es posible para permitir la circulación de aire.

El equipo dispone un ventilador con control de temperatura en el lado izquierdo de la unidad proporcionando el enfriamiento. Este ventilador (el cual es relativamente silencioso durante la operación normal) puede ser perceptible si la temperatura interna de la unidad comienza a elevarse, dado que el ventilador aumentara su velocidad. Puede que desee considerar el montaje de la unidad en un equipo de rack adyacente al estudio, si las temperaturas elevadas se convierten en un problema a causa del ruido del ventilador.

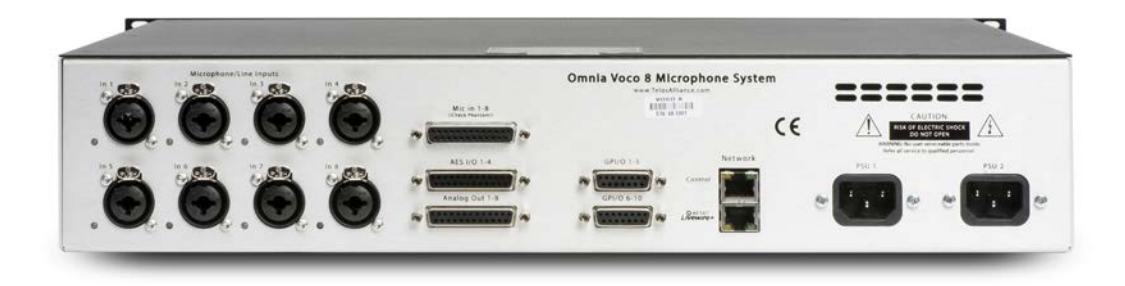

### **Entradas y Salidas de Micro/Línea**

Cada una de las 8 entradas analógicas puede aceptar una señal de nivel de micrófono (con fuente Phantom seleccionable y Pad) o una señal de nivel de línea. Las conexiones de entrada son suministradas a través de un conjunto "combo" de conectores Neutrik (pin 2 hot (fase); pin hot). Las entradas y salidas analógicas también son suministradas en un par de conectores DB25 hembra conforme al estándar de Tascam.

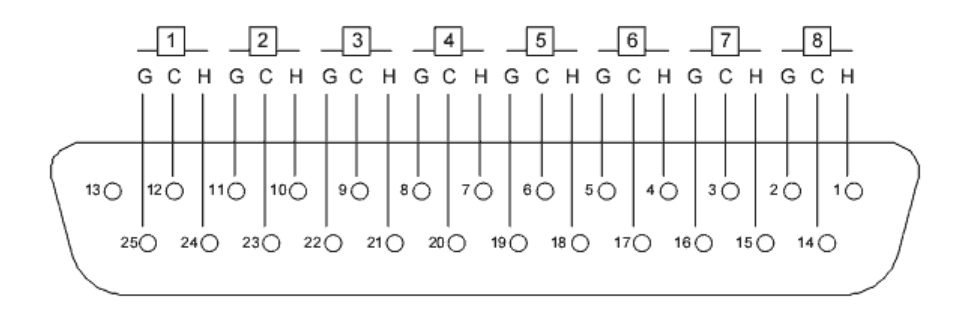

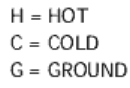

Estándar TASCAM DB25 usado para entradas y salidas analógicas. (Conector Hembra en el chasis y conector macho en el cable)

#### LEDs Indicadores de Estado de Entrada

Al lado de cada uno de los conectores se encuentra un LED que indica el estado de la fuente Phantom (energía fantasma) y del pad de-20 dB conmutable. Estos parámetros son controlados mediante el software remoto.

#### **PRECAUCIÓN:**

**Asegúrese de que la fuente Phantom este habilitada solamente en los canales necesarios. Puede causar daño a los micrófonos o fuentes no diseñadas para aceptar alimentación fantasma.** 

- ♦ OFF: Fuente Phantom desactivada, pad desactivado
- ♦ Rojo: Fuente Phantom activa, pad desactivado
- ♦ Verde: Fuente Phantom desactivada, pad habilitado
- ♦ Naranja: Fuente Phantom activa, pad habilitado

Estos LED durante el encendido se iluminan brevemente en color naranja, pero reflejaran la situación actual de la unidad una vez se encuentre completamente en operación.

#### **Entradas y Salidas AES/EBU**

VOCO 8 ofrece 4 entradas AES/EBU y salidas en conector hembra DB25 conforme al estándar Tascam AES/EBU.

Cada interfaz AES/EBU lleva 2 canales de audio, los micrófonos 1 y 2 alimentarán los canales de la salida AES/EBU número 1 izquierdo y derecho y así sucesivamente. Si su mezclador o router no "divide" la izquierda y derecha de una alimentación AES/EBU, puede utilizar sólo los canales par o impares.

Tenga en cuenta que si utiliza un cable DB25 para conectar las entradas y salidas directamente al puerto DB25 AES/EBU en otro equipo, debe utilizar la disposición de pines de Tascam (no de Yamaha) y el cable debe invertir apropiadamente los pares de entrada y de salida (entrada a salida, salida a entrada). Existen cables prefabricados que invierten los pares apropiadamente y también adaptadores disponibles para convertir la disposición de pines entre Tascam y Yamaha.

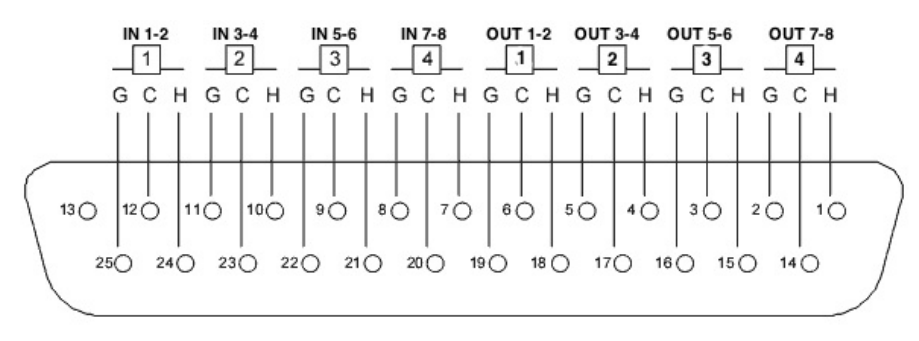

 $H = HOT$  $C = COLD$  $G = GROUND$ 

Estándar TASCAM AES/EBU DB25 (Conector Hembra en el chasis y conector macho en el cable)

#### **GPIO**

Un par de puertos GPIO de 15 pines, proveen 5 entradas optoaisladas y 5 salidas relé de estado sólido por puerto. Estos puertos no están actualmente implementados y están destinados para uso futuro (para llevar tráfico GPIO desde y hacia una red AoIP).

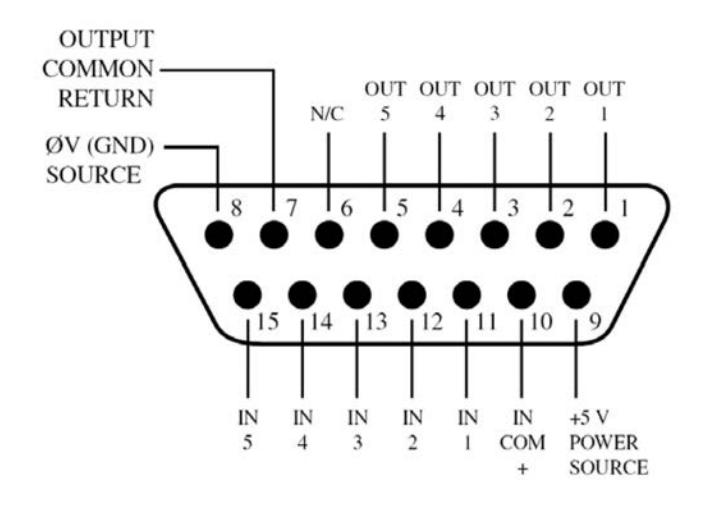

Conectores GPIO de 15 pines usando la disposición de pines de Axia (Conector Hembra en el chasis y conector macho en el cable)

#### **Conexiones Ethernet**

Hay dos puertos Ethernet 10/100 en el panel posterior; una interfaz es para control, la segunda es para Livewire + AES67 AoIP. Conecte estos puertos a sus conmutadores o switch de red según corresponda. Como mínimo se necesita un cable cruzado conectado desde el puerto de control a un PC para la configuración inicial de la unidad. (Remítase a la sección "Software Remote Gateway" de este manual para mayores detalles).

#### **Conectores de Alimentación CA**

VOCO 8 dispone un suministro de alimentación redundante. Esto es para acomodar instalaciones con doble potencia de alimentación a cada equipo de rack desde fuentes completamente independientes. Ambas entradas deben conectarse, preferiblemente a fuentes de alimentación de corriente completamente separadas tales como reguladores de energía y generadores/UPS, o como mínimo en dos circuitos diferentes en un rack. En el caso en que cualquier entrada pierda alimentación, aparecerá un mensaje de error en la pantalla LCD y en el software de control remoto.

# <span id="page-18-0"></span>Interfaz del Panel Frontal

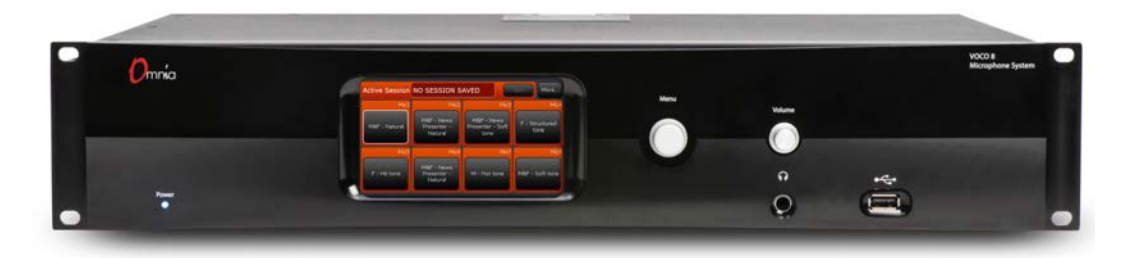

### **LED de Energía**

Una LED azul (muy sutil) en la esquina inferior izquierda del panel frontal indica que la corriente de energía ha sido aplicada a una o ambas fuentes de alimentación. No hay ningún interruptor. Si este LED no se enciende después de que han sido conectados los cables de alimentación (en ambos extremos), asegúrese de que las salidas de energía están realmente en funcionamiento. Si las salidas están suministrando energía, pruebe con otro conjunto de cables de alimentación diferentes. Los cables de alimentación generalmente no fallan, pero situaciones extrañas pueden suceder. Si ha verificado la conexión física, ha intentado conectar múltiples cables de alimentación y las salidas están suministrando energía pero la unidad aún no enciende, póngase en contacto con Telos Alliance para obtener instrucciones. No es común encontrar unidades muertas o fallos en la alimentación de potencia absoluta (digamos dos en una sola unidad) pero tal vez pudo ser alguna acción involuntaria durante la instalación en el rack. Trate de ser más cuidadoso la próxima vez.

## **LCD**

 ¿Qué equipo de radiodifusión puede estar completo sin una brillante pantalla LCD en el panel frontal? El VOCO 8 no es la excepción. Una pantalla LCD de 4,3" (en combinación con el control de navegación) brinda acceso a opciones de preajuste, estados de la unidad y parámetros de configuración básica (sin mencionar un protector de pantalla genial). Por favor tenga en cuenta que no se trata de una pantalla táctil. No la oprima ni le genere presión. Es inapropiado.

#### **Control de Navegación**

 Junto a la pantalla LCD encontrara una combinación de encoders rotatorios, una palanca de navegación y botón de control mediante pulsación. Aunque pueda parecer complicado disponer tantas funciones en un único control, la navegación es realmente muy sencilla una vez inicie a explorar la interfaz del panel frontal.

- ♦ Pulse ligeramente el control hacia arriba, abajo, izquierda o derecha para desplazarse a través de la interfaz. La opción resaltada se observara rodeada por un marco en color blanco.
- ♦ Pulse seleccionando la opción resaltada.
- ♦ En algunas pantallas (generalmente en los submenús) necesitará girar el mando para seleccionar los valores o elementos de menú y luego oprimirlos para su selección.

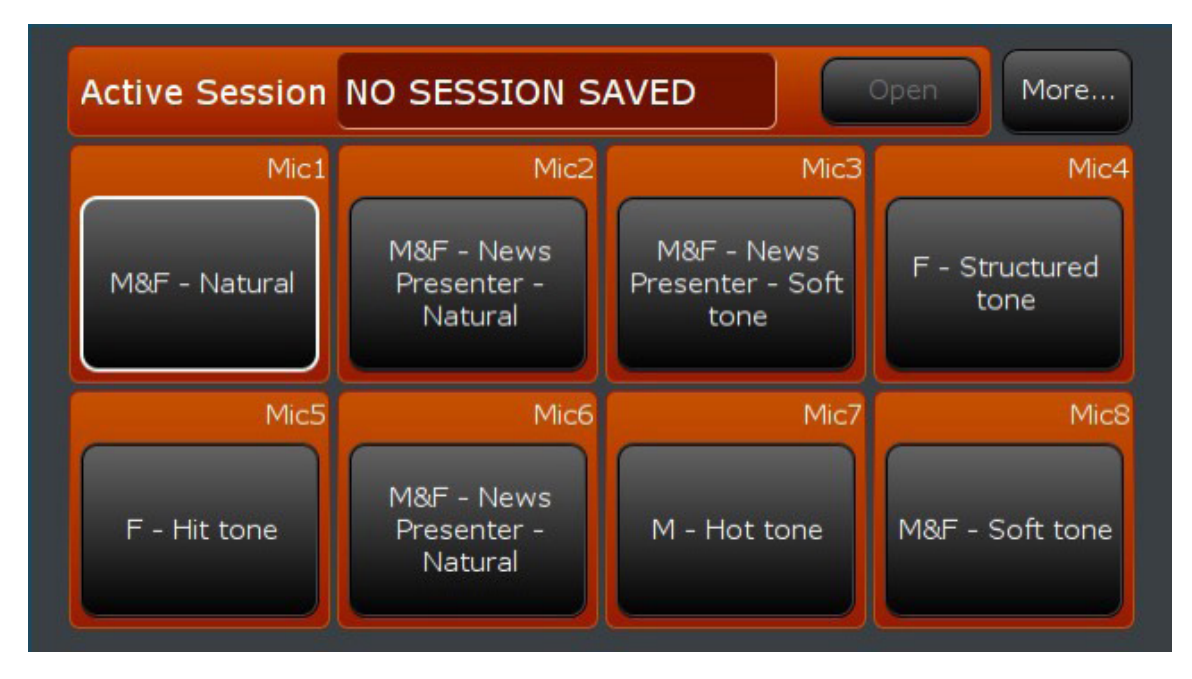

De modo predeterminado, la pantalla mostrará todos los 8 canales y sus preajustes de procesamiento seleccionados (si han sido licenciados). Resalte un canal y selecciónelo para elegir el pre ajuste asignado a ese canal. Mientras los preamplificadores estén activos en todos los 8 canales, los preajustes (presets) podrán cargarse sólo en canales con licencia para el procesamiento. El botón "More…" en la parte superior permite navegar en los parámetros de configuración del sistema y otra información. La opción "Back" lo llevara de regreso a la pantalla principal.

### **Audífonos (Headphones)**

Cualquier procesamiento de entrada o salida puede ser enrutado (adicional a un par de buses de mezcla interna) a la entrada para audífonos denominada "Headphones" ubicada en el panel frontal. Utilice la perilla ubicada arriba de la toma de auriculares para controlar el volumen. Para seleccionar la alimentación a la toma de auriculares, desplácese hasta el menú "More..." en la pantalla principal. Una vez en el menú "More...," seleccione "Headphone". Seleccione la entrada, salida o bus de mezcla que se desea controlar. Seleccione "Back" para volver a la pantalla principal.

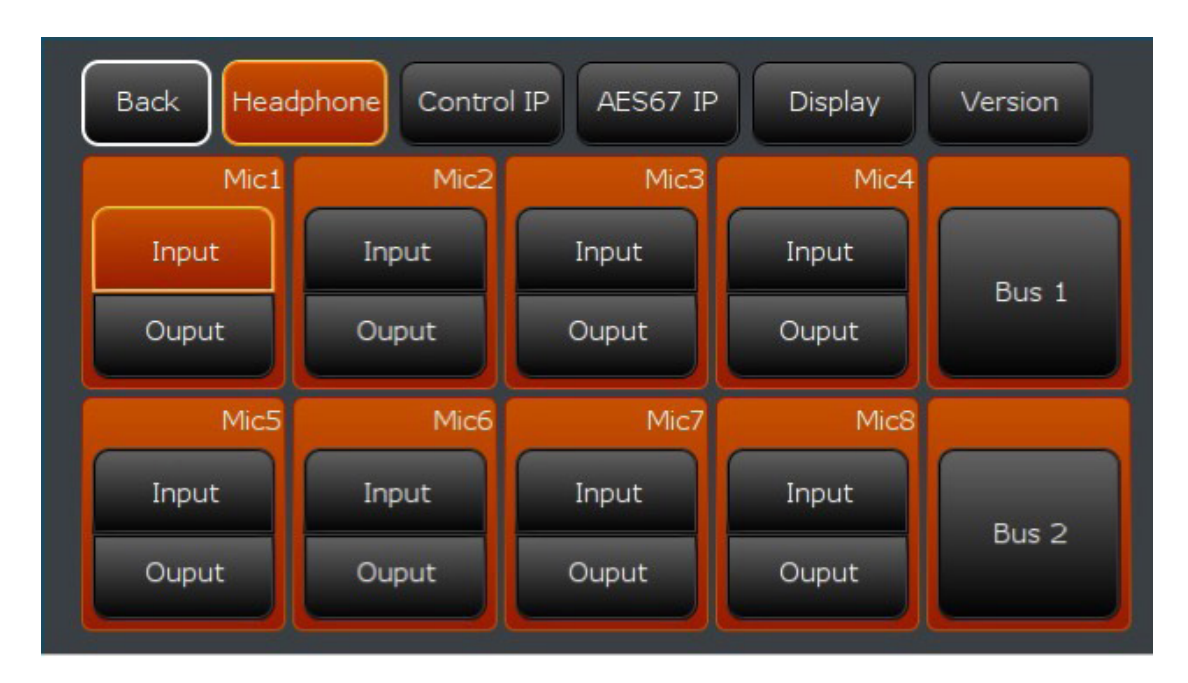

#### **Puerto USB**

El puerto USB ubicado en el panel frontal se utiliza principalmente para actualizaciones de software del sistema, pero también puede utilizarse con un teclado USB para introducir títulos predefinidos o información de configuración. También se encuentra en un lugar práctico para cargar su teléfono o para conectar una lámpara USB.

#### **Actualizaciones de Software**

Ocasionalmente podemos divulgar actualizaciones de software para VOCO 8. Visite la página de Omnia VOCO 8 en www.telosalliance.com para comprobar la última versión. La versión actualmente instalada (así como el número de serial y direcciones de interfaz para MAC) pueden verificarse desde el panel frontal seleccionando "More..." y luego "Version". Para la fecha de esta guía, la última versión del software es la 1.6. Una vez descargado, coloque el archivo de actualización en una memoria USB en formato FAT16, FAT32 o NTFS. Cuando la unidad USB esté conectada al VOCO 8, deberá detectar el archivo de actualización y le pedirá seleccionar la instalación. Si hay múltiples archivos de actualización en la unidad USB, todos aparecerán en la lista. No retroceda a una versión anterior a menos que haya sido dirigido por el soporte técnico de Telos Alliance.

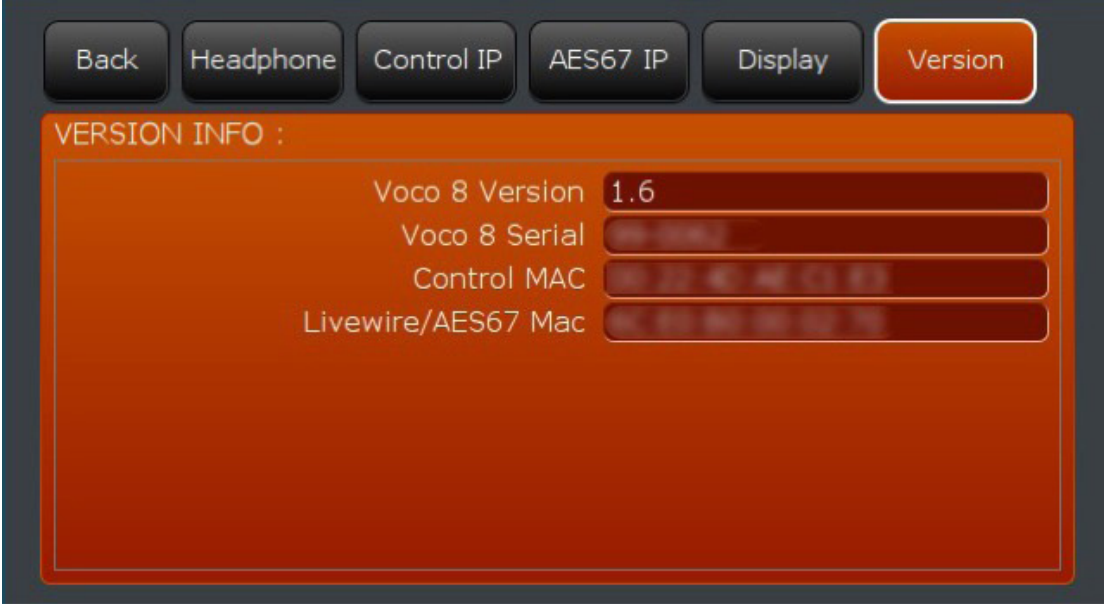

#### **Configuración IP**

#### **Importante:**

**Mientras la unidad pueda ser controlada directamente desde el panel frontal utilizando los preajustes, no le será permitido acceder a las funciones de control de más detalle (incluyendo ganancia, Pad o Alimentación Phantom). Usted deberá configurar las direcciones IP de la unidad "Control" y "AES67" (si está usando AoIP) y descargar el software "Remote Gateway".**

#### Configuración de Dirección IP para "Control"

Desde la pantalla principal, seleccione "More..." y luego "Control IP". De forma predeterminada, el DHCP estará activado y la unidad puede haber capturado ya una dirección IP de la red si un servidor DHCP se encuentra disponible. Si desea asignar una dirección IP estática (recomendada), seleccione DHCP y luego seleccione "Off". Cambie el nombre de host, la dirección IP, máscara de subred, dirección de gateway, servidores DNS y la dirección de radiodifusión según sea el caso. Las direcciones para el DNS y el Gateway pueden no ser necesarias dependiendo de la configuración de su red. La dirección para transmisión será determinada automáticamente basada en la máscara de subred. Por ejemplo si la dirección IP es 192.168.1.10, con una máscara de subred de 255.255.255.0, la dirección de transmisión será 192.168.1.255.

Si está utilizando un cable cruzado directo a un PC para configurar el VOCO 8, configure manualmente el PC y el VOCO 8 a diferentes direcciones en la misma subred usando la misma máscara de subred (Para el Gateway y DNS no es necesario). Windows puede también asignar automáticamente el PC a una dirección 169.254.x.x si está configurado para DHCP e inhabilitado para alcanzar un servidor DHCP. Configure el VOCO 8 a una dirección IP de la misma subred, o desactive el DHCP en el PC y configure una nueva dirección IP estática. De ambas maneras se deben tener direcciones IP en la misma subred cuando estén conectados directamente. Continúe desplazándose a través de la sección "Display Only" para verificar las opciones.

#### **Nota:**

**No es necesario usar un cable cruzado para conectar directamente el VOCO 8 a un PC. Los puertos Ethernet automáticamente detectaran un cable cruzado (crossover) o estándar.**

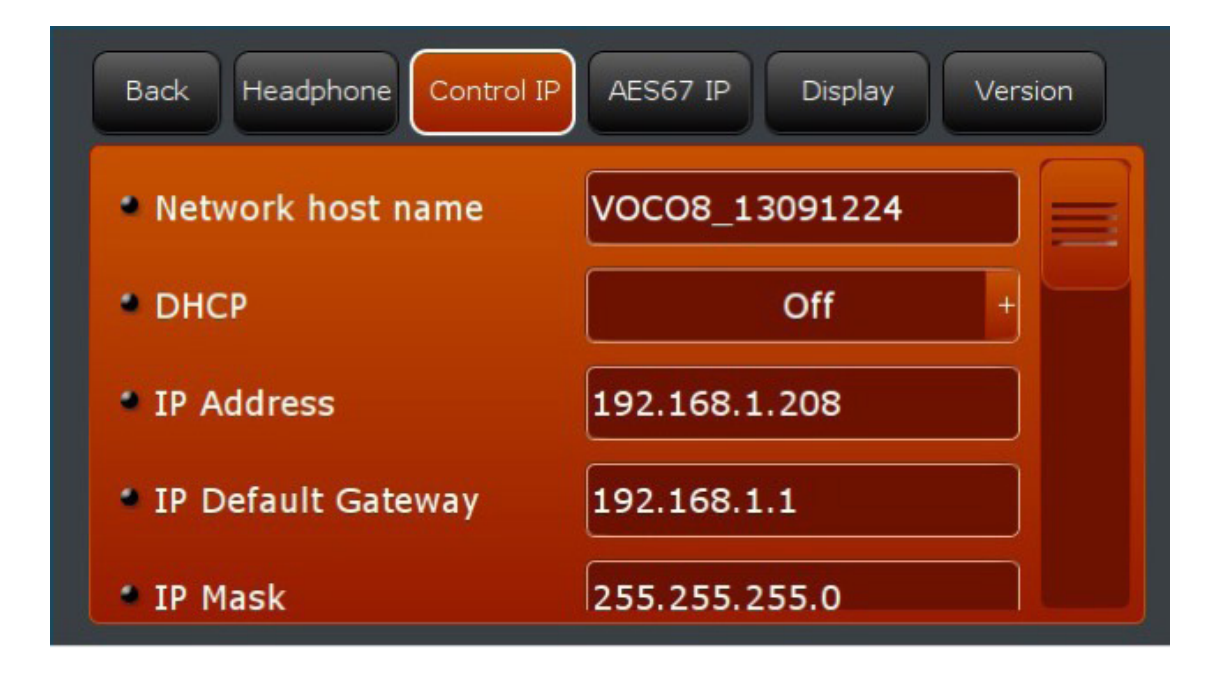

#### Configuración de Dirección IP para "AES67"

Si planea utilizar las características AoIP de la unidad VOCO 8, necesitará configurar la dirección IP "AES67"— o por lo menos desactivar el DHCP para eliminar el mensaje de error si no planea utilizar AoIP. En el menú "More...", diríjase a "AES67 IP". Tal como con "Control IP", active el DHCP o apáguelo, según sea necesario, cambie el nombre de host, dirección IP, máscara de subred, dirección de gateway, servidores DNS y dirección de radiodifusión tal como sea apropiado. Continúe a la sección "Display Only" para comprobar la configuración. Todos los otros ajustes AoIP serán realizados a través del software "Remote Gateway".

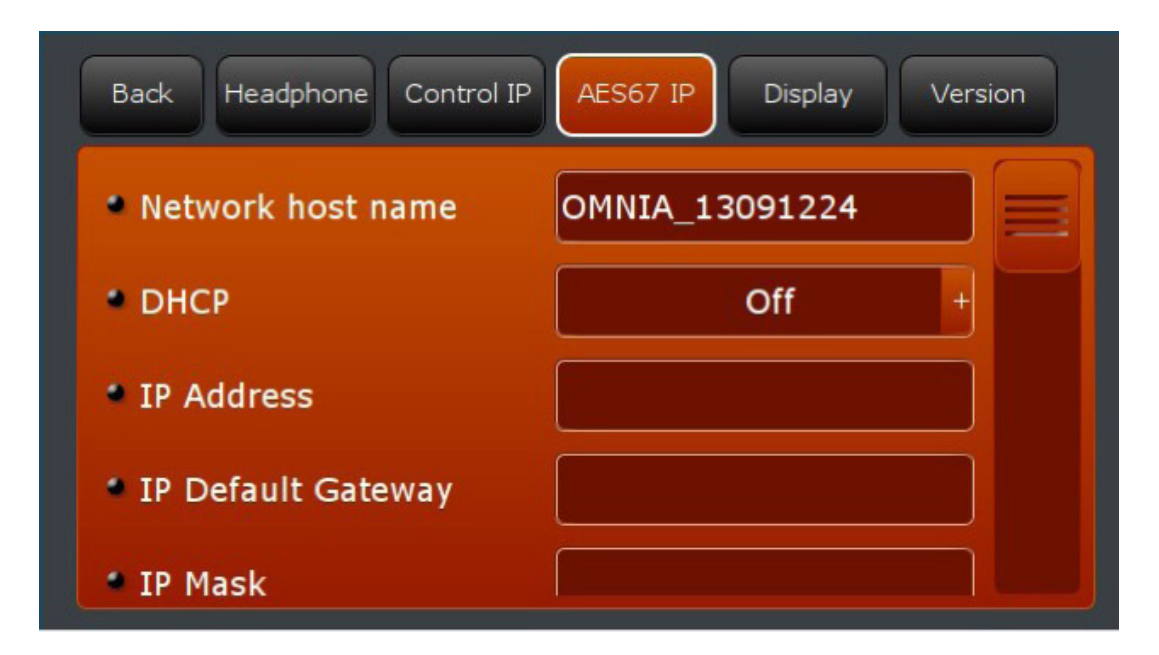

<span id="page-24-0"></span>Software "Remote Gateway"

Para configurar la mayoría de las opciones de VOCO 8, necesitará descargar el instalador del software denominado "Telos Alliance Remote Gateway Installer". El enlace para descargar este software y verificar la compatibilidad está disponible en http://www.telosalliance.com/Omnia/Omnia-Voco-8.

#### Instalación de Software "Remote Gateway"

Al instalar el software, se le solicitara indicar qué componentes desea instalar. Los componentes "server" y "driver" pueden ser desactivados. Sólo el componente "Remote Gateway" es necesario para el uso con VOCO 8.

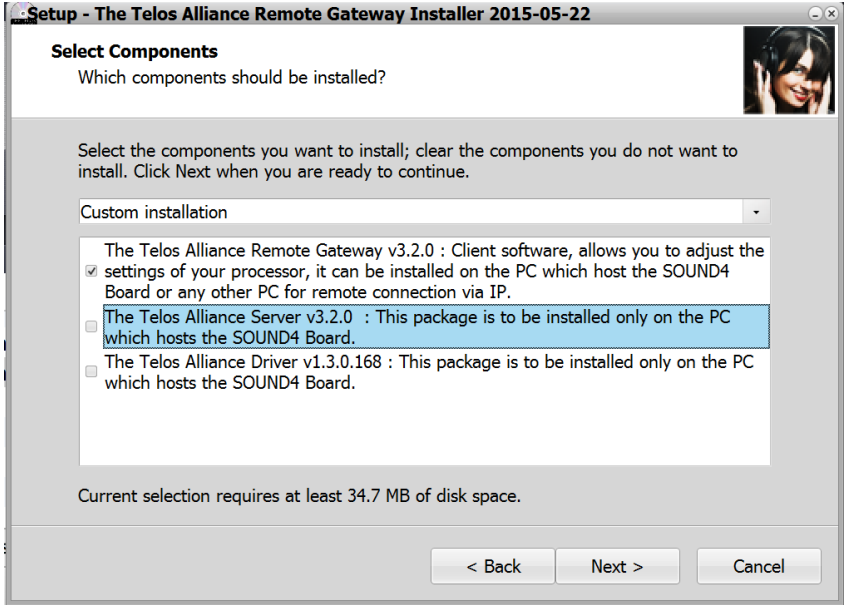

Inclusión de VOCO 8 a Remote Gateway

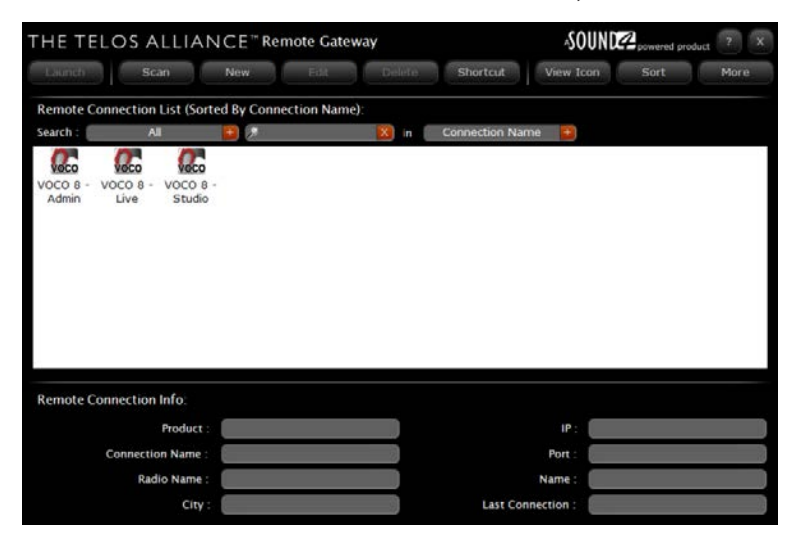

Una vez instalado el "Remote Gateway", se necesitara añadir el VOCO 8 a la lista de conexiones en el software Las unidades en red se buscan haciendo clic en "Scan".

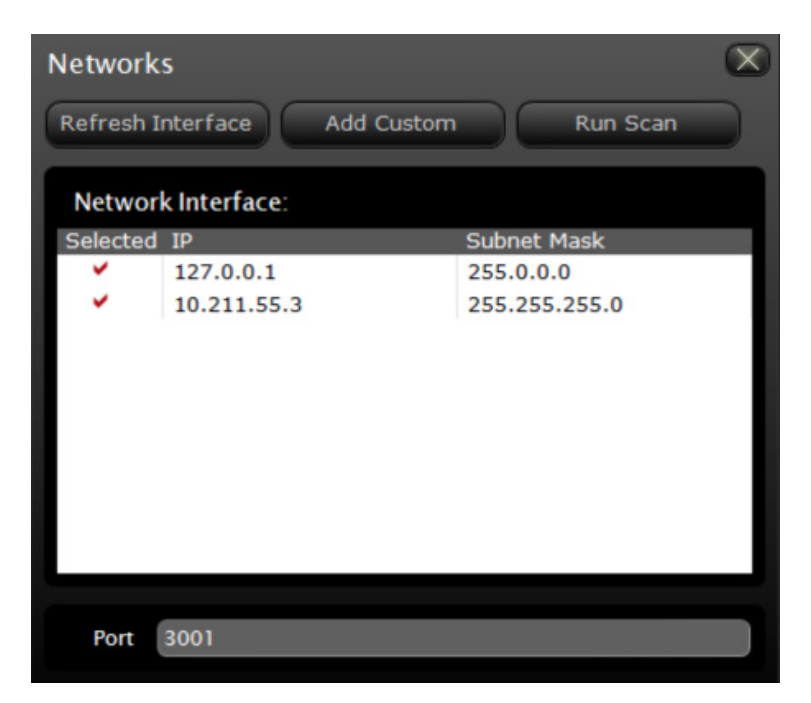

Seleccione la interfaz conectada a la misma red de VOCO 8 y haga clic en "Run Scan". También podrá agregar un nuevo bloque de direcciones IP haciendo clic en "Add Custom". El puerto predeterminado para comunicaciones entre "Remote Gateway" y VOCO 8 es 3001 y sólo debe cambiarse si es necesario. Cuando el escaneo se haya completado, deberá detectar el VOCO 8. Habrá varias entradas mostradas para un solo VOCO 8 — esto es debido a que existen múltiples niveles de seguridad y accesos. Se necesitará agregar todos los tres indicados para "Remote Gateway".

Si por alguna razón el VOCO 8 no aparece después del escaneo en red (debido a la configuración de firewall, o por alguna otra razón) puede que necesite añadirlo manualmente. Realice un clic en "New" en la ventana principal de "Remote Gateway".

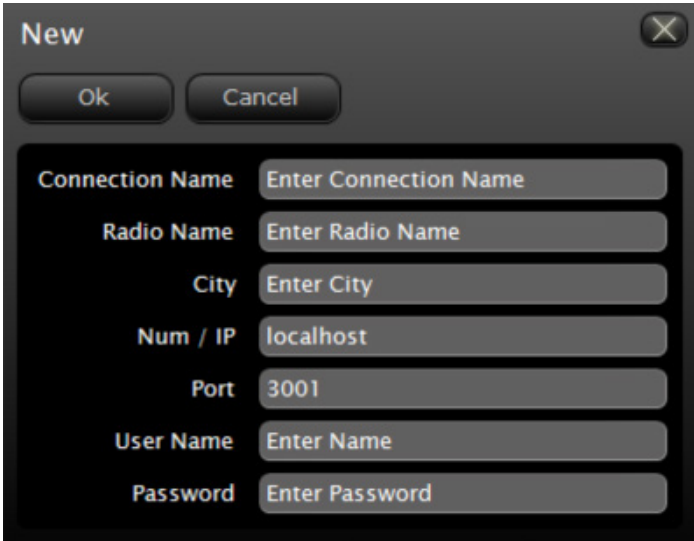

Introduzca información útil en los campos " Connection Name", "Radio Name" y "City". Ingrese la dirección IP de VOCO 8 "Control IP" en el campo "Num / IP". Por último, escriba el nombre de usuario y la contraseña para la cuenta que esta conexión debe utilizar. Cree una entrada de conexión para cada uno de los tres nombres de usuario predeterminados (descritos más adelante).

## <span id="page-27-0"></span>Información General de Cuentas de Usuario

#### **Nombres de Usuario y Niveles de Acceso**

#### **Importante:**

**Hay tres cuentas de usuario preestablecidas para VOCO 8— cada una tiene un propósito MUY diferente. Si una de ellas es utilizada inadecuadamente probablemente no se encontrarán los controles durante la búsqueda.** 

#### Admin (Administrador)

Se utiliza para el manejo de usuarios y las autorizaciones en el estudio, así como algunas opciones de configuración global. La contraseña predeterminada para la cuenta de admin es admin.

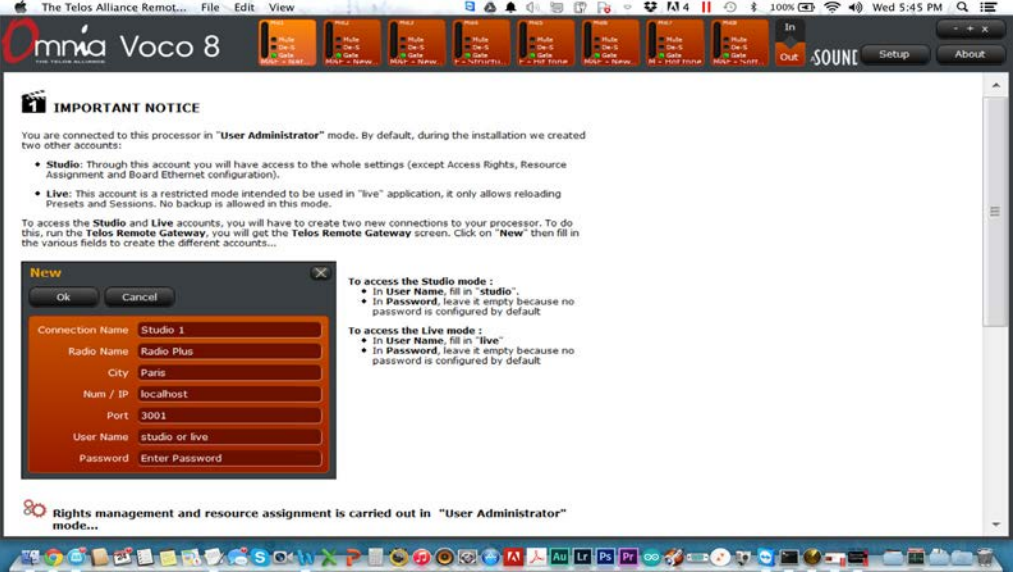

#### Studio (Estudio)

Esta cuenta es donde realizará la mayor parte de los ajustes, incluyendo toda la configuración de entradas y salidas, ajustes de procesamiento y manejo preestablecido. No hay ninguna contraseña por defecto.

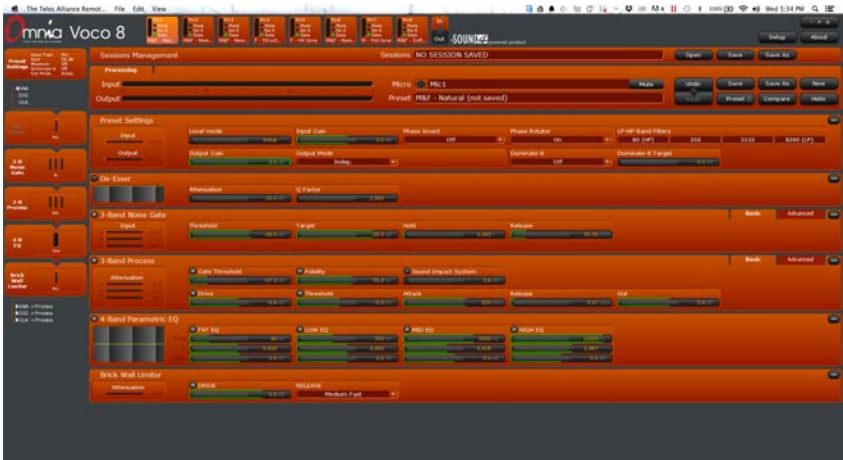

### Live (En Vivo)

La cuenta "Live" básicamente le brida al usuario de "Remote Gateway" un acceso remoto a las mismas funciones dispuestas en el panel frontal (con excepción de las opciones de configuración IP). Esta cuenta es ideal para garantizar a los operadores acceso a las diferentes funciones básicas como la carga de las sesiones y pre ajustes, sin darles el control total sobre todos los parámetros de la unidad. Tenga en cuenta que las mediciones, los estados "gate/de-esser", y controles de mute se pueden habilitar en el panel frontal y en la interfaz "Remote Gateway" "Live" (en vivo).

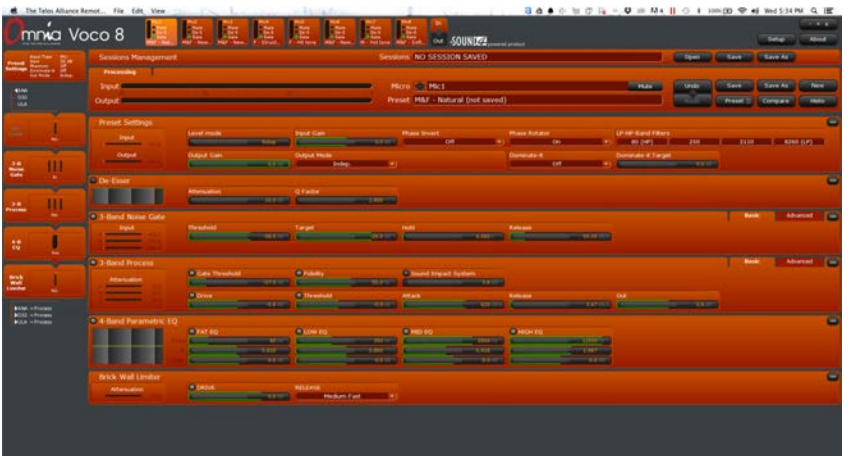

# <span id="page-29-0"></span>Cuenta "Live" (En Vivo)

#### **Información General**

La cuenta "Live" provee una interfaz de usuario simplificada y diseñada para emular el panel frontal (con la excepción de la configuración IP y de la selección de audífonos) permite al operador acceder remotamente específicamente para la sesión y selección preajustada. Este tipo de cuenta no permitirá el ajuste directo de parámetros o configuración del sistema de procesamiento. Podrán crearse múltiples inicios de sesión "Live" y cada uno vinculado a una cuenta específica en "Studio". Estas cuentas pueden asignarse para tener acceso sólo a canales específicos si así lo desea.

#### **Interfaz**

En la interfaz "Live", sólo una pequeña cantidad de controles están disponibles — lo suficiente como para permitir cargar preajustes y sesiones, junto con algunos parámetros de configuración básica.

#### Controles de la Ventana

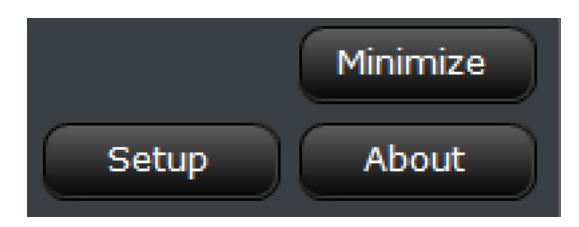

#### **Minimize (Minimizar)**

Minimiza el programa y despliega el escritorio de Windows. Aunque no exista la función "Exit", Alt-F4 le permitirá cerrar el programa (tal como muchos programas de Windows).

#### **Setup (Configurar)**

Le permite ingresar al menú de configuración, descrito a en este capítulo.

#### **About (Acerca de)**

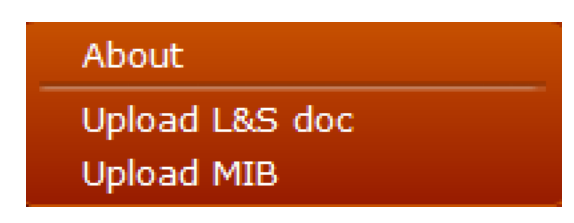

Muestra la información acerca de la versión del programa Remote Gateway y del sistema operativo del PC, junto con la versión del software, número de serie y las direcciones MAC de la unidad VOCO 8 conectada.

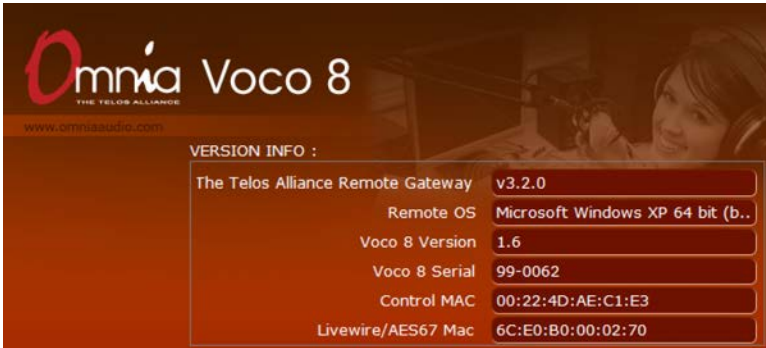

#### **"Upload L&S doc"**

Recupera un documento XML detallando los parámetros "Link & Share" (Enlazar y compartir). "Link & Share" permite controlar remotamente los parámetros del VOCO 8 vía TCP desde un sistema de automatización externo.

#### **"Upload MIB"**

Recupera el SNMP MIB para VOCO 8 para usar con sistemas de red de terceras partes.

#### Session Management (Administrador de Sesion)

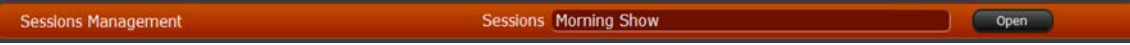

Las sesiones son usadas para cargar (por ejemplo) configuraciones para todos los shows y seleccionarán ajustes preestablecidos en los múltiples canales de micrófono simultáneamente, junto con todas las configuraciones de enrutamiento de audio. Esta área de la interfaz "live" muestra la sesión actualmente cargada (si existe) y permite abrir una sesión diferente. Las nuevas sesiones no se pueden guardar dentro de la interfaz "live".

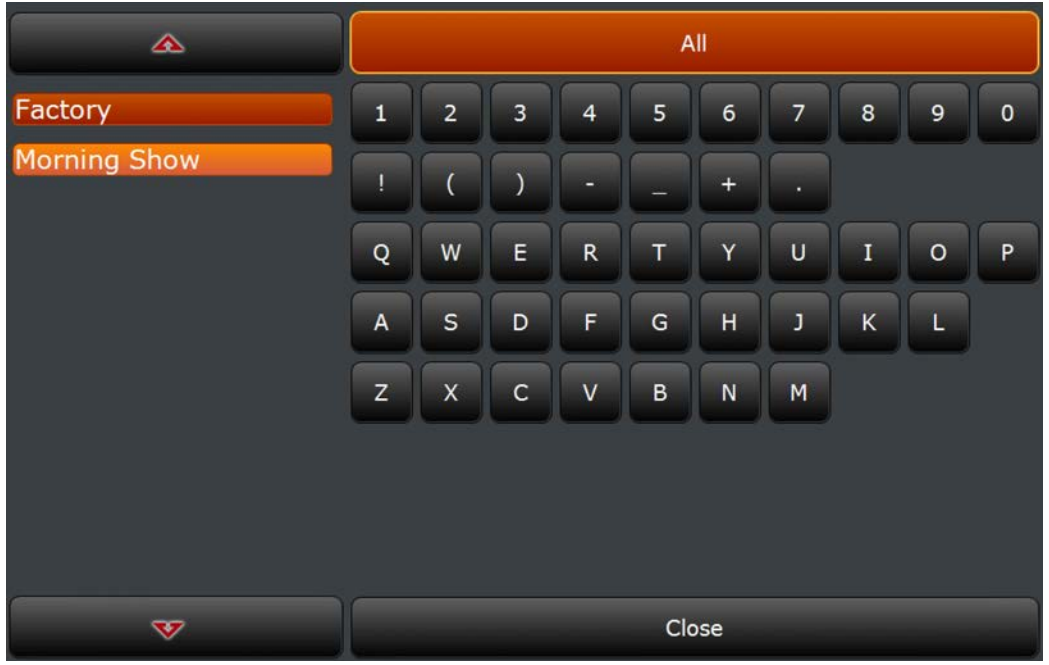

Haciendo clic sobre el botón "Open" se abrirá una lista de sesiones disponibles para el inicio de sesión actual y un teclado en pantalla para buscar la lista. Haga clic en el primer carácter de la sesión que desea buscar para mostrar todas las sesiones a partir de este símbolo.

#### **Nota:**

**Esta interfaz sólo buscará el PRIMER carácter de una sesión. Realizando clic en el segundo carácter cambiará la búsqueda. Seguramente nombrara todos los preajustes y sesiones con un carácter fácilmente identificable como un indicador de "categoría".**

Para borrar la búsqueda y mostrar todas las sesiones de nuevo, haga clic en "All". Si la lista contiene más entradas de las que pueden visualizarse en la ventana, haga clic en las flechas arriba y abajo para desplazarse por la lista. Realizando clic en la sesión deseada del listado la cargara inmediatamente. Si desea regresar a la pantalla principal sin cargar una sesión, haga clic sobre la opción "Close".

#### Preset Management (Administración de Preajustes)

Para cargar un ajuste, realice clic sobre el botón del canal deseado marcado con el preajuste actualmente cargado. En los modos "default"(preestablecido) y "minimal"(mínimo) este es el único control disponible en cada canal. El modo "full" (completo), se encuentra bajo los medidores y al lado del botón mute.

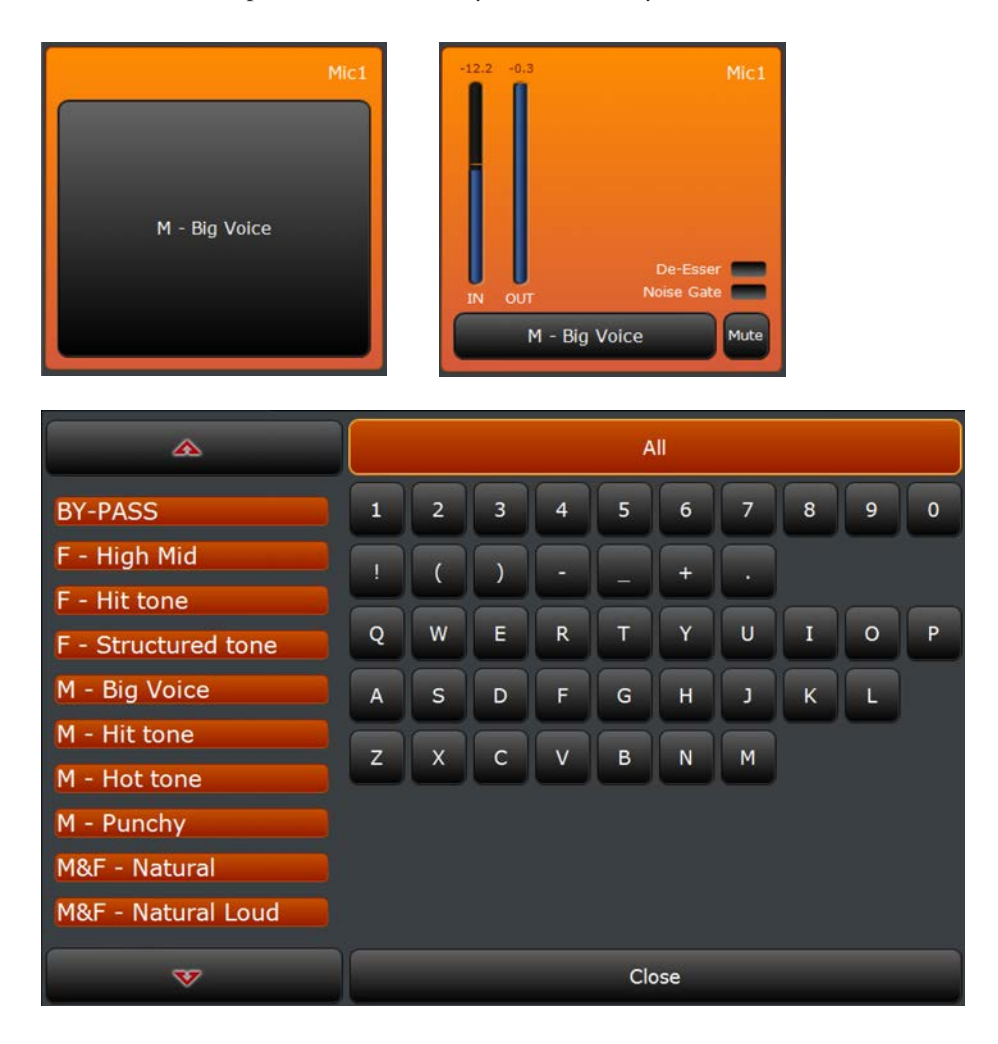

Pulsando el botón "preset" aparecerá un teclado en pantalla para buscar y cargar ajustes preestablecidos. Esta interfaz funciona igual a la utilizada para la carga de las sesiones. Haga clic en un nombre preestablecido para cargarlo inmediatamente, haga clic en las flechas arriba y abajo para desplazarse en el listado. Para buscar, haga clic en el primer carácter del nombre preestablecido que busca. Para borrar la búsqueda, haga clic en "All" y para regresar sin cargar un nuevo preajuste, haga clic sobre la opción "Close".

## **Opciones de Configuración "Live"**

Ya que esta es una cuenta muy "restringida", las opciones de configuración son limitadas. La única sección disponible para configuración de estas cuentas es la pantalla (display).

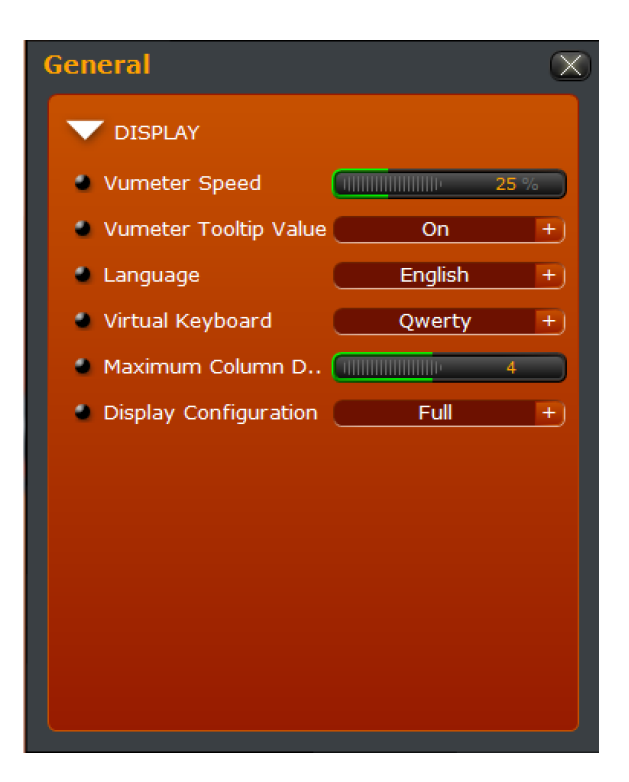

#### "VU Meter Speed" (Vúmetro Medidor de Velocidad)

Este valor controla la velocidad de la medición en la pantalla y se expresa en porcentaje. Los números más altos se traducirán en una medición más rápida, aunque el valor predeterminado de 25% es generalmente suficiente.

#### "VU Meter Tooltip Value"

Cuando esta opción este en "on", desplegará el valor del vúmetro como un "Tooltip" (descripción emergente) una vez el cursor cubra el medidor.

#### "Language" (Idioma)

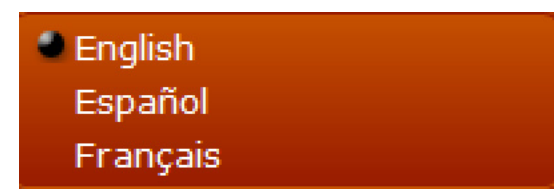

Permite seleccionar el idioma de los mensajes y avisos dentro de la interfaz de usuario. Las opciones disponibles son inglés, español y francés. Para cambiar este ajuste será necesario reiniciar el software.

#### Teclado Virtual

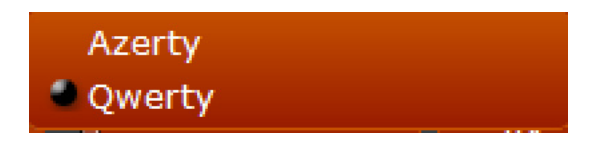

Seleccione el diseño del teclado en = pantalla utilizado para seleccionar sesiones o ajustes preestablecidos.

#### "Maximum Column Display" (Máximo Numero de Columnas en Pantalla)

Esta opción ajusta toda la distribución de la pantalla y el número de columnas para las entradas, de uno a ocho. Cuando se selecciona una sola columna, los LEDs de los vúmetros y De-Esser/Gate (si están habilitados) pueden no mostrarse. El modo predeterminado es de cuatro columnas.

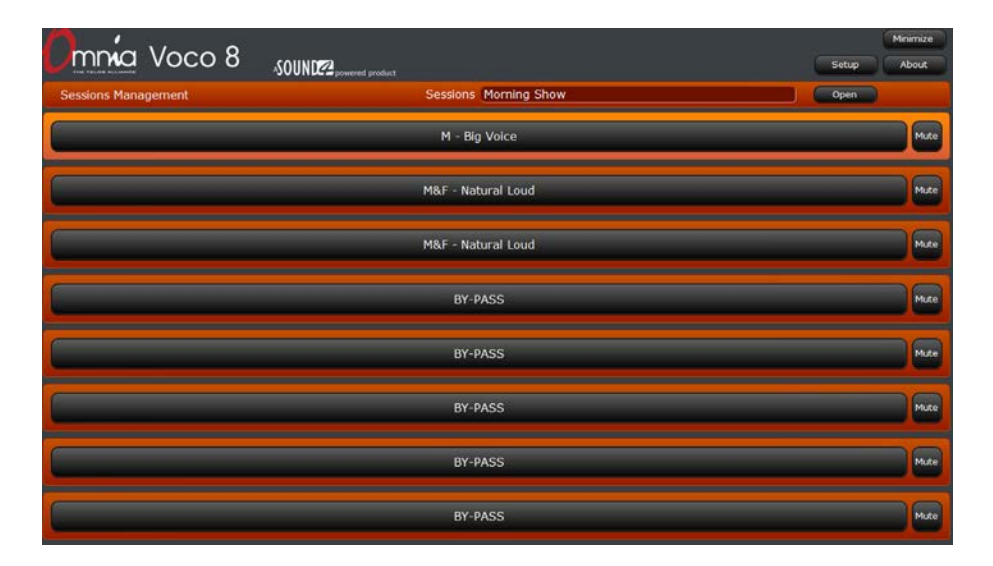

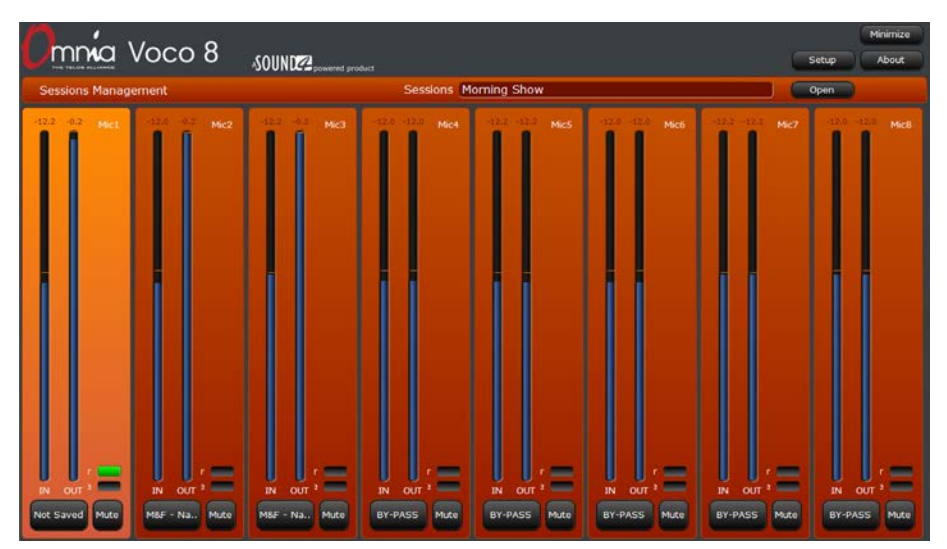

## "Display Configuration" (Configuración de Pantalla)

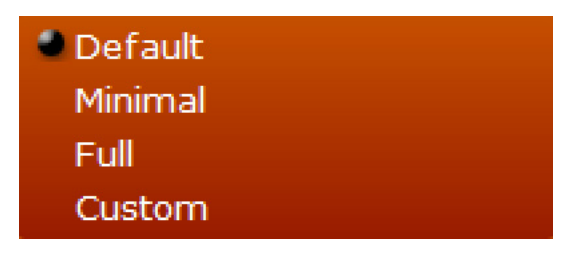

Permite seleccionar los controles e indicadores que se desplegaran en cada canal.

#### **"Default" (Preestablecido)**

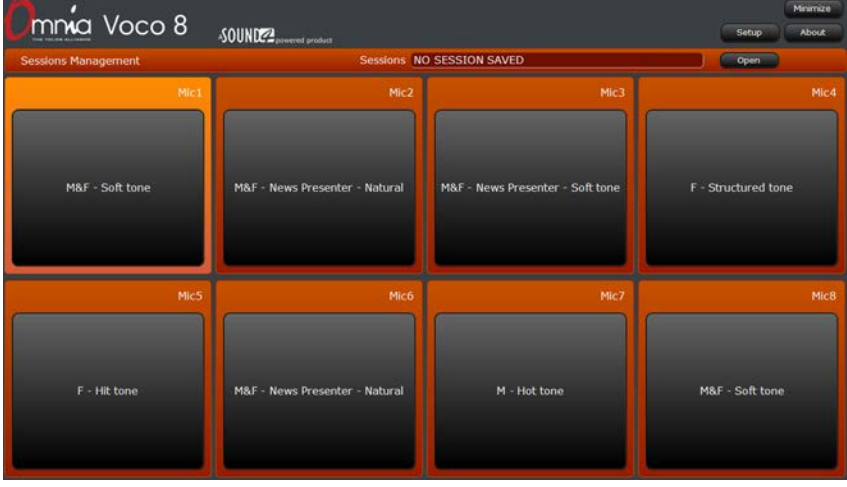

Esta opción permite observar el control de preajustes y los nombres de los canales.

#### **"Minimal" (Mínimo)**

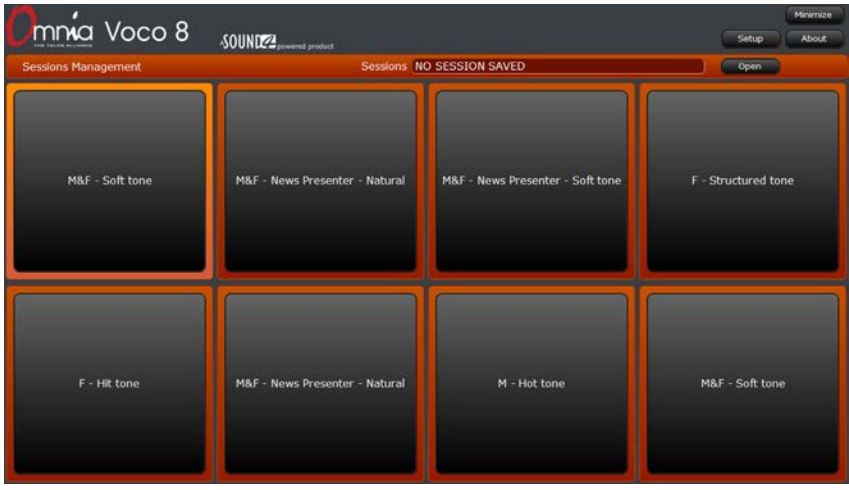

Solo permite desplegar el control de preajustes.
### **"Full" (Completo)**

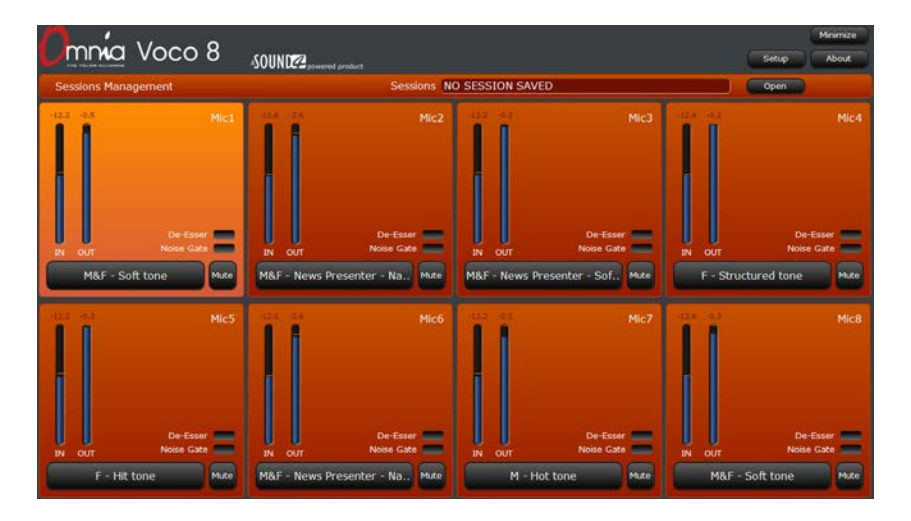

Despliega los nombres de los canales con todos los medidores y controles disponibles, incluyendo los niveles de entrada y salida, LEDs De-Esser y Noise Gate, Preset Selection y Mute.

### **"Custom" (Personalizado)**

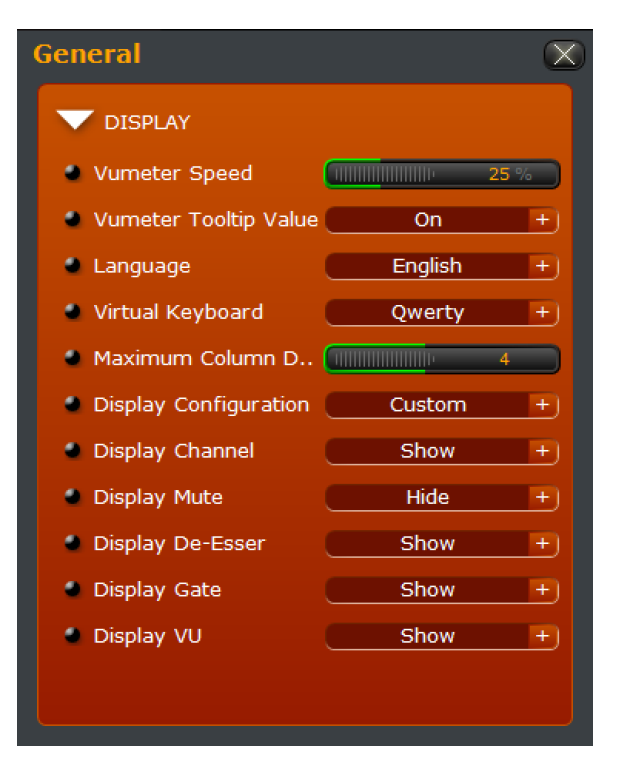

Cuando se selecciona la opción "Custom", varias opciones de configuración adicionales aparecen permitiendo ocultar o mostrar individualmente cada elemento de la pantalla. En este ejemplo, se han ocultado los controles de mute.

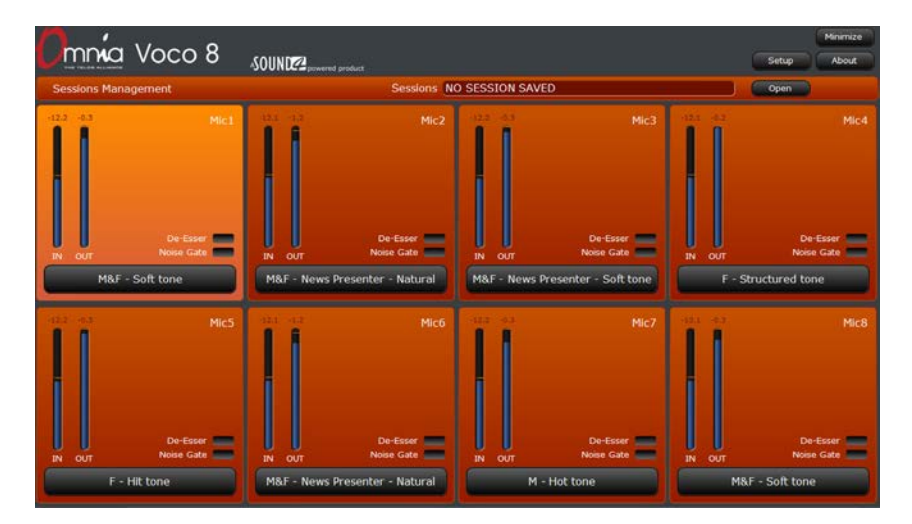

# Cuenta "Admin"

# **Información General**

Como la cuenta "Live", la cuenta "Admin" cumple un propósito muy específico: La asignación de derechos y configuración global del sistema. A diferencia de las cuentas "Live" y "Studio", sólo puede existir una cuenta "Admin" en el sistema y nunca podrá eliminarse. Esta cuenta proporciona supervisión básica a todos los canales de entrada y niveles de salida así como un resumen de los preajustes cargados, pero no permite el acceso a parámetros de procesamiento. Adicionalmente los preajustes (presets) y sesiones no podrán ser guardados o recuperados desde esta interfaz.

# **Interfaz**

Nuevamente, similar a la cuenta "Live", los controles en la cuenta "Admin" son limitados. En la parte superior de la ventana hay un resumen del estado del canal y (como la cuenta "Live") acceso a configuración, en la opción "About" y la gestión de la ventana (minimizar, maximizar, cerrar). La parte inferior de la ventana proporciona acceso a algunos documentos internos que describen las características de la cuenta "admin".

# Estado del Canal

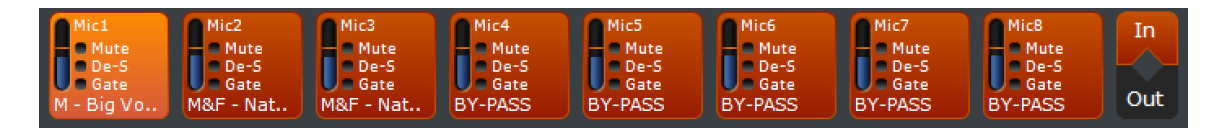

En la cuenta "Admin", se muestra el estado de los 8 canales independientemente de cualquier cesión de derechos en otras cuentas. Este resumen incluye el nombre del canal, nivel, estado de mute/de-esser/gate y nombre preestablecido actualmente cargado. Seleccionar entre ver los niveles de entrada o de salida haciendo clic en "In" o "Out" en el lado derecho de esta pantalla.

## Controles de Pantalla

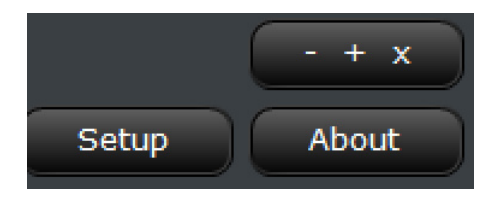

### **Minimizar/Maximizar/Restaurar/Cerrar**

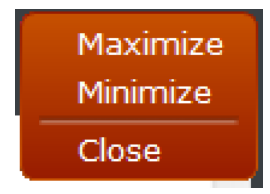

Al hacer clic sobre los botones - + x, se mostrara un menú con una ventana de controles. Siguiendo las convenciones estándar de Windows. Si la ventana está maximizada, la opción cambiara al modo restaurar. Al Minimizar se mostrara el escritorio de Windows y al cerrar se saldrá el programa.

### **"Setup" (Configuración)**

Le permitirá ingresar al menú de configuración descrito más adelante en este capítulo.

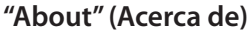

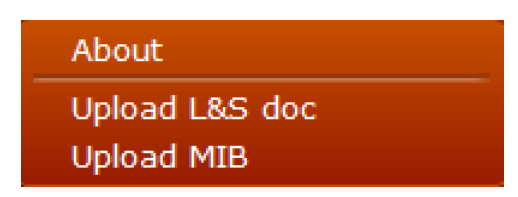

Le permite observar la información acerca de la versión del software Remote Gateway y su sistema operativo, número de serial y direcciones MAC para la conexión con la unidad VOCO 8.

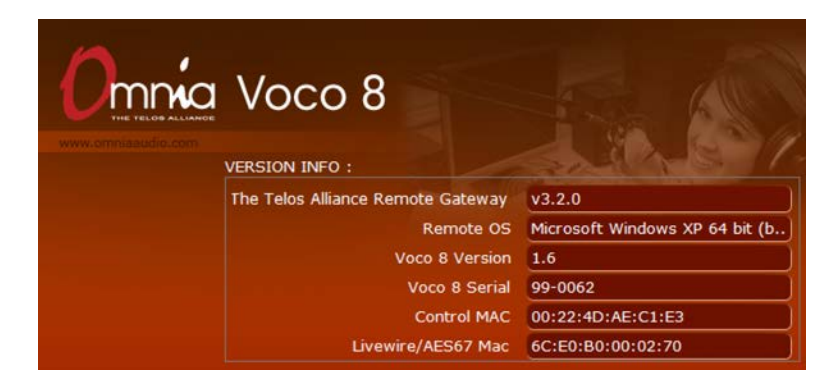

### **"Upload L&S doc"**

Despliega un documento XML que detalla los parámetros para enlazar y compartir "Link & Share". La opción "Link & Share" permite el control remoto de los parámetros de VOCO 8 vía TCP desde un sistema de automatización externo.

### **"Upload MIB"**

Captura el SNMP MIB para el uso de VOCO 8 a través un sistema de rede de terceras partes.

# **Opciones de Configuración de "Admin"**

La cuenta "Admin" es considerablemente más flexible en términos de opciones de configuración que la cuenta "Live", pero está limitada principalmente a la asignación de autorizaciones y a otros parámetros de configuración global.

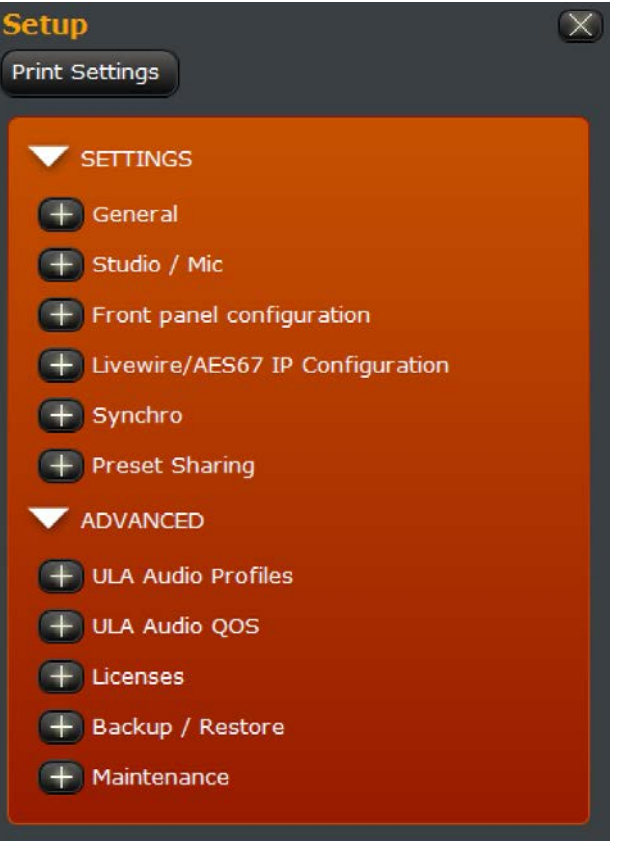

# **Configuraciones**

Esta sección contiene principalmente la configuración de opciones "Globales" relacionados con la asignación de derechos, comportamiento del panel frontal, configuración de la interfaz de Audio sobre IP, sincronización digital y preajustes de enlace entre unidades VOCO.

### **General**

Estos ajustes controlan el nombre de la unidad en la red y el comportamiento de aplicación en general.

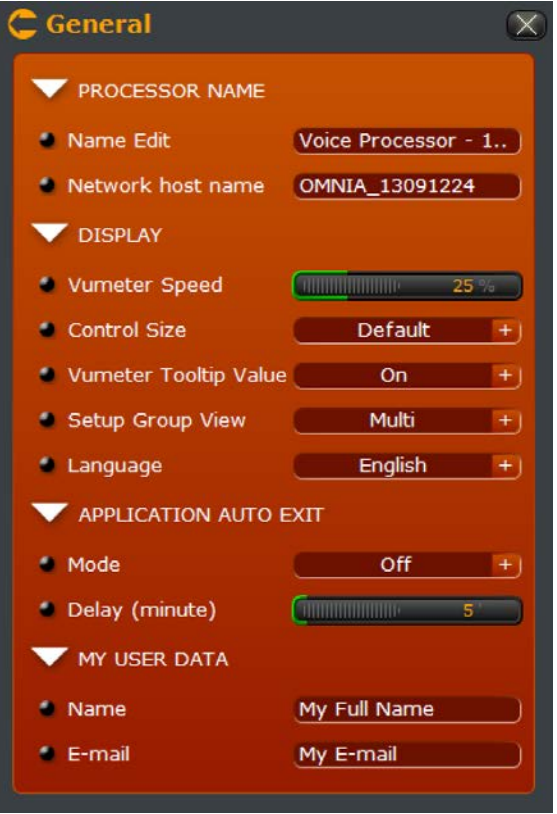

### **"Processor Name" (Nombre del Procesador)**

Este campo controla el nombre "interno" del procesador que aparece cuando se escanean las unidades y cuando se conectan vía "Remote Gateway" y el nombre del host en red (para la interfaz AoIP) presentado a otros equipos en red. Ajústelos para dar a la unidad VOCO un nombre único e identificable en su red (por ejemplo, Studio-A-VOCO).

### **"Display" (Pantalla)**

Configura diversos parámetros relacionados con los controles de la aplicación en pantalla.

### *"VU Meter Speed" (Vúmetro Medidor de Velocidad)*

Este valor controla la velocidad de la medición en la pantalla y es expresado en porcentaje. Los números más altos se traducen en una medición más rápida, aunque el porcentaje de un 25% es generalmente suficiente.

*"Control Size" (Control del Tamaño)*

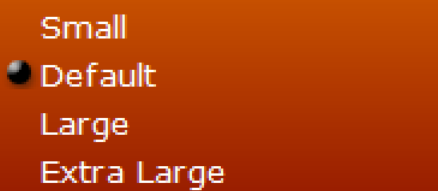

Permite seleccionar el tamaño de los controles dentro de la aplicación "Remote Gateway".

*"VU Meter Tooltip Value"*

Cuando esta opción este en "on", desplegará el valor del vúmetro como un "Tooltip" (descripción emergente) una vez el cursor cubra el medidor.

*"Setup Group View" (Vista para Configuración Grupal)*

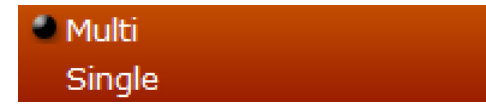

Selecciona si se pueden abrir simultáneamente varios grupos dentro de la ventana de configuración, o si el grupo actualmente se cierra otra se abre.

*"Language" (Idioma)*

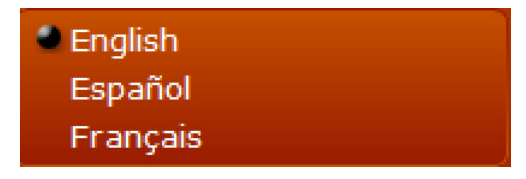

Le permite seleccionar el idioma de los mensajes y avisos dentro de la interfaz de usuario. Las opciones disponibles están en inglés, español y francés. Para cambiar este ajuste será necesario reiniciar el software.

### **"Application Auto Exit" (Salida Automática)**

Configura la aplicación "Remote Gateway" para que esta salga de sesión automáticamente después de un período de tiempo especificado. Esto puede ser útil (por ejemplo) para mantener la seguridad cuando la aplicación "Remote Gateway" está en un estudio o en otro PC compartido.

### **"My User Data" (Datos de Usuario)**

Estos campos son principalmente de referencia. Introduzca su nombre y correo electrónico para que se vean reflejados en el software o en sistemas externos.

### **"Studio/Mic" (Micrófono de Estudio)**

La ventana "Studio/Mic" es donde las cuentas de usuario son administradas y asociadas en el modo "Studio" o "Live". Esta ventana también controla la vinculación a una cuenta "Live" o "Studio" y asigna las entradas de micrófono para las sesiones en "Studio".

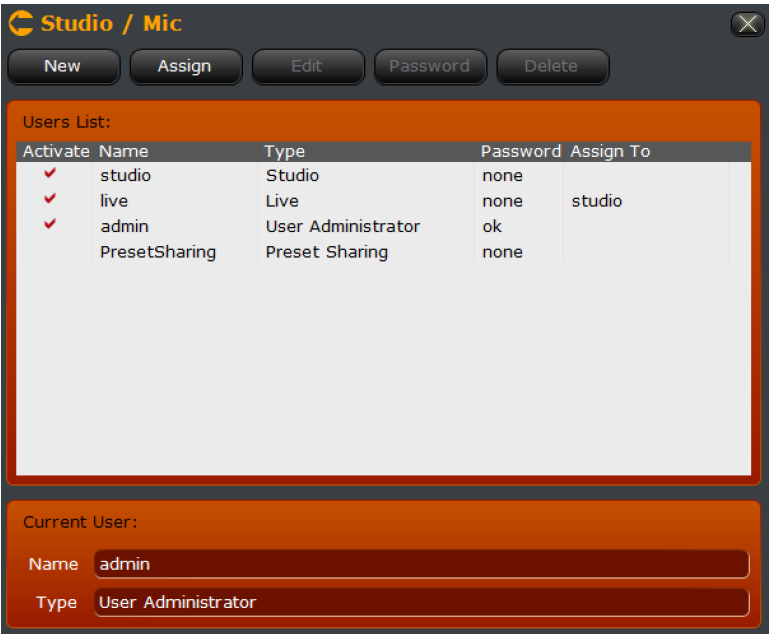

De manera preestablecida existe una cuenta denominada "Studio" a la cual se le han asignado todas las entradas de micrófono. También hay una cuenta predeterminada llamada "Live" enlazada a la cuenta "Studio". Además de las cuentas "Studio", "Live" y "Admin", hay una cuenta denominada "PresetSharing" útil para intercambiar y compartir los preajustes entre las unidades VOCO con una misma contraseña. Esta cuenta (como la cuenta "Admin") no se pueden eliminar.

Para muchas aplicaciones estas sesiones predeterminadas pueden ser suficientes, pero recomendamos al menos cambiar la contraseña de administrador y asignar contraseñas a las otras cuentas.

### **Nota:**

**Si cambia la contraseña de administrador, grábela en un lugar seguro. Póngase en contacto con soporte si ha cambiado y perdido la contraseña de administrador para su unidad VOCO.**

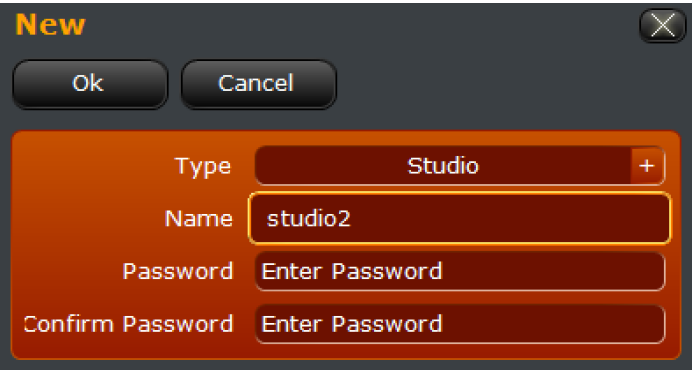

**Creación de Nuevas Cuentas de Usuario**

Para crear un nuevo inicio de sesión, haga clic sobre la opción "New" desde la ventana "Studio/Mic".

Hay sólo dos opciones para el campo "Type". De manera predeterminada se encuentra "Studio". Es necesario crear una cuenta "Studio" ANTES de crear una cuenta "Live" si se desean enlazar. Las cuentas "Live" DEBEN estar enlazadas a una cuenta "Studio" existente.

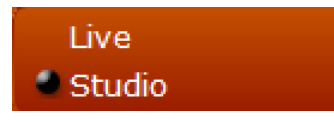

Escriba el nombre de su nueva cuenta y (si lo desea) la contraseña. Realice un clic en OK para cerrar la ventana y guardar los cambios o haga clic sobre "cancel" para volver a la ventana "Studio/Mic" sin haber creado una nueva cuenta.

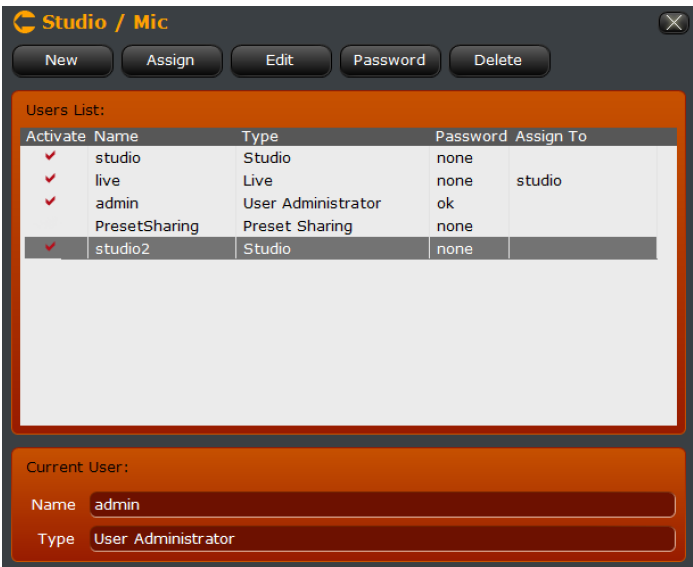

### **Asignación de Micrófonos de Estudio**

Desde la ventana de "Studio/Mic", haga clic sobre el botón "Assign" para revisar qué micrófonos están disponibles y para que cuentas de estudio. Esto controlara que canales aparecen en ambas sesiones en "Studio" y en "Live". Haga clic en OK para guardar los cambios o cancele para regresar a la ventana "Studio/Mic" sin guardar ningún cambios.

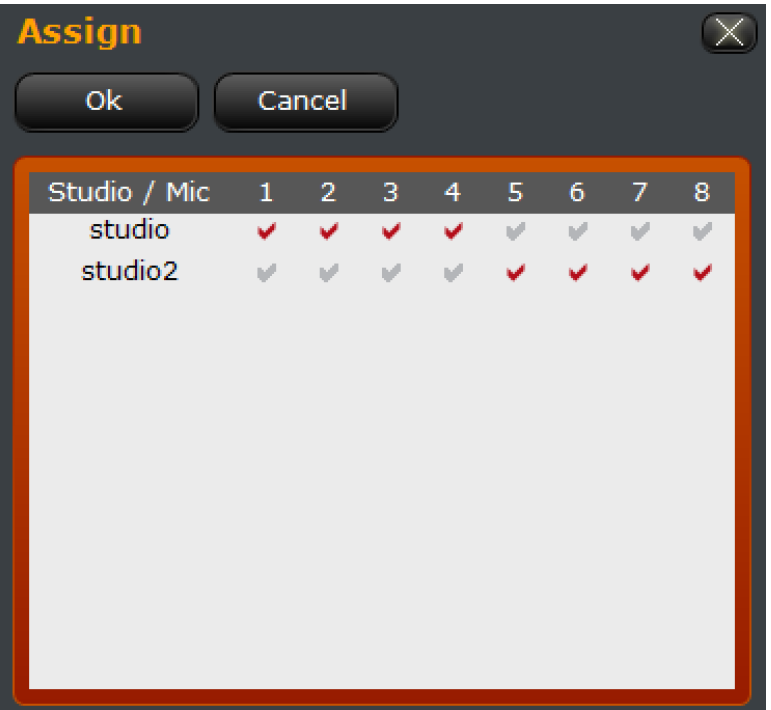

### **Nota:**

**Estas asignaciones son sólo para gestionar accesos y no afectan físicamente el enrutamiento de audio de la unidad VOCO. Todo el enrutamiento de entrada y salida de audio a los estudios debe hacerse por separado y debe coincidir con los inicios de sesión asociados para el control de los canales de micrófono.**

### **Creación y Asignación de una Nueva Cuenta "Live" para Estudio**

Desde la ventana "Studio/Mic", realice clic sobre la opción "New". Seleccione "Live" dentro del campo denominado Type. Un vez se haya asignado la opción, el menú llamado "Assign" aparecerá.

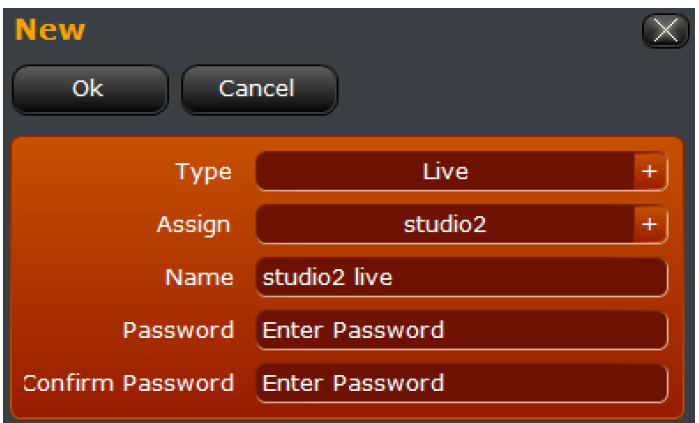

Todas las cuentas "Live" deben asignarse a una cuenta específica de "Studio" para determinar los canales que deben controlar. Seleccione la cuenta "Studio" que desee en el menú de "Assign".

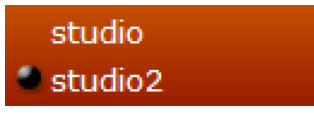

Introduzca un nuevo nombre y una contraseña (si se desea) para esta sesión. Haga clic en OK para guardar y volver a la ventana "Studio/Mic" o cancelar para regresar sin guardar los cambios.

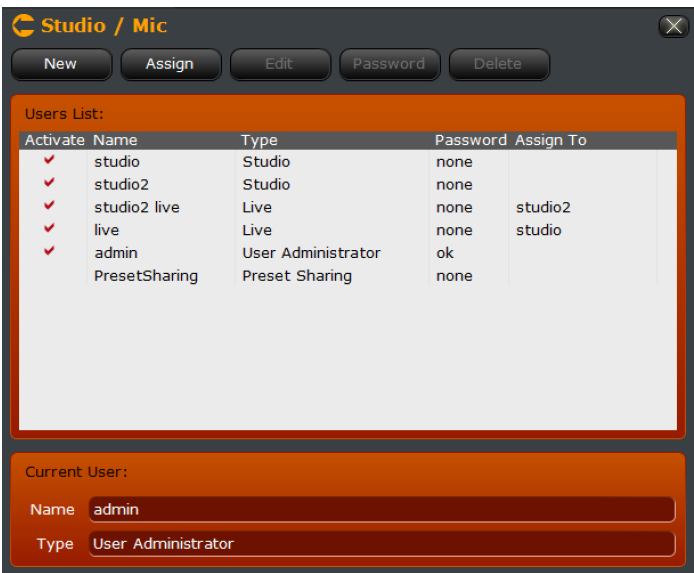

La cuenta recién creada deberá aparecer en la lista junto con la correspondiente asignación de estudio.

### **Otras Opciones**

Desde la ventana "Studio/Mic", existen varias otras opciones de manejo de cuenta.

### *"Edit" (Editar)*

Edita los parámetros de la cuenta seleccionada.

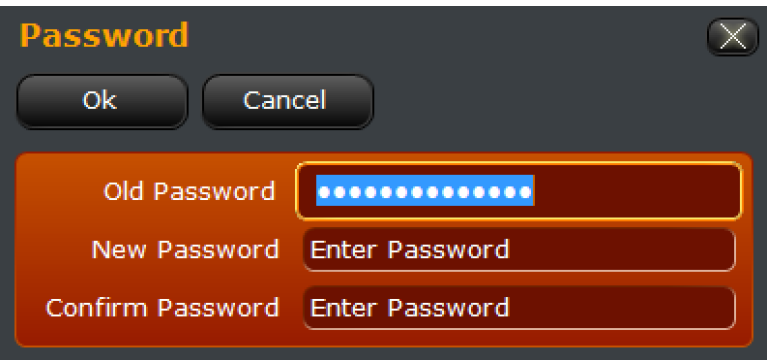

### *"Password" (Contraseña)*

Cambia la contraseña de una cuenta o asigna una nueva. Para borrar la contraseña de una cuenta, introduzca la contraseña en el campo "Old Password" y deje los campos "New password" y "Confirm Password" en blanco. Si no dispone la contraseña de una cuenta existente no será posible borrarla o cambiarla.

### *"Delete" (Eliminar)*

En tanto no es posible cambiar la contraseña de una cuenta sin la contraseña antigua, es posible borrarla y volver a crearla. Las cuentas "PresetSharing" y "Admin" no son eliminables.

### **Configuración del Panel Frontal**

Esta esta sección trataremos el comportamiento del panel frontal de VOCO 8, incluyendo la capacidad para establecer contraseñas, junto con la cual los canales y controles están disponibles.

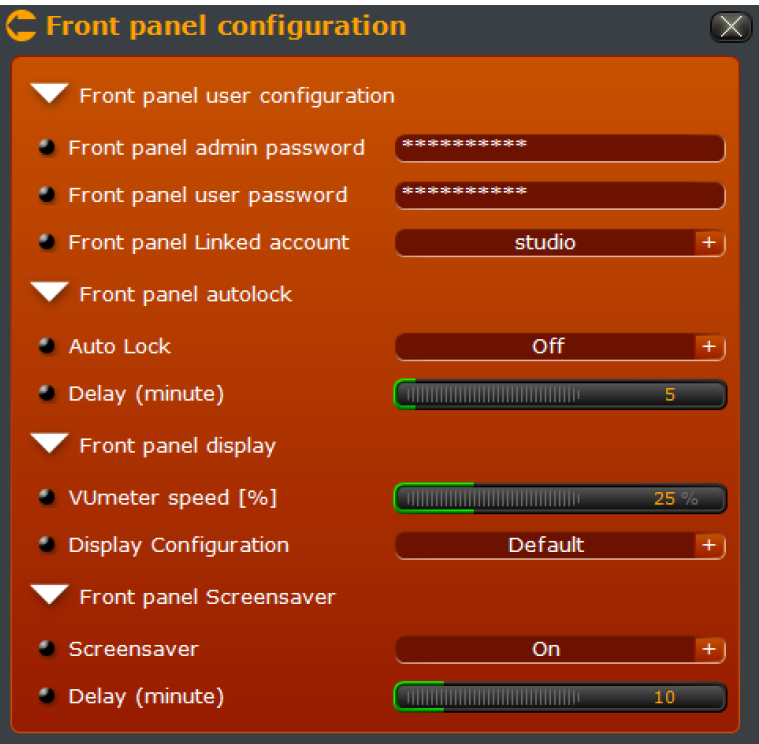

### **"Front Panel User Configuration" (Configuración de Usuario del Panel Frontal)**

Permite configurar una contraseña para el panel frontal (si se desea) y enlaza el panel frontal a una cuenta "Studio" (similar a la manera como las cuentas "Live" están vinculadas a las cuentas "Studio").

### *"Front Panel Admin Password" (Contraseña de Administrador para el Panel Frontal)*

Le permite al panel frontal acceder a controles de usuario y funciones administrativas como la configuración de direcciones IP. La contraseña predeterminada es admin. Una contraseña para el panel frontal será solicitada si la opción "Front Panel Auto Lock" está activa. La contraseña del panel frontal del administrador también será solicitada cuando se realice una actualización de software desde el panel frontal a través de USB. La contraseña actual (si la hay) puede eliminarse desactivando este campo.

### *"Front Panel User Password" (Contraseña para el Panel Frontal)*

Permite el acceso del panel frontal sólo para los controles de usuario tales como selección de preajuste (preset), sesión y salida de audífonos. No existe ninguna contraseña por defecto. Una contraseña para el panel frontal será solicitada si la opción "Front Panel Auto Lock" está activa. La contraseña actual (si la hay) puede eliminarse desactivando este campo.

### *"Front Panel Linked Account" (Enlace de Cuenta para el Panel Frontal)*

Brinda la opción de seleccionar a que cuenta "Studio" el panel frontal está enlazado. Los canales que aparecen en el panel frontal seguirán a los canales de micrófono asignados a esa cuenta especial de "Studio".

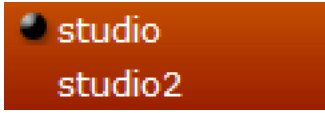

### **"Front Panel Auto Lock" (Bloqueo Automático del Panel Frontal)**

El bloqueo automático del Panel Frontal controla cuando si y cuando no está bloqueado automáticamente el panel frontal después de un período especificado de tiempo. Si la opción de bloqueo automático "Auto lock" está en "Off" se omite el valor de retardo y el panel frontal no se bloqueará automáticamente.

### **"Front Panel Display" (Vista del Panel Frontal)**

Controla el comportamiento y el diseño de los controles y los indicadores del panel frontal.

### *"VU Meter Speed"(%) (Vúmetro Medidor de Velocidad)*

Este valor controla la velocidad de la medición en la pantalla y es expresado en porcentaje. Los números más altos se traducen en una medición más rápida, aunque el porcentaje de un 25% es generalmente suficiente.

*"Display Configuration" (Configuración de Pantalla)*

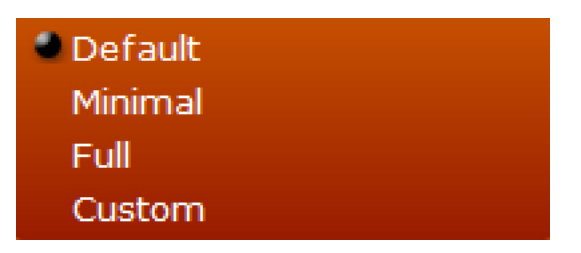

Selecciona que controles e indicadores se muestran para cada canal.

"Default" (Preestablecido)

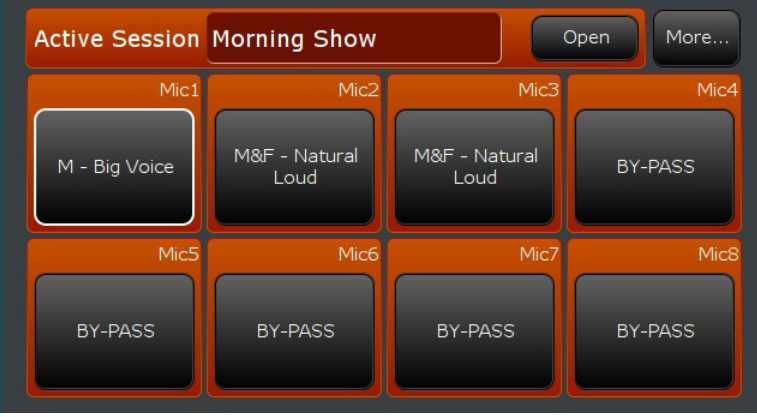

Despliega los controles de selección y nombres de canales predeterminados.

### "Minimal" (Mínimo)

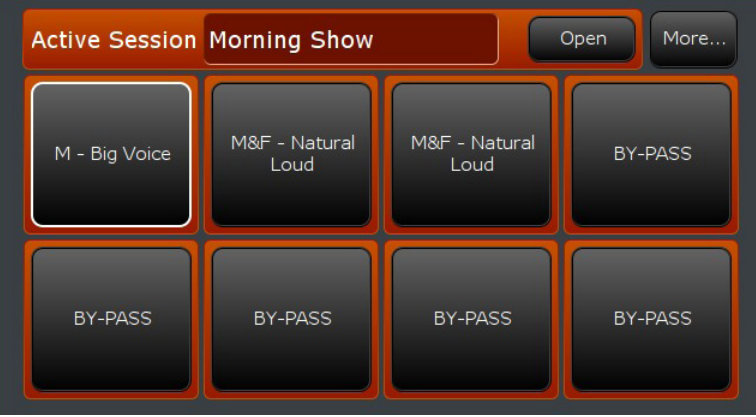

Solo muestra los controles de pre ajustes sin los nombres de los canales.

### "Full" (Completo)

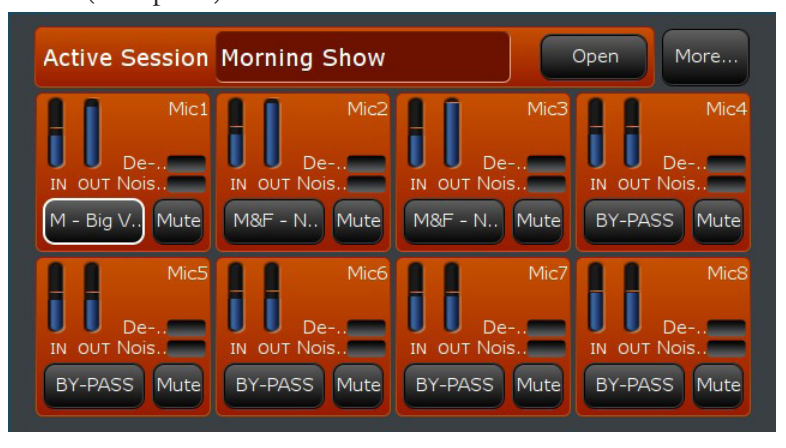

Custom (Personalizado)

Muestra los nombres de los canales con todas las mediciones y controles disponibles, incluyendo los niveles de entrada y salida, De-Esser y los LEDs de la puerta de ruido, selección de Pre ajustes y Mute.

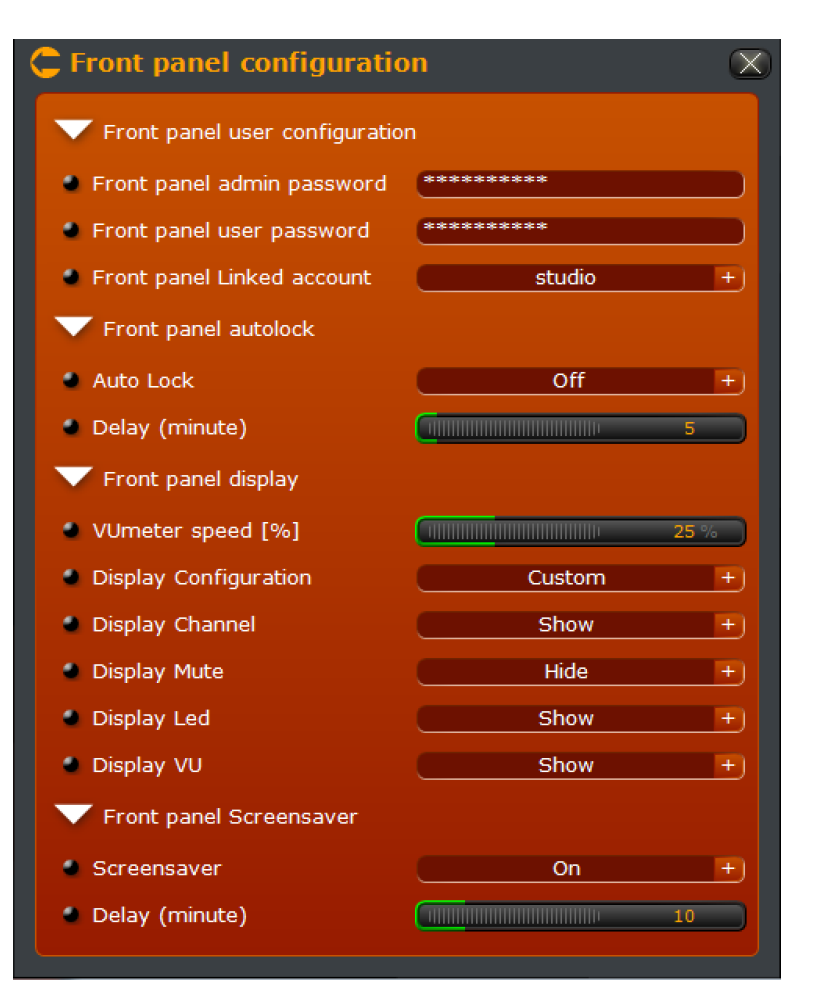

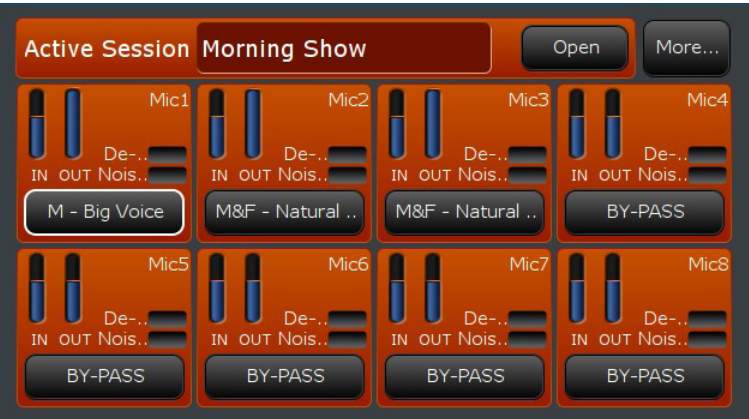

**"Front Panel Screensaver" (Protector de Pantalla del Panel Frontal)**

Permite activar o desactivar el protector de pantalla de VOCO 8 en el LCD del panel frontal y establece el retardo antes de la activación.

### **Configuración IP Livewire/AES67 IP**

Similar a la interfaz del panel frontal, la pantalla de configuración "Livewire/AES67 IP Configuration" permite establecer y verificar parámetros de configuración de la IP para la interfaz de Audio sobre IP. La primera sección le permitirá CONFIGURAR los parámetros, mientras la segunda le permitirá revisar y verificar la configuración actual. Consulte con su administrador de red si no está seguro de cualquiera de estas opciones.

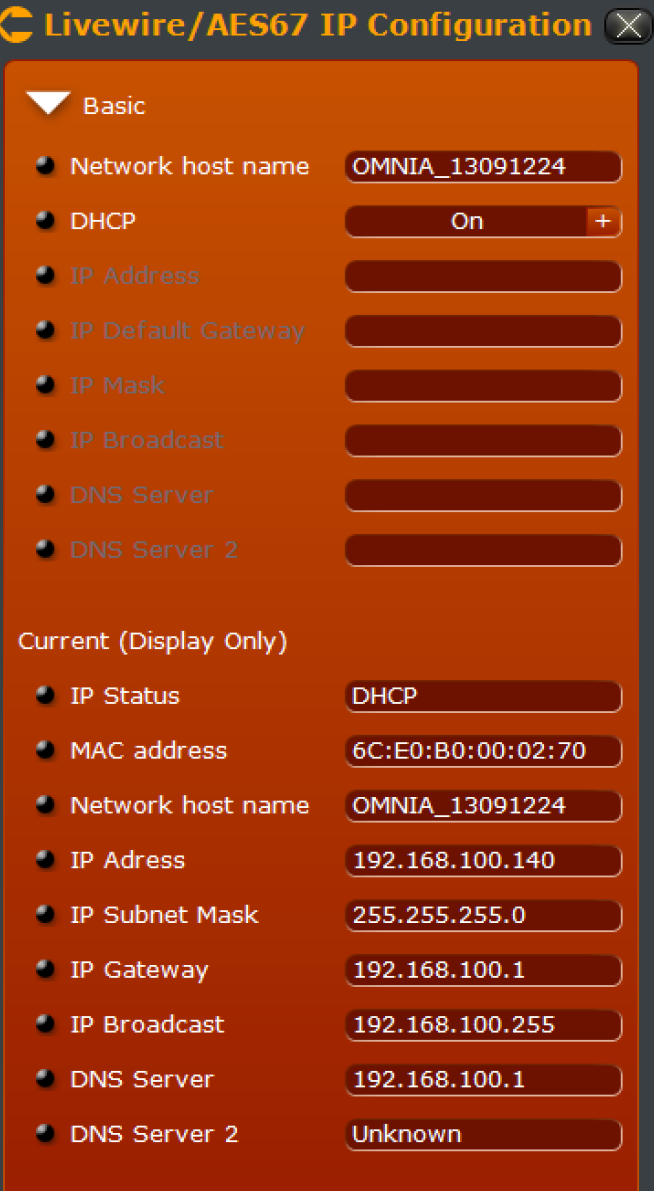

### **PRECAUCIÓN**

**Tenga cuidado al configurar los ajustes para la interfaz AoIP y conectarse a una red. Un dispositivo AoIP configurado incorrectamente conectado a una red óptima puede causar tráfico en red u otros graves problemas.**

### **"Basic"**

### *"Network Host Name" (Nombre del Host)*

Introduzca el nombre del host de red que desea para la interfaz AoIP de VOCO 8. Créelo bajo el concepto de identificar la unidad VOCO en la red (por ejemplo, StudioA-VOCO-AoIP).

### *DHCP*

Seleccione si se habilita o se deshabilita el DHCP en la interfaz AoIP. Aunque es posible usar DHCP, se recomienda asignar una dirección IP estática a la unidad, bien sea reservando una dirección para la interfaz a la dirección de MAC en el servidor DHCP, o deshabilitando el DHCP e ingresando manualmente parámetros de dirección IP estática.

### **Nota:**

**Las siguientes opciones serán sombreadas en gris si el DHCP está habilitado.** 

### *"IP Address" (Dirección IP)*

Introduzca la dirección IP que desea asignar a la interfaz AoIP.

*"IP Default Gateway" (Direccion IP Preestablecida para el Gateway)* Ingrese el "Gateway" (puerta de enlace predeterminada) para esta red (si aplica).

### *"IP Mask" (Submascara de Red)*

Introduzca la máscara de subred para esta red (255.255.255.0, por ejemplo, en el caso de un típico "Clase C" o "/24 network").

### *"IP Broadcast"*

La dirección de "Transmisión" de la red. Esta dirección se utiliza para propósitos de descubrimiento y administración de red. Esta dirección se determinará automáticamente en función de la máscara de subred. Por ejemplo si la dirección IP es 192.168.1.10 con una máscara de subred de 255.255.255.0, la dirección de difusión será 192.168.1.255.

### *"DNS Server"*

Introduzca la dirección IP para la red del servidor DNS (nombre del dominio). Esto le permitirá a los sistemas en red ser accedidos por el nombre, en lugar de la dirección IP. Si su red AoIP no utiliza un servidor DNS, este campo no es necesario.

*"DNS Server 2"* 

Ingrese un segundo servidor DNS si su red utiliza uno.

### **"Current (Display Only)" (Pantalla Actual)**

Despliega los parámetros de la interfaz AoIP actualmente configurados, así como mensajes de error si la interfaz no está configurada correctamente. Debe reflejar los parámetros ingresados manualmente, o los asignados por DHCP.

### **"Synchro"**

Configura y muestra el estado de los parámetros de sincronización AoIP. Livewire+ AES67 y Ravenna son recibidos como fuentes de sincronización para el VOCO 8 y esta misma unidad VOCO 8 puede servir como maestro o esclavo para el reloj en estas redes. La sincronización a un reloj interno también está disponible.

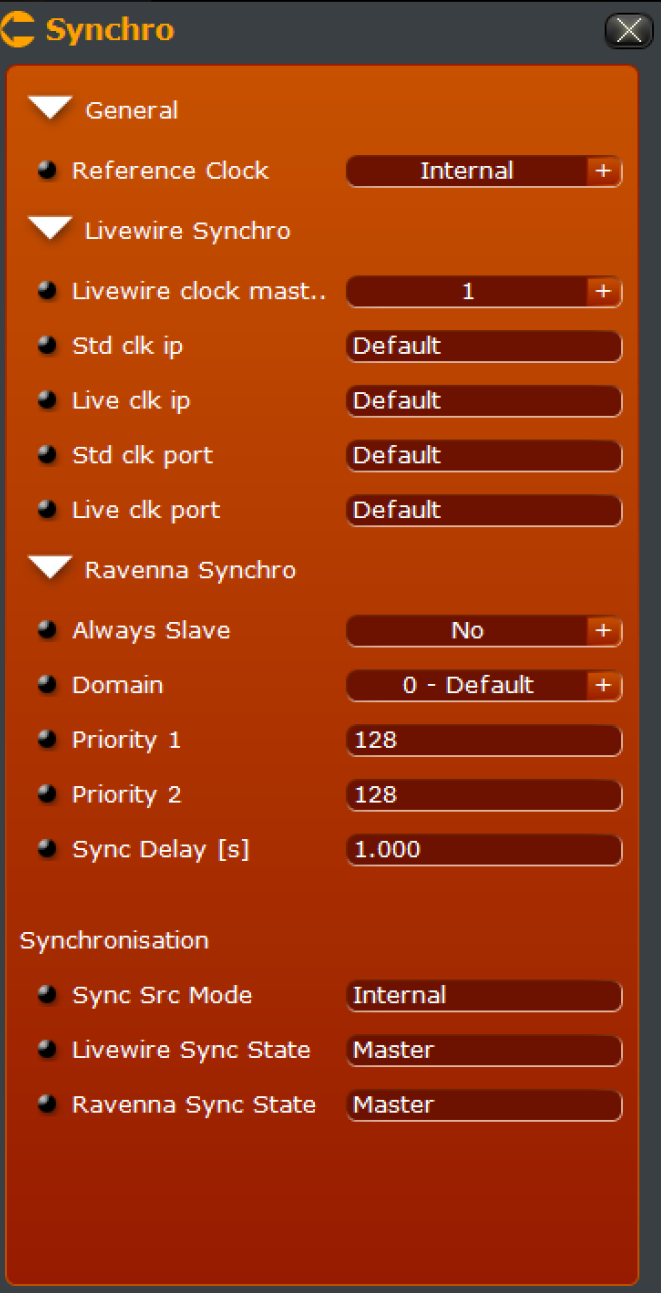

### **General**

*"Reference Clock" (Reloj de Referencia)*

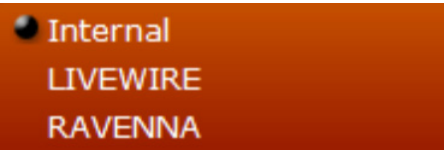

Permite seleccionar si el VOCO 8 se sincronizará con el reloj interno de alta precisión, con Livewire o Ravenna/AES67. Ajústelo en el modo "Internal" si no piensa usar AoIP, o si el VOCO 8 va a ser el reloj maestro de la red AoIP.

### **"Livewire Synchro"**

Dispone configuraciones específicas para la sincronización del reloj en Livewire, descargue el manual de Axia "Introduction to Livewire+" desde http://telosalliance.com/lwintro para obtener más información acerca de estos ajustes y de Livewire+.

*"Livewire Clock Master"*

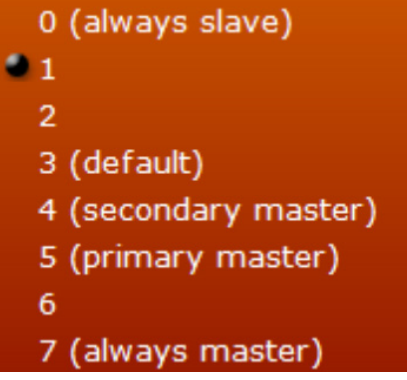

Selecciona qué prioridad dispone el reloj en VOCO 8 en relación con otros dispositivos en la red de Livewire+. El reloj en Livewire+ se distribuye entre todos los equipos en red y cualquier equipo en Livewire+ puede funcionar como maestro si el reloj (maestro) se inhabilita por alguna razón. Los equipos de más alta prioridad son más propensos a convertirse en una fuente de reloj maestro y los de menor prioridad tienen más baja opción. Los dispositivos también pueden ser forzados para ser "siempre" esclavos (con prioridad 0) o "Siempre Maestros" (con prioridad 7) aunque se recomienda dejar esta configuración en el valor predeterminado a menos de que exista una topología de red diseñada para designar un equipo maestro primario y secundario. La mayoría de los equipos de Axia tienen la prioridad predeterminada en "3". La unidad VOCO 8 está predeterminada en "1", de manera que por lo general no tratará de convertirse en maestro en una red existente de Livewire+ a menos de que sea configurada para ello.

### **Nota:**

**Los streams de Livewire+ "Estándar" y "Live" (de baja latencia) son aceptados por VOCO 8.**

### *"Standard Clock IP" (Reloj IP Estándar)*

Configura la dirección IP de la fuente de reloj para streams "Estándar". Esto se determina automáticamente de forma predeterminada y generalmente no se debe cambiar.

### *"Live Clock IP" (Reloj IP En Vivo)*

Configura la dirección IP de la fuente de reloj para streams en vivo "Live". Esto se determina automáticamente de forma predeterminada y generalmente no se debe cambiar.

### *"Standard Clock Port" (Puerto de Reloj Estándar)*

Configura el puerto IP de una fuente de reloj para los streams "Estándar". Esto se determina automáticamente de forma predeterminada y generalmente no se debe cambiar.

### *"Live Clock Port" (Puerto de Reloj En Vivo)*

Configura el puerto IP de una fuente de reloj para los streams en vivo "Live". Esto se determina automáticamente de forma predeterminada y generalmente no se debe cambiar.

### **"Ravenna Synchro" (Sincronización de Ravenna)**

Configura los ajustes para la sincronización de PTP/IEEE 1588-2008 en una red Ravenna o AES67 AoIP.

### *"Always Slave" (Siempre en Modo Esclavo)*

Determina si la unidad VOCO 8 puede o no funcionar como maestro de los PTP/IEEE 1588, si la fuente de reloj (maestro) existente en la red Ravenna o AES67 se inhabilita por alguna razón. Cuando se establece indicando la opción "Yes" la unidad VOCO 8 sólo intentará funcionan como esclavo en estas redes.

### *"Domain" (Dominio)*

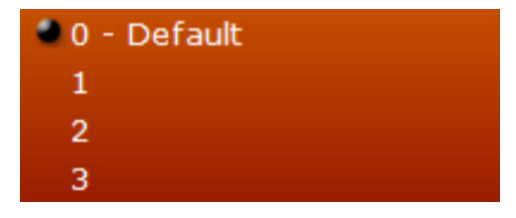

Seleccione el dominio del reloj PTP/IEEE 1588 utilizado en la red Ravenna o AES67. Esto se utilizara cuando una red disponga múltiples referencias de reloj PTP/IEEE 1588 funcionando simultáneamente para diversos propósitos, pero normalmente no es necesario cambiarlo en una red AoIP dedicada.

### *"Priority 1"*

Establece prioridad 1 para el reloj de la unidad VOCO 8 en el dominio PTP/IEEE 1588 en relación con otros equipos en la red. Un valor bajo equivale a una mayor prioridad (preferencia). Usado en conjunto con "Priority 2".

### *"Priority 2"*

Establece prioridad 2 para el reloj de la unidad VOCO 8 en el dominio PTP/IEEE 1588. Un valor bajo equivale a una mayor prioridad (preferencia). El valor IEEE 1588-2008, se utiliza a la hora de elegir un gran maestro si los otros criterios son iguales (prioridad 1, clase, precisión, variación) "Priority 1, Class, Accuracy, Variance". Si este valor es también igual, se utiliza la dirección MAC más baja del potencial (Gran Maestro) PTP/IEEE 1588 como un desempate.

### *"Sync Delay" (Sincronización de Retardo)*

Establece el período de los paquetes de sincronización PTP/IEEE 1588 cuando VOCO 8 es reloj maestro. El valor predeterminado de 1 segundo es generalmente suficiente. Un valor más bajo (0.1s) puede lograr una sincronización más rápida para equipos esclavos en la red.

### **"Synchronization"**

Lea sólo la pantalla del estado de sincronización actual.

### *"Sync Source Mode" (Modo Sincronización de Fuente)* Muestra la fuente actual de sincronización (Internal, Livewire, o Ravenna)

### *"Livewire Sync State" (Estado de Sincronización Livewire)*

Muestra el estado de sincronización actual de Livewire (Master, Slave, o Asynch). "Asynch" significa que un reloj Livewire ha sido detectado pero no está en uso debido a su configuración actual.

### *"Livewire Sync IP" (Sincronizacion IP de Livewire)*

Muestra la dirección IP de la fuente de sincronización actual de Livewire, si está operando como esclavo ("Slave") o Asincrónico ("Asynch"). Si está funcionando como maestro ("Master"), este campo no aparecerá.

### *"Ravenna Sync State" (Sincronización de Estado Ravenna)*

Muestra el estado actual de sincronización de Ravenna o AES67 (PTP/IEEE 1588) (maestro, esclavo o asincrónico). Asincrónico significa que un reloj PTP/IEEE 1588 ha sido detectado pero no está en uso debido a su configuración actual.

### *"Ravenna Sync IP" (Sincronizacion IP de Ravenna)*

Muestra la dirección IP de la fuente de sincronización actual de Ravenna o AES67 (PTP/IEEE 1588) si está operando como Esclavo ("Slave") o ("Asynch"). Si está funcionando como maestro ("Master"), este campo no aparecerá.

### **Nota:**

**El estado "Asynch" puede indicar problemas de sincronización en la red y significa problemas para el audio. Verifique la sincronización y la configuración del reloj de la unidad VOCO 8 y la de otros equipos en su red AoIP. Asegúrese de que el campo "Reference Clock" este correctamente establecido para VOCO 8.**

### **"Preset Sharing" (Preajuste Compartir)**

Una de las características únicas de la unidad VOCO 8 es la habilidad de compartir automáticamente ajustes preestablecidos a través de la red sin necesidad de copiarlas manualmente y guardarlas en cada una de las unidades VOCO de sus instalaciones. Los pre ajustes modificados en un estudio pueden actualizarse instantáneamente en todos los otros estudios reflejando las modificaciones. Esto ahorra una cantidad considerable de tiempo y asegura que su afinado sonido permanezca constante sin importar que estudio está utilizando. Los preajustes se pueden compartir incluso con unidades VOCO 8 ubicadas en instalaciones remotas asumiendo que hay conectividad IP entre las dos instalaciones.

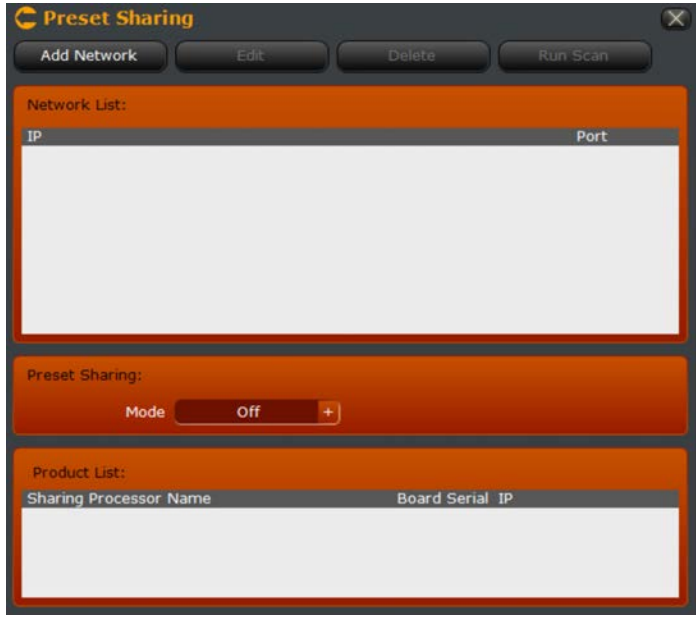

En primer lugar, cambie el modo "PresetSharing" de "Off" a "On".

### **Nota:**

**Asegúrese de que la contraseña de la cuenta "PresetSharing" en todas las unidades VOCO 8 que vayan a compartir pre ajustes sea idéntica.**

**Add Network**  $\overline{\mathsf{x}}$ Add Selected Add Custom **Run Scan** Network Interfaces: Selected IP Subnet Mask 192.168.100.208 255.255.255.0 127.0.0.1 255.0.0.0 Port 3001

**Adicionando de Unidades VOCO en Red al Preajuste Compartir ("Share")**

Para añadir una o más unidades VOCO a la lista, realice clic sobre la opción "Add Network".

Se mostrará una lista de interfaces y redes conectadas a la unidad VOCO. Haga clic sobre la opción "Add Selected" para agregar las redes detectadas a la lista de distribución preestablecida. La opción "Run Scan" permite volver a escanear las interfaces.

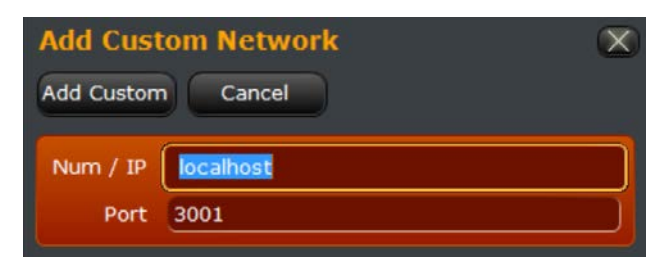

Si por alguna razón no aparece la interfaz, haga clic en "Add Custom" para agregar una dirección IP personalizada. Esta función también puede utilizarse para agregar unidades VOCO 8 situadas remotamente que puedan no ser detectadas mediante el escaneo de una red local. El puerto predeterminado para compartir el pre ajuste es 3001 y no se debe cambiar a menos de que sea necesario.

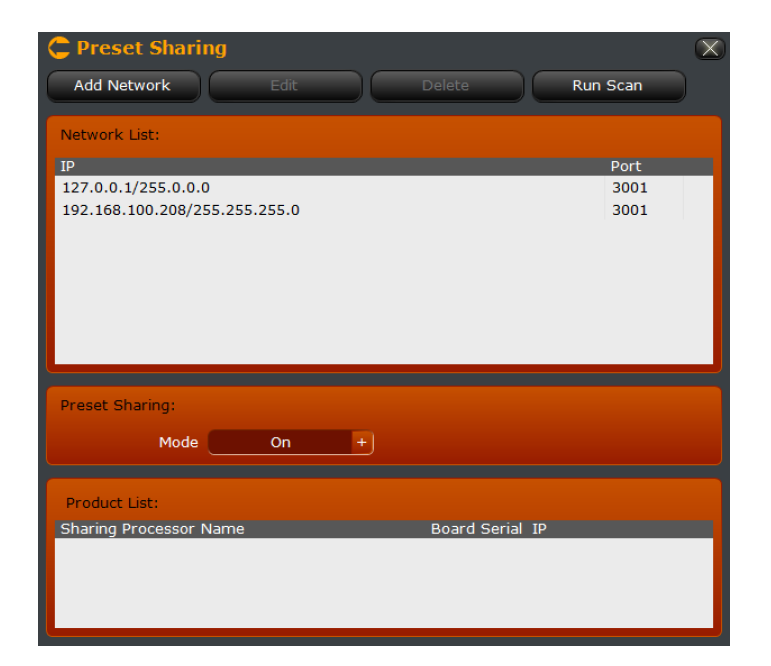

Vuelva a verificar para asegurarse de que la opción "PresetSharing" esté activada en "On". Haga clic en "Run Scan" para encontrar unidades VOCO adicionales en la red. Haga clic en "Edit" para editar una entrada de la interfaz en la lista, o "Delete" para borrar la entrada.

## "Advanced" (Avanzados)

Estos ajustes controlan parámetros de configuración avanzados relacionados con los formatos AoIP y QoS, licenciamiento de unidades, copias de seguridad, restauración de configuraciones de unidades y funciones de mantenimiento como reiniciar los componentes del sistema. También es suministrada la función de registro para tráfico específico de AoIP.

### **"ULA Audio Profiles" (Perfiles de Audio ULA)**

Los perfiles "Universal LAN Audio", controlan los parámetros de longitud del paquete y muestras de formatos para varias configuraciones de tráfico Ravenna o AES67 AoIP. Los perfiles son "Standard", "Low Delay", y "Very Low Delay". Los parámetros disponibles para cada uno de los tres perfiles son idénticos, aunque los valores por defecto son diferentes.

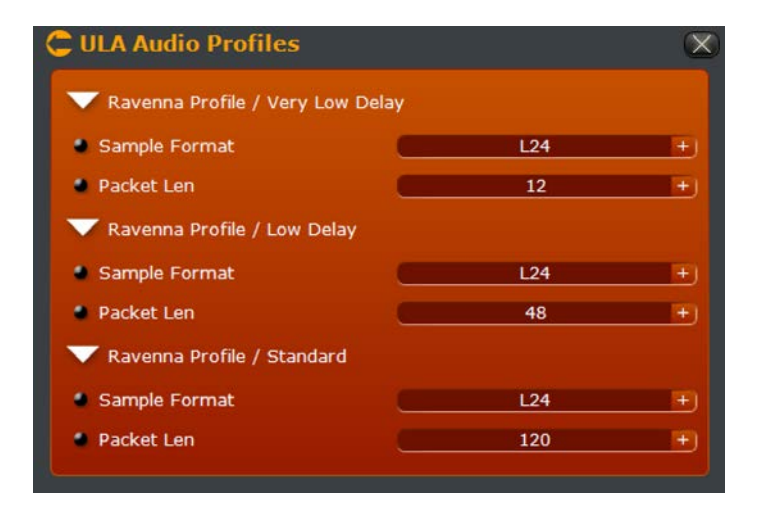

 **"Sample Format" (Formato de Muestra)**

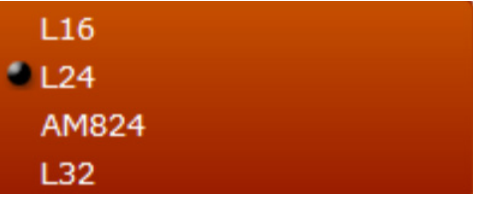

Los formatos admitidos para perfiles de Ravenna son de 16 bits, 24 bits y 32 bits lineales. AM824 es un formato de 32 bits con 24 bits de datos de audio y 8 bits para los datos de la banda lateral AES3. El formato fue propuesto pero nunca totalmente estandarizado. Aquí se incluye sólo para fines experimentales.

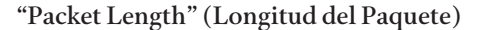

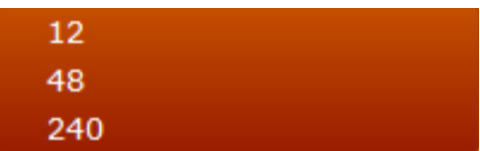

Ajusta la longitud del paquete AoIP en muestras. Una longitud más corta resultada en una menor latencia con mayor sobrecarga de ancho de banda. Longitudes más largas tienen más latencia pero una menor sobrecarga de ancho de banda.

### **ULA Audio QoS**

Ajusta los parámetros de calidad de servicio (QoS) 802.1P de varios formatos AoIP, también configura el etiquetado 802.1Q VLAN para AoIP. Proporciona configuraciones QoS por separado para cada tipo de stream AoIP (incluyendo sincronización de PTP/IEEE 1588).

### **Nota:**

**No cambie estas configuraciones a menos de que tenga una aplicación específica que requiera su modificación. Los ajustes predeterminados son generalmente suficientes para la mayoría de las instalaciones. La incorrecta configuración de estos parámetros puede causar problemas con el audio y otros problemas de red. La descripción completa de estas funciones QoS están por fuera del alcance de este manual.**

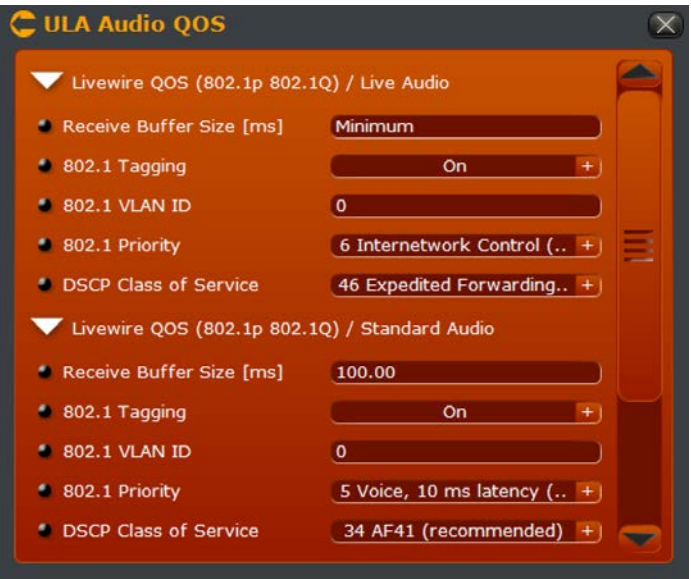

Configuraciones QoS Preestablecidas para Livewire

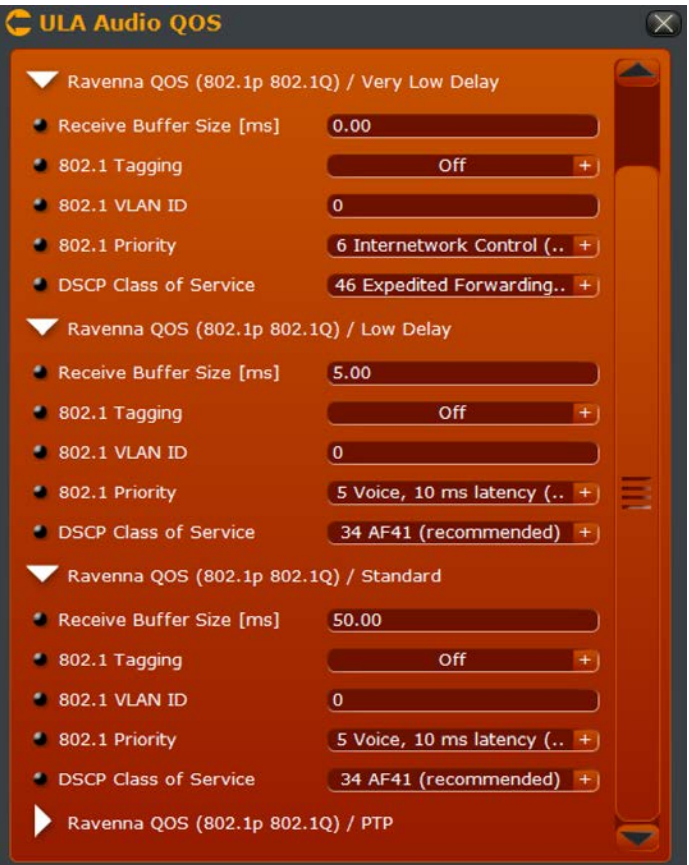

Configuraciones QoS Preestablecidas para Ravenna

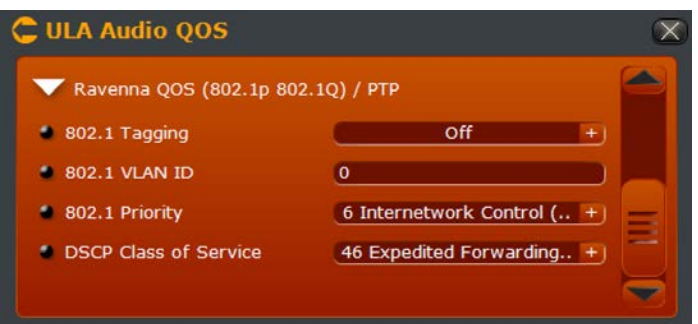

Configuraciones QoS Preestablecidas para el Protocolo de tiempo de Precisión PTP/IEEE 1588

**"Receive Buffer Size" - Recibimiento en Tamaño de Búfer [ms] (Solamente para Streams de Audio)** Ajusta el paquete recibiéndolo en tamaño del búfer (en milisegundos) para streams AoIP. Este incremento aumentará la latencia de audio. Reducir estos valores demasiado puede resultar en problemas en el audio. Los valores por defecto deberán ser suficientes y se sumarán a la latencia total de cada tipo de stream. Tenga en cuenta que esto sólo está disponible para streams de audio y no para paquetes del protocolo PTP/IEEE 1588 ya que los paquetes de reloj deben ser procesados sin búfer adicional.

### **"Tagging" (Etiqueta) 802.1**

Controla si los paquetes son o no etiquetados con la información 802.1Q (incluyendo un ID VLAN y priority). Utilícelo en combinación con configuraciones de switch apropiadas para enrutar tipos de paquetes específicos AoIP a VLAN con prioridades específicas (802.1P).

### **802.1 VLAN ID**

Especifica el ID VLAN 802.1Q para ser usado cuando la etiqueta 802.1 está habilitada.

### **Prioridad 802.1**

- 0 Best Effort 1 Background
- 2 Excellent Effort
- 3 Critical Applications
- 4 Video, 100 ms latency
- 5 Voice, 10 ms latency
- 6 Internetwork Control (re
	- 7 Network Control

Especifica el nivel de prioridad 802.1p en el paquete etiquetado como 802.1Q

**Clase de Servicio DSCP**

| 8 CS1                     |
|---------------------------|
| 10 AF11                   |
| 16 CS2                    |
| 18 AF21                   |
| 24 CS3                    |
| 26 AF31                   |
| 32 CS4                    |
| 34 AF41                   |
| 40 CS5                    |
| 46 Expedited Forwarding ( |

Especifica el código de punto de servicios diferenciados (DiffServ) (DSCP) para la clasificación de manejo de tráfico en las redes que soportan "DiffServ".

### **Licencias**

Las llaves de licencias habilitan canales de procesamiento adicional y otras características en la unidad VOCO 8. De «base» VOCO 8 esta licenciada para 2 canales de procesamiento y soporta hasta 8. Todas las funciones de las licencias adquiridas con la unidad deben haberse cargado desde fábrica.

La sección para configuración de licencias denominada "Licenses" habilita nuevas llaves para ser cargadas en el sistema si hay características adicionales que fueron compradas en una fecha posterior. Esta pantalla muestra el número serial y las direcciones MAC de VOCO, que serán requeridas para las nuevas llaves de licencias que se generen.

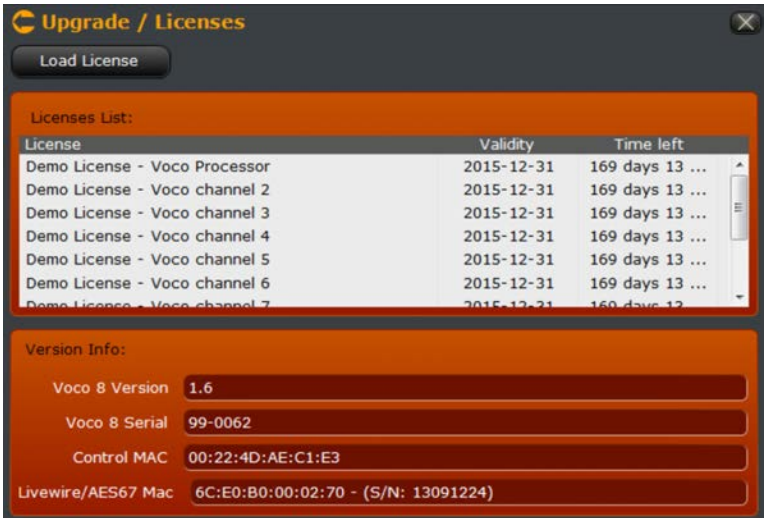

Para cargar una nueva licencia, haga clic sobre la opción "Load License" y busque el archivo. La llave de la licencia se suministra como un archivo ZIP. NO descomprima este archivo. Sera cargada directamente en el sistema. Una vez se haya cargado la licencia, las licencias agregadas y sus características aparecerán en esta ventana. Si no aparecen o si hay algún problema cargando el archivo, póngase en contacto con soporte técnico.

### **"Backup/Restore" (Copia de Seguridad /Restaurar)**

Le permite guardar una copia de seguridad o ser restaurar desde un archivo la configuración de VOCO 8. Tenga en cuenta esto también incluye las contraseñas. Si se restaura una configuración de VOCO 8 que contiene contraseñas en otro VOCO, esas contraseñas (incluyendo a admin) también se restaurarán. Es importante saber las contraseñas (si las hay) y almacenarlas en un archivo de copia de seguridad antes de restaurarlas en otra unidad.

### **Nota:**

**Si se restaura en la unidad una copia de seguridad que contiene una contraseña de administrador desconocida, será imposible acceder a esa unidad. Póngase en contacto con soporte técnico para obtener asistencia.** 

La configuración "Control" IP no será modificada al restaurar una copia de seguridad. Esto le permitirá restaurar una copia de seguridad remotamente sin perder la conectividad de la unidad.

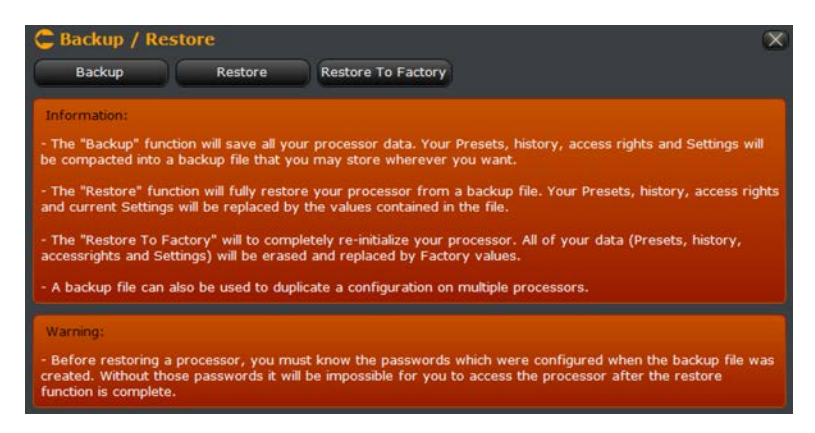

La página "Backup/Restore" también le permitirá restaurar la unidad a lo preestablecido por fabrica.

 **Esto borrará cualquier pre ajuste de usuario y cambios en la configuración (incluyendo cualquier nueva cuenta creada o contraseña cambiada).**

**A diferencia de la restauración desde un archivo, una restauración de fábrica BORRARÁ la configuración IP existente. Perderá conectividad a través del software "Remote Gateway" remo y será necesario volver a configurar sus ajustes desde el panel frontal.**

### **"Maintenance" (Mantenimiento)**

Esta opción contiene varias funciones para reiniciar el hardware de VOCO 8 y ver la información de diagnóstico.

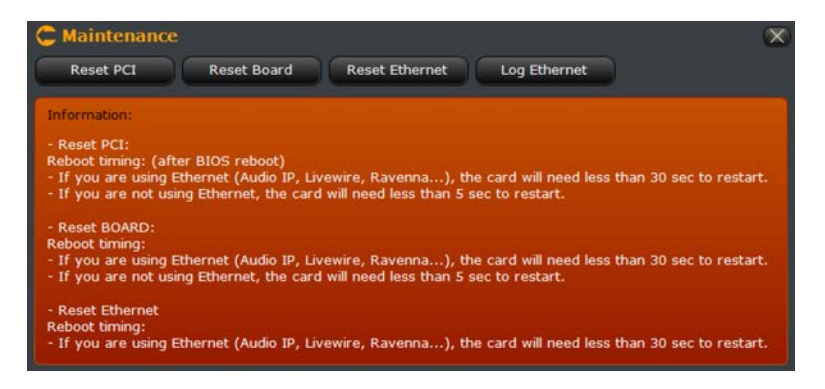

### **"Reset PCI/Reset Board/Reset Ethernet"**

Estas opciones fueron creadas para reajustar varios componentes del sistema VOCO 8 sin necesidad de reiniciar la unidad. Póngase en contacto con soporte técnico para obtener más información sobre estas características.

### **"Log Ethernet"**

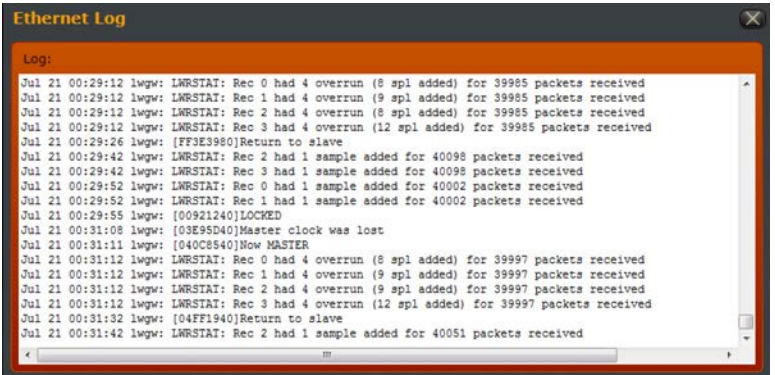

Permite observar varios mensajes de diagnóstico de las interfaces Ethernet de 8 VOCO.

# Cuenta "Studio"

# **Información General**

La cuenta "Studio" es donde la mayor parte de la configuración de procesamiento y la operación toman lugar. Esta cuenta permite el acceso completo a toda la administración de sesiones, de ajustes y controles de procesamiento. También contiene funciones de configuración de entradas y salidas (incluyendo control de alimentación phantom, ganancia y Pad). Pueden haber múltiples cuentas "Studio" en un sistema, cada una con una configuración de entradas diferente.

# **Interfaz**

En la parte superior de la ventana (como en la cuenta de Admin) se encuentra un resumen del estado del canal. Justo a la derecha de la pantalla "Channel Status" (nuevamente como en la cuenta de Admin) se halla el acceso a la configuración en el campo "About" y una ventana de administración ("minimize, maximize, close"). La parte izquierda de la ventana muestra un resumen de la estructura de procesamiento, mientras que el resto de la ventana contiene los controles para sesión y la administración de ajustes, así como los ajustes de procesamiento actuales.

# "Channel Status" (Pantalla de Estado del Canal)

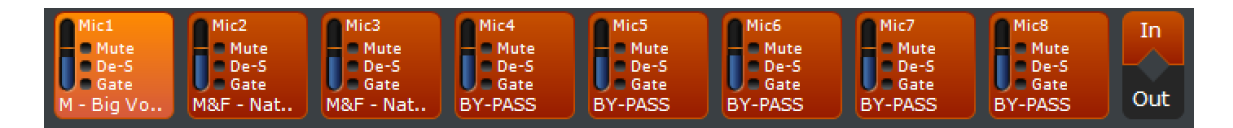

En la cuenta "Studio", solo se mostraran los canales asignados a la actual sesión de estudio. El resumen incluye el nombre del canal, nivel, estado de mute/de-esser/gate y el nombre preestablecido. Realice clic sobre el canal para ajustarlo. Si el mismo ajuste es cargado en varios canales, se podrán seleccionar simultáneamente. Seleccione los niveles de entrada o de salida haciendo clic en "In" o "Out" en el costado derecho de la pantalla.

# Controles de la Ventana

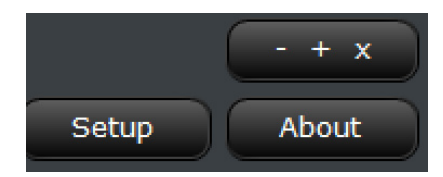

### **"Minimize/Maximize/Restore/Close"**

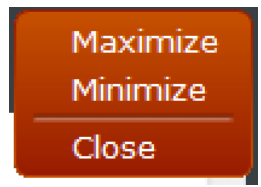

Al realizar clic sobre los botones - + x, para desplegar un menú de controles en pantalla.

El comportamiento de la ventana sigue las convenciones estándar de Windows. Si la ventana ya está maximizada, la opción cambiara a restaurar (restore). Al minimizar se desplegara el escritorio de Windows y al hacer clic sobre la opción "Close" se cerrara el programa.

### **"Setup" (Configuracion)**

Ingrese al menú de configuración, descrito más adelante en este capítulo.

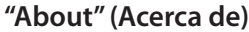

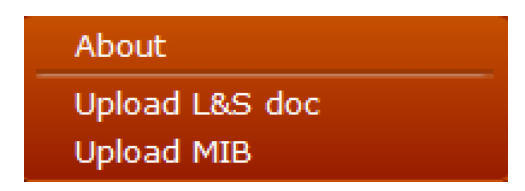

Muestra la información acerca de la versión del programa Remote Gateway y del sistema operativo del PC, junto con la versión del software, número de serie y las direcciones MAC de la unidad VOCO 8 conectada.

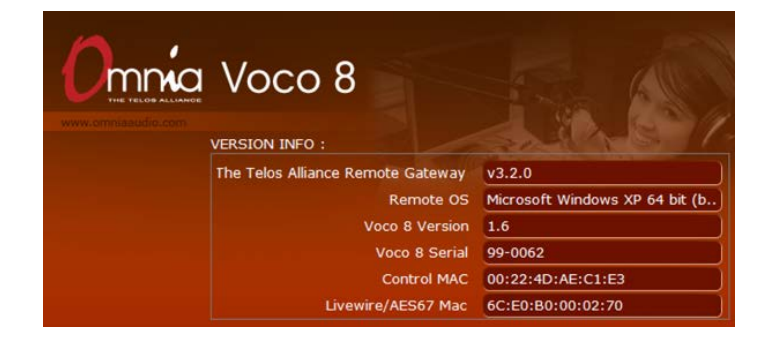

### **"Upload L&S doc" (Recarga del Documento Enlazar & Compartir)**

Rescata un documento XML detallando los parámetros para enlazar y compartir "Link & Share". "Link & Share" permite controlar los parámetros de la unidad VOCO 8 vía TCP desde un sistema de automatización externo.

### **"Upload MIB"**

Rescata el SNMP MIB para VOCO 8 para usar con sistemas de administración de redes de terceras partes.

# **Opciones de Configuración de Cuenta "Studio"**

La cuenta "Studio" principalmente maneja la configuración de entradas y salidas. Hay varias opciones similares a las de la cuenta "Admin" pero que sólo podrán ser consultadas y no modificadas desde la cuenta "Studio".

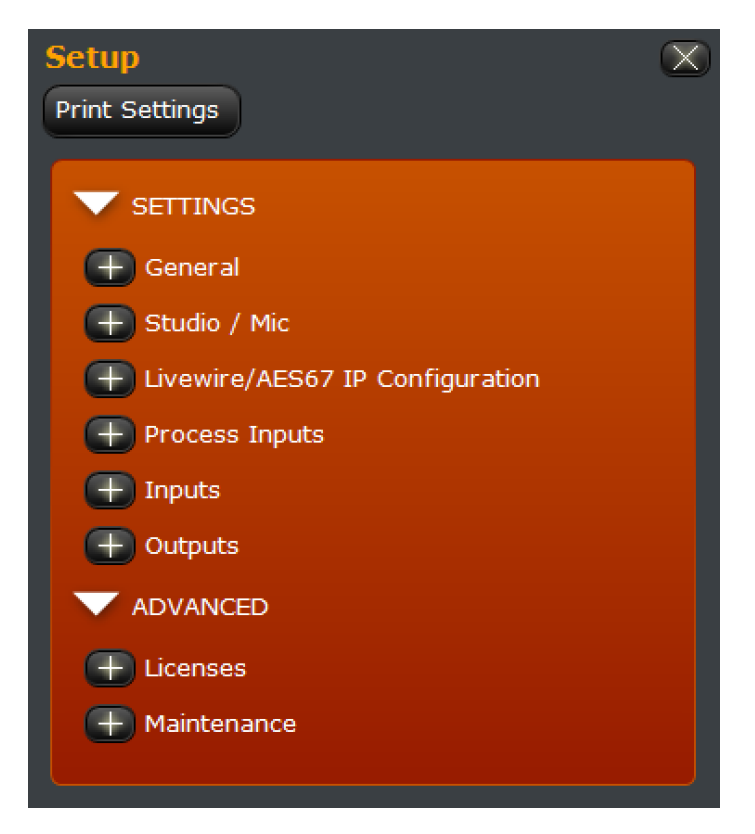

# **Configuraciones**

Esta sección contiene opciones relacionadas con el comportamiento del software "Remote Gateway", los valores para las asignaciones de la cuenta "Studio" a la cuenta "Live", un resumen de configuración de la interfaz AoIP y todos los ajustes de entradas y salidas.

### **General**

Estas opciones controlan el comportamiento de la aplicación en general y muestran el nombre de la unidad en la red.

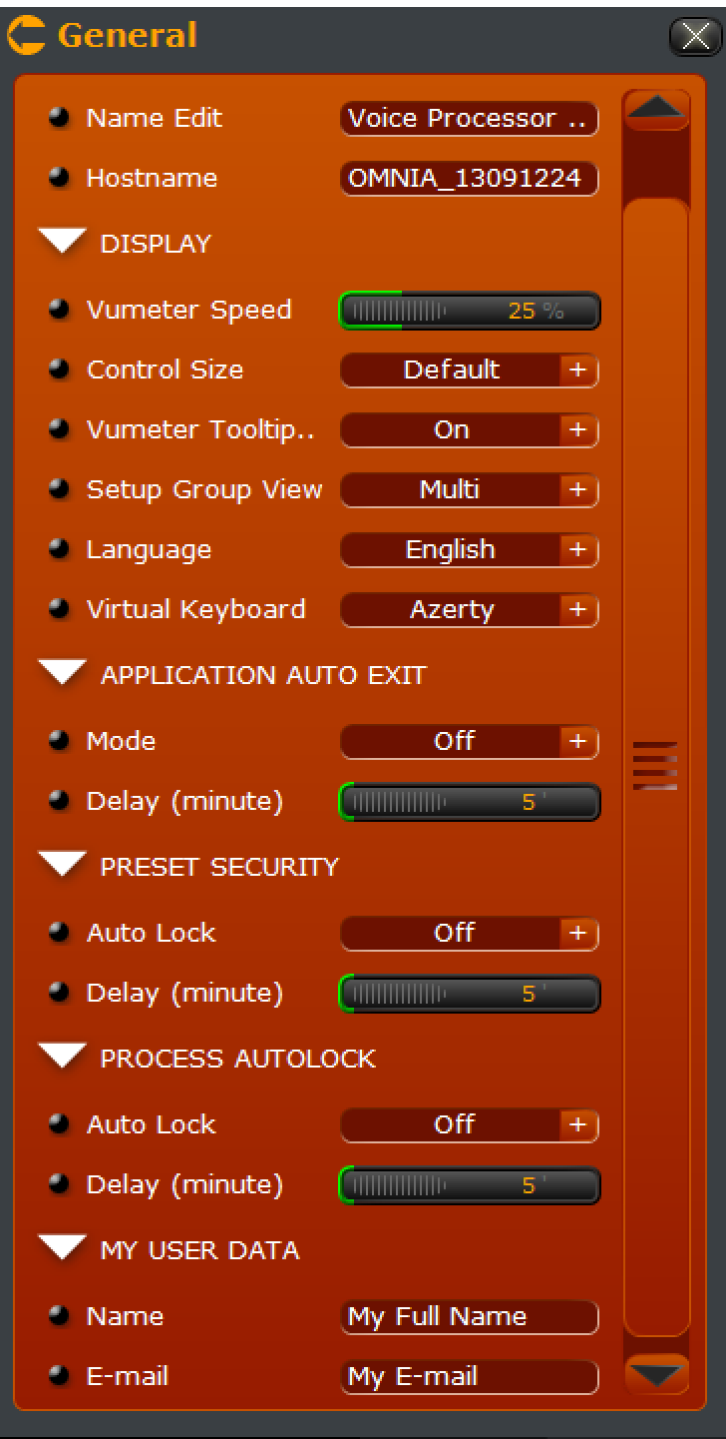
### **Nombre del Procesamiento**

Muestra el nombre "interno" del procesador que aparece cuando se escanean las unidades y se conectan vía "Remote Gateway" y el nombre del host de red de la interfaz "AES67". Esto puede ser cambiado a través de la cuenta "Admin".

### **"Display" (Pantalla)**

Configura varios parámetros relacionados con los controles en pantalla de la aplicación.

### *"VU Meter Speed" (Vúmetro para Control de Velocidad)*

Este valor controla la velocidad de la medición en la pantalla y se expresa en porcentaje. Los números más altos se traducirán en una medición más rápida, aunque el valor predeterminado de 25% es generalmente suficiente.

*"Control Size" (Control de Tamaño)*

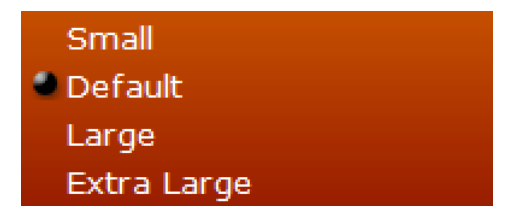

Selecciona si se pueden abrir simultáneamente varios grupos dentro de la ventana de configuración, o si el grupo actualmente se cierra otra se abre. Selecciona si se pueden abrir simultáneamente varios grupos dentro de la ventana de configuración, o si el grupo actualmente se cierra otra se abre.

Permite seleccionar el tamaño de los controles de la aplicación "Remote Gateway."

### *"VU Meter Tooltip Value"*

Cuando esta opción se activa en modo "on", desplegará el valor del vúmetro de medición como una "descripción" cuando el cursor se ubica sobre el vúmetro.

*"Setup Group View" (Vista para Configuración Grupal)*

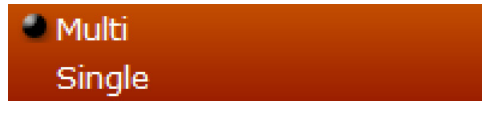

Selecciona si se pueden abrir simultáneamente varios grupos dentro de la ventana de configuración, o si el grupo actualmente se cierra otra se abre.

*"Language" (Idioma)*

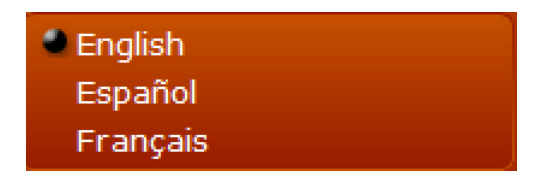

Permite seleccionar el idioma de los mensajes y avisos dentro de la interfaz de usuario. Las opciones disponibles son inglés, español y francés. Para cambiar este ajuste será necesario reiniciar el software.

*"Virtual Keyboard" (Teclado Virtual)*

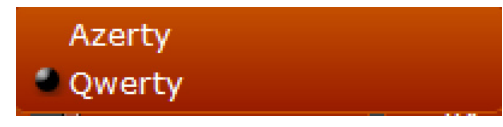

Selecciona el diseño de teclado en pantalla utilizado al seleccionar sesiones o preajustes.

### **"Application Auto Exit" (Salida Automática)**

Configura la aplicación "Remote Gateway" para salga de funcionamiento automáticamente después de un período de tiempo especificado. Esto puede ser útil (por ejemplo) para mantener la seguridad cuando la aplicación "Remote Gateway" está en un estudio o en otro PC compartido.

### **"Preset Security" (Preajuste de Seguridad)**

Habilita o deshabilita el bloqueo automático de seguridad preestablecido después un período de tiempo especificado cuando se ha activado en un pre ajuste cargado. Preestablecer seguridad impide ver o cambiar cualquier parámetro dentro de un preajuste sin introducir la contraseña preestablecida.

### **"Process Autolock" (Autobloqueo)**

Habilita o deshabilita el bloqueo automático de todos los controles de procesamiento después de un periodo de tiempo especificado. Los controles y las mediciones pueden observarse cuando hay un bloqueo pero no pueden ser ajustarse.

### **"My User Data" (Información de usuario)**

Estos campos son principalmente para referencia. Introduzca su nombre y correo electrónico para que se vean reflejados en el software o en sistemas externos.

### **"Studio/Mic"**

Le permite administrar la contraseña de la sesión actual en la cuenta "Studio" o "Live".

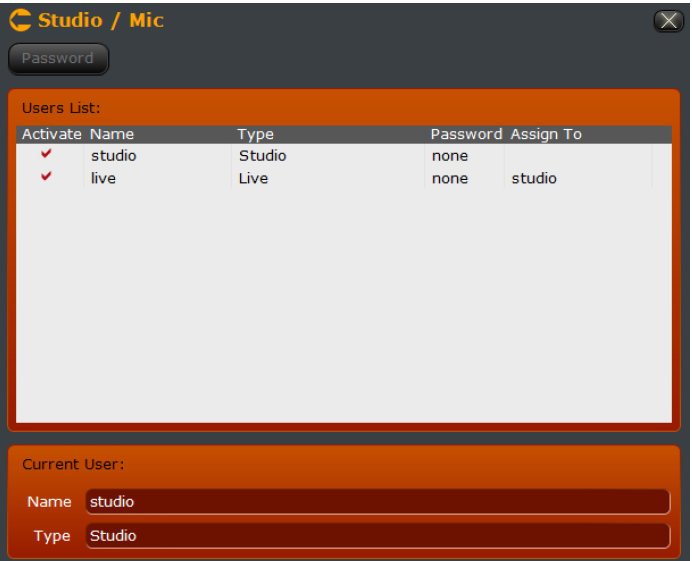

Para cambiar o borrar la contraseña de una cuenta, haga clic sobre la misma en el listado y luego realiza un clic en la opción "Password".

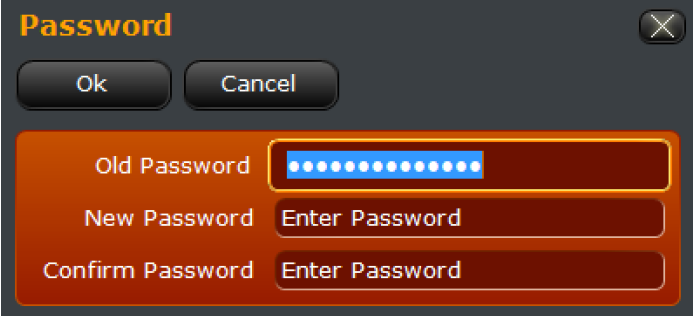

Para borrar una contraseña, introduzca la contraseña en el campo "Old Password" y deje los campos "New password" y "Confirm Password" en blanco. Si no dispone la contraseña de una cuenta existente no será posible borrarla o cambiarla, solo podrá hacerlo a través de la cuenta "Admin".

### **Configuración IP para Livewire/AES67**

Muestra la configuración IP para la interfaz Livewire/AES67. En la cuenta "Studio", esta información no se puede cambiar. Puede cambiarse solamente a través de la cuenta "Admin" o desde el panel frontal.

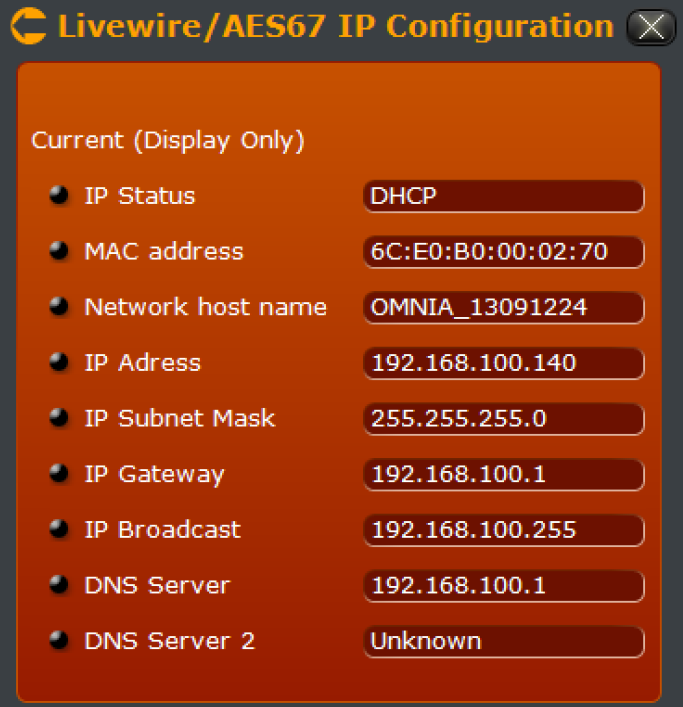

### **"Process Inputs" (Procesamiento de Entradas)**

Permite seleccionar las fuentes de entrada para cada procesamiento de canal, hasta el número total de canales de procesamiento licenciados.

| $\mathbb{Z}$ Process Inputs |                          |
|-----------------------------|--------------------------|
| <b>WEINPUT SELECT</b>       |                          |
| Process 1 input             | <b>ULA</b><br>÷          |
| Process 2 input             | <b>ULA</b><br>$+$        |
| Process 3 input             | <b>ULA</b><br>÷          |
| Process 4 input             | <b>ULA</b><br>÷,         |
| Process 5 input             | <b>ULA</b><br>$+$        |
| Process 6 input             | <b>ULA</b><br>$^{\rm +}$ |
| Process 7 input             | <b>ULA</b><br>÷.         |
| Process 8 input             | ULA<br>÷.                |
|                             |                          |

Las fuentes de procesamiento de entrada son "Analog", "Digital", o "ULA".

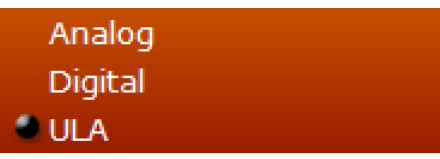

### **"Analog"**

Permite seleccionar una entrada analógica de micro/línea.

### **"Digital"**

Permite seleccionar una entrada AES/EBU *(Nota: Las entradas AES/EBU son pares estéreo "Divididos". La entrada izquierda AES numero 1 alimentara la entrada de procesamiento 1, la entrada derecha AES numero 1 alimentara la entrada de procesamiento 2 y así consecutivamente.)* 

### **"ULA'**

Selecciones la entrada para AoIP "Universal LAN Audio" para los streams de audio Livewire+/AES67 o Ravenna.

### **"Inputs" (Entradas)**

Permite controlar los ajustes de entrada incluyendo la selección de micro/línea, alimentación Phantom, niveles de referencia digitales y analógicos y configuración de la fuente AoIP.

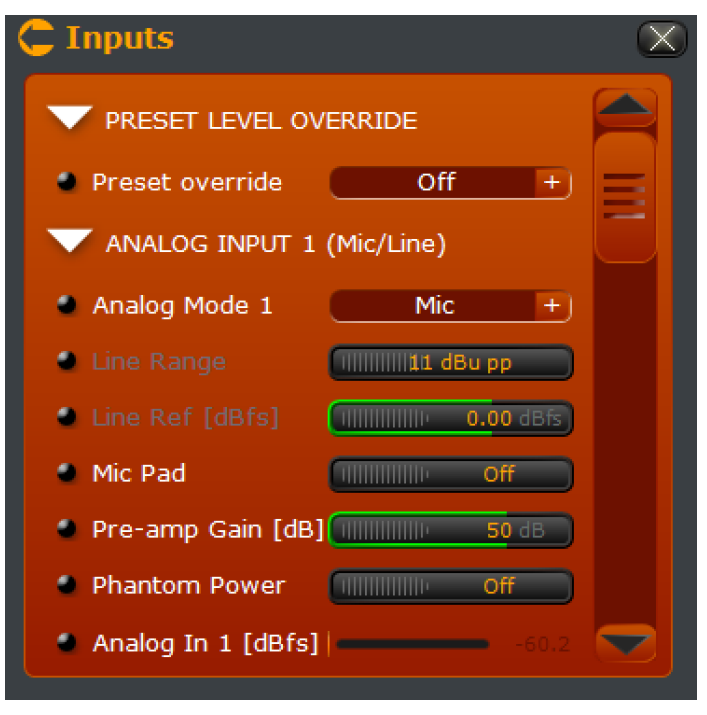

### **"Preset Level Override" (Anulación de Preajustes)**

Cuando está habilitado en "On" le permite a los ajustes de entrada almacenados de manera individual, anular los ajustes de las páginas de configuración.

### **"Analog Input {x} 1-8 (Mic/Line)" (Entradas Analógicas)**

Permite controlar los ajustes para cada entrada analógica de micro/línea.

### *"Analog Mode {x}" (Modo Análogo)*

Los ajustes son micro "Mic" o linea "Line". Cuando se ajustan en "Line" se habilitan los niveles de control de rango y referencia para la línea de entrada. Cuando se ajusta como "Mic", se habilitan los controles para pad, ganancia del preamplificador y alimentación Phantom.

### *"Line Range" (Rango de Línea)*

Establece el rango máximo para una fuente de entrada de línea. El valor predeterminado es de 11 dBu y puede ser fijado a 31 dBu para permitir 20 dB más de rango en la línea de entrada.

*"Line Ref [dBfs]"* 

Ajusta el nivel de referencia digital interna con respecto a la señal de entrada analógica.

### *"Mic Pad"*

Habilita o deshabilita un pad o atenuación de-20 dB en la entrada de micrófono. Una luz LED de color verde se encenderá en la parte trasera cerca de la entrada correspondiente, indicando que el pad está comprometido.

*"Preamp Gain [dB]" (Preamplificación de Ganancia)* Ajusta la ganancia del preamplificador de micrófono.

*"Phantom Power" (Alimentacion Fantasma)*

Habilita o deshabilita la alimentación phantom de 48 voltios en el entrada de micrófono. Una luz LED de color rojo se iluminará junto a la entrada correspondiente indicando que la alimentación Phantom está activada. Si está habilitado tanto el pad como la alimentación Phantom, el LED estará en amarillo.

### **ADVERTENCIA:**

**No permita habilitar la alimentación Phantom en entradas donde no sea necesaria. Podrían producirse daños en el equipo si no ha sido cableado correctamente o diseñado para manejar este tipo de alimentación.**

### *"Analog In {x} [dBfs]"*

Muestra el nivel de entrada. Los niveles que aparecen en este medidor reflejarán los cambios en los parámetros de entrada descritos.

**"Digital Inputs" (Entradas Digitales)** 

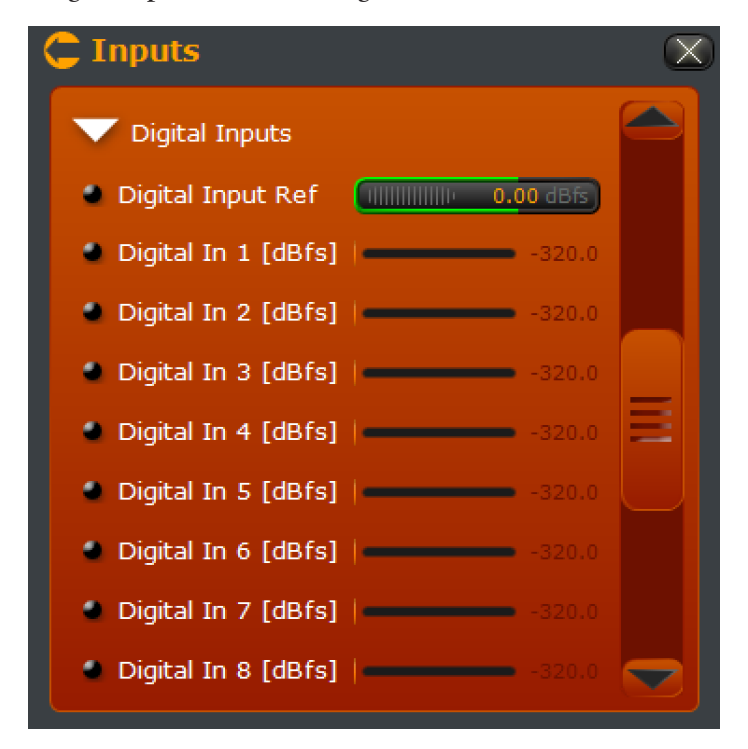

*"Digital Input Ref" (Entrada Digital)*

Ajusta el nivel de referencia digital interna en relación con los niveles de la señal de entrada AES.

### *"Digital In {x} [dBfs]"*

Permite observar los niveles de entrada AES. Los niveles que aparecen en estas mediciones reflejan los cambios en el nivel de entrada digital descritos anteriormente. *(Nota: Las entradas AES/EBU se "dividen" en pares estéreo. La entrada izquierda AES numero 1 alimentara la entrada digital 1, la entrada derecha AES numero 1 alimentara la entrada Digital 2 y así consecutivamente.)*

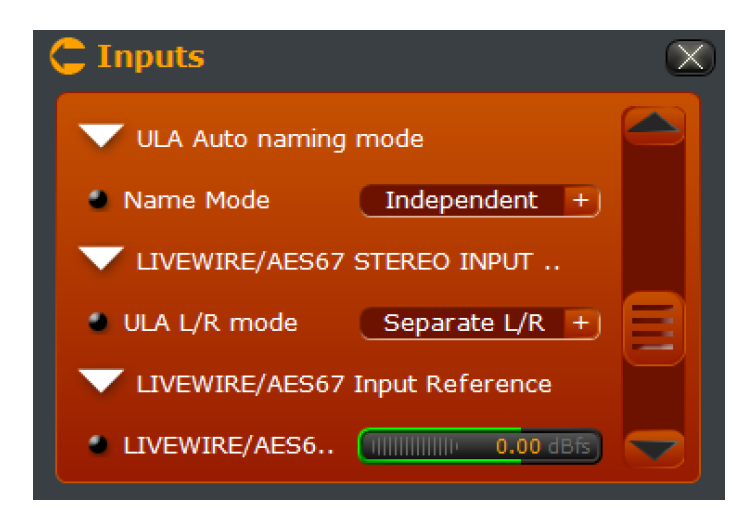

**"ULA Auto Naming Mode" (Modo Nombre Automático)**  *Name Mode*

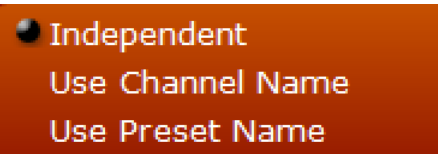

Determina la fuente para el nombre de cada entrada ULA (Universal Lan Audio/AoIP). De forma predeterminada, los nombres son independientes y pueden configurarse en los ajustes para cada entrada. La opción "Use Channel Name" de manera automática le dará el nombre del canal a la entrada AoIP y la opción "Use Preset Name"utilizara el nombre del preajuste cargado en ese canal.

**Livewire/AES67 Stereo Input Mode** *ULA L/R Mode*

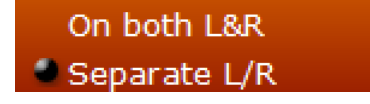

Esta opción controla la configuración de audio para las entradas AoIP. Cuando se establece bajo la opción "On both L&R" el audio del stream entrante es duplicado en ambos canales izquierdos y derechos. El resultado es esencialmente 8 canales de entrada monofónicos AoIP. Cuando se establece en la opción "Separate L/R", existiran 4 entradas estéreo AoIP. El comportamiento en este modo es similar a las entradas AES (la entrada AoIP número 1 izquierda alimentará el canal 1, la entrada AoIP número 1 derecha alimentara el canal 2 y así sucesivamente).

**"Livewire/AES67 Input Reference" (Referencia de Entrada Livewire/AES67)** Ajusta el nivel de referencia digital interna relacionada con los niveles de señal de las entradas AoIP.

### **"ULA (AoIP) Input Configuration Note" (Nota para Configuración de Entrada ULA)**

Las entradas AoIP "ULA" pueden ser configuradas de varias maneras, a través de Livewire, Ravenna o AES67. También pueden configurarse en el modo "split stereo" con canales

Independientes o en mono con el mismo audio en ambos canales izquierdos y derechos. Las opciones desplegadas en estas secciones pueden cambiar dependiendo de cómo hayan sido configurados los parámetros de los modos "ULA L/R" y "LAN".

### **"Livewire {x} 1-4 or 1-8"**

Controla los ajustes para cada una de las entradas AoIP cuando se han configurado bajo el modo Livewire.

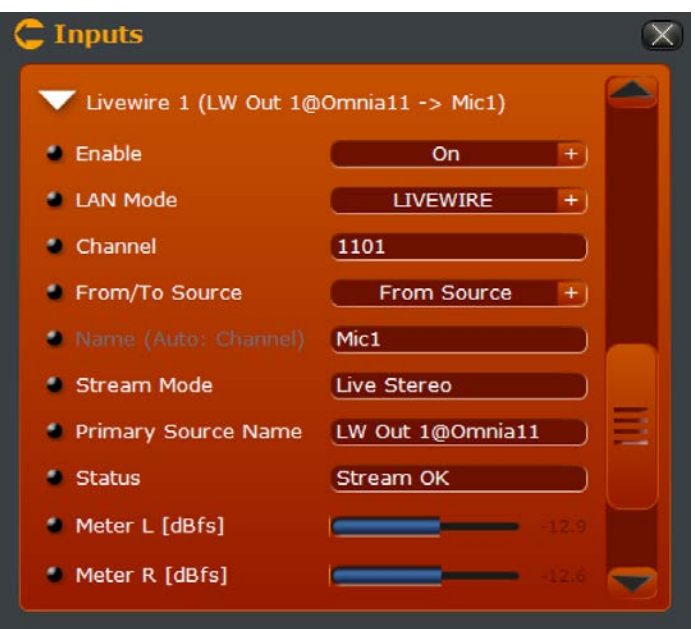

### *"Enable" (Habilitar)*

Habilita o deshabilita las entradas del canal AoIP.

### *"LAN Mode" (Modo LA)*

Permite seleccionar los modos Livewire o Ravenna/AES67. Las opciones en esta secciona pueden variar dependiendo del modo seleccionado.

*"Channel" (Canal)* Refleja el canal Livewire en el que desea recibir la entrada.

### *"From/To Source" (Desde y Hacia la Fuente)*

Este campo es usado para generar dinámicamente una alimentación Mix Minus en un ambiente Livewire. Normalmente se ajusta en el modo "From Source" a menos de que sea requerido un Mix Minus automático. Consulte la documentación de la consola Axia o el documento "Intro to Livewire+" para obtener mayor información.

### *"Name (Local, Auto: Channel, or Auto: Preset)"*

Este campo despliega el nombre actual para esta entrada de canal y su origen. Esto será determinado con base en el ajuste "Name Mode". Cuando el campo "Name Mode" es ajustado como "Independent" se podrá introducir un nombre en este espacio.

### *"Stream Mode"*

Este espacio le permitirá observar el modo de entrada del stream Livewire. Para muchas aplicaciones que incluyen procesamiento de micrófono, usted deseara estar bajo el modo "Live" en lugar del modo "Standard". Si está experimentando problemas de latencia y la unidad VOCO no está recibiendo el stream en modo "Live", verifique la configuración de la fuente.

### *"Source Name" (Nombre de la Fuente)*

Aquí encontrara desplegado el nombre de la fuente y el equipo de donde proviene el stream Livewire. En este ejemplo está entrando un stream llamado "LW Out 1" originado por un equipo llamado Omnia 11.

### *"Status" (Estado)*

Si un stream está siendo recibido correctamente, este espacio deberá mostrarse como "Stream OK". Si no hay ningún stream en el canal especificado, aparecerá como "Nothing Received".

### *"Meter, Meter L, Meter R [dBfs]" (Medicion Izquierda y Derecha)*

Proporciona una medición confiable del stream AoIP entrante. Si el modo "ULA L/R Mode" es ajustado bajo la opción "On both L&R" una sola medición será desplegada para el audio monofónico generado por el stream entrante. Si el modo "ULA L/R Mode" es ajustado en el modo "Separate L/R" se mostraran un par de medidores para el audio del canal izquierdo y derecho del stream entrante.

### **"Ravenna {x} 1-4 or 1-8"**

Controla los ajustes para cada entrada AoIP cuando se ha ajustado bajo el modo Ravenna/AES67.

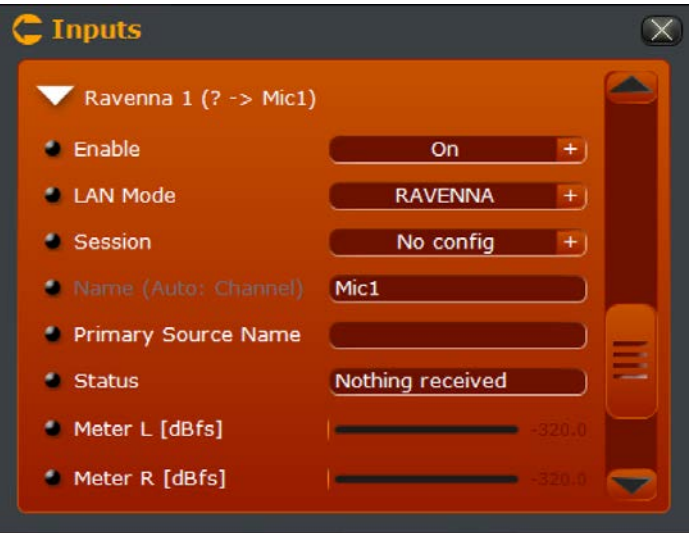

### *"Enable" (Habilitar)*

Este campo permite habilitar o deshabilitar la entrada del canal AoIP.

### *"LAN Mode" (Modo LAN)*

Este espacio brinda la opción de seleccionar entre los modos Livewire o Ravenna/AES67. Las opciones en esta sección cambiaran dependiendo del modo seleccionado.

### *"Session"*

Ingrese en este campo "Ravenna URI "<session name>" o "ravenna:<session name>" Un "RTSP URL" también es válido. "rtsp://<host>[:port]/by-name/<session name>"

### *"Name (Local, Auto: Channel, or Auto: Preset)"*

Este campo despliega el nombre actual para esta entrada de canal y su origen. Esto será determinado con base en el ajuste "Name Mode". Cuando el campo "Name Mode" es ajustado como "Independent" se podrá introducir un nombre en este espacio.

### *"Primary Source Name" (Nombre de la fuente)*

Aquí se despliega el nombre de la fuente u origen del stream Ravenna entrante.

### *'Status" (Estado)*

Si un stream está siendo recibido correctamente, este espacio deberá mostrarse como "Stream OK". Si no hay ningún stream en el canal especificado, aparecerá como "Nothing Received".

### *"Meter, Meter L, Meter R [dBfs]"*

Proporciona una medición confiable del stream AoIP entrante. Si el modo "ULA L/R Mode" es ajustado bajo la opción "On both L&R" una sola medición será desplegada para el audio monofónico generado por el stream entrante. Si el modo "ULA L/R Mode" es ajustado en el modo "Separate L/R" se mostraran un par de medidores para el audio del canal izquierdo y derecho del stream entrante.

### **"Outputs" (Salidas)**

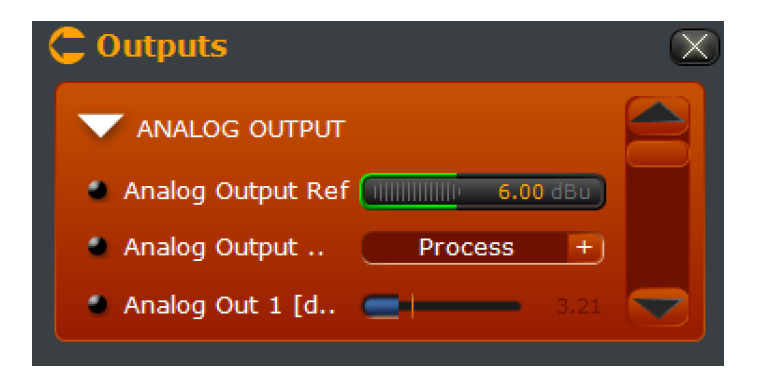

Controla los ajustes de todas las salidas analógicas, digitales y ULA (Audio sobre IP).

### **"Analog Output" (Salida Analógica)**

Dispone los ajustes para las salidas analógicas 1-8.

### *"Analog Output Ref"*

Ajusta el nivel de referencia de las salidas analógicas con relación al nivel digital interno.

*"Analog Output Appl {x} 1-8"*

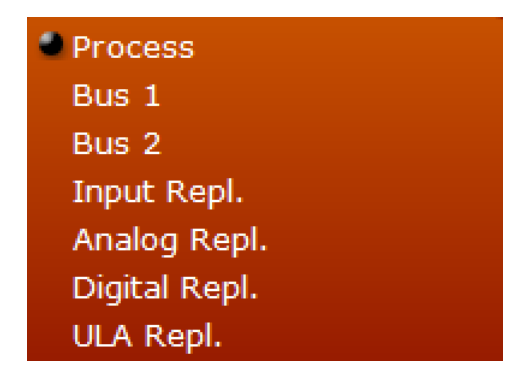

Permite elegir la fuente aplicada al canal de salida analógico.

*"'Process"*  Enruta el audio procesado en salida analógica.

*"Bus 1"*  Enruta el bus de mezcla 1 en salida analógica.

*"Bus 2"*  Enruta el bus de mezcla 2 en salida analógica.

*"Input Repl."*  Enruta la señal de procesamiento de entrada (analógica, digital o ULA) en salida analógica.

*"Analog Repl."*  Enruta la entrada analógica directamente en salida analógica.

### *"Digital Repl."*

Enruta la entrada digital directamente en salida analógica. (Nota: Las entradas AES/EBU son "divididas" en pares estéreo. La entrada izquierda AES numero 1 alimentara la salida analógica número 1, La entrada derecha AES numero 1 alimentara la salida analógica número 2 y así sucesivamente.)

### *"ULA Repl."*

Enruta la entrada ULA (AoIP) directamente en salida analógica. El enrutamiento será afectado dependiendo de cómo el modo "ULA L/R Mode" haya sido ajustado. Si es ajustado en el modo "On Both L/R", el enrutamiento será 1:1 (por ejemplo, la entrada ULA número 1 se enrutara directamente a la salida analógica número 1, la entrada ULA número 2 se enrutara directamente a la salida analógica número 2). Si se ha configurado bajo el modo "Separate L/R" el comportamiento será similar al de las entradas digitales (La entrada izquierda ULA número 1 se enrutara a la salida analógica número 1, La entrada derecha ULA número 1 se enrutara a la salida analógica número 2 y así sucesivamente.)

*"Analog Out {x} [dBfs]"* 

Suministra mediciones para la señal de salida analógica.

**"Digital Output Setup" (Configuración de Salida Digital)**

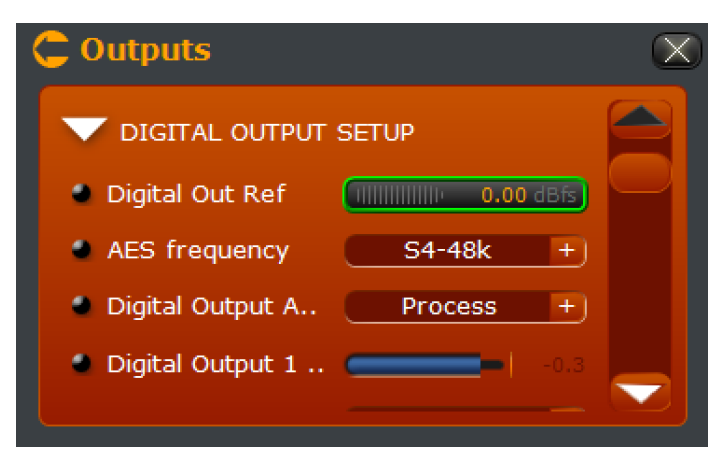

### *"Digital Out Ref."*

Ajusta el nivel de referencia de las salidas digitales con relación al nivel digital interno.

*"AES Frequency"* 

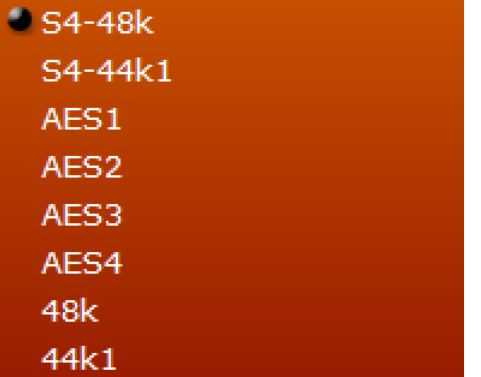

Selecciona la frecuencia de muestreo de las salidas AES. Las opciones disponibles son 48 kHz, 44.1 kHz y el bloqueo de la señal desde cualquiera de las cuatro entradas AES. Las opciones de frecuencia de muestreo "S4" utilizan una alta precisión de reloj interno procedente de la tarjeta de audio.

*"Digital Output Appl {x} 1-4"*

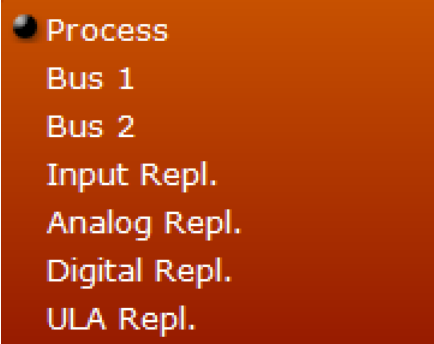

Permite seleccionar la fuente aplicada al canal de salida digital.

*"'Process"*  Enruta el audio procesado en salida digital.

*"Bus 1"*  Enruta el bus de mezcla 1 en salida digital.

*"Bus 2"*  Enruta el bus de mezcla 2 en salida digital.

*"Input Repl."*  Enruta la señal de procesamiento de entrada (analógica, digital o ULA) en salida digital.

### *"Analog Repl."*

Enruta la entrada analógica directamente en salida digital. 7(Nota: Las entradas AES/EBU son "divididas" en pares estéreo. La entrada analógica número 1 alimentara la salida izquierda AES número 1, La entrada analógica número 2 alimentara la salida derecha AES número 1 y así sucesivamente.)

*"Digital Repl."*  Enruta la entrada digital directamente en salida digital.

### *"ULA Repl."*

Enruta la entrada ULA (AoIP) directamente en salida digital. El enrutamiento será afectado dependiendo de cómo el modo "ULA L/R Mode" haya sido ajustado para las entradas ULA. Si es ajustado en el modo "On Both L/R", el enrutamiento se "dividirá" (por ejemplo, la entrada ULA número 1 se enrutara a la salida digital izquierda número 1, la entrada ULA número 2 se enrutara directamente a la salida digital derecha numero 1). Si se ha configurado bajo el modo "Separate L/R" el enrutamiento será 1:1 (La entrada izquierda ULA número 1 se enrutara a la salida izquierda digital número 1, La entrada derecha ULA número 1 se enrutara a la salida digital derecha número 1 y así sucesivamente.)

### *"Digital Output {x} [dBfs]"*

Suministra mediciones para la señal de salida digital.

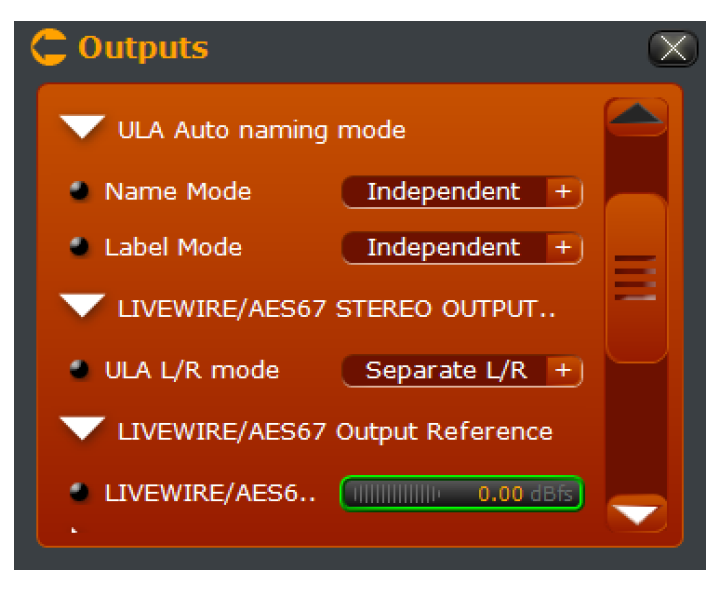

### **"ULA Auto Naming Mode"**  *"Name Mode/Label Mode" (Nombre y Etiqueta)*

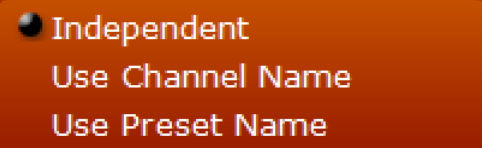

Esta sección determina el origen del nombre de cada salida tipo ULA (Universal Lan Audio/AoIP) enviada a la red AoIP. De forma predeterminada, los nombres son independientes y se configuran en los ajustes para cada salida. La opción "Use Channel Name" etiqueta automáticamente la salida AoIP con el nombre del canal, y la opción " Use Preset Name" permitirá utilizar el nombre del pre ajuste cargado en ese canal. Las opciones "Name" y "Label" se utilizan de diferentes maneras en la red (AoIP) para poder identificar los canales. Trate de experimentar de ambos modos (o ajuste siempre el mismo) para ver cuál método funciona mejor en su instalación.

```
"Livewire/AES67 Stereo Output Mode" 
"ULA L/R Mode"
```
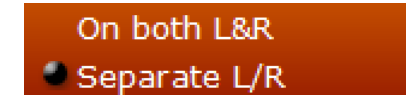

Esta sección controla la configuración de audio para salidas AoIP. Cuando se establece bajo el modo "On both L&R" el stream de audio de salida se duplica en los canales izquierdos y derechos. El resultado es esencialmente 8 canales de salida monofónicos por AoIP. Cuando se establece bajo el modo "Separate L/R" habrá 4 salidas AoIP estéreo. El comportamiento en este modo es similar al de las salidas tipo AES (El canal 1 alimentará la salida AoIP izquierda número 1, el canal 2 alimentara la salida AoIP derecha número 1, y así sucesivamente).

### **"Livewire/AES67 Output Reference"**

Ajusta el nivel de referencia de las salidas AoIP relativo al nivel interno digital.

### **"ULA Output Configuration" (Configuracion de Salidas ULA)**

Las salidas ULA AoIP (como las entradas) se pueden configurar de diferentes maneras: "Livewire", "Ravenna/ AES67", "Separate L/R audio", o en el mismo modo "On both L&R". Las opciones que aparecen para estas salidas (y el número de salidas) variará dependiendo de cómo se han fijado los parámetros del "Perfil" y tipo "ULA L/R".

**"Livewire {x} 1-4 (Livewire mode, Separate L/R audio)" (Division de Audio Izquierdo y Derecho)**

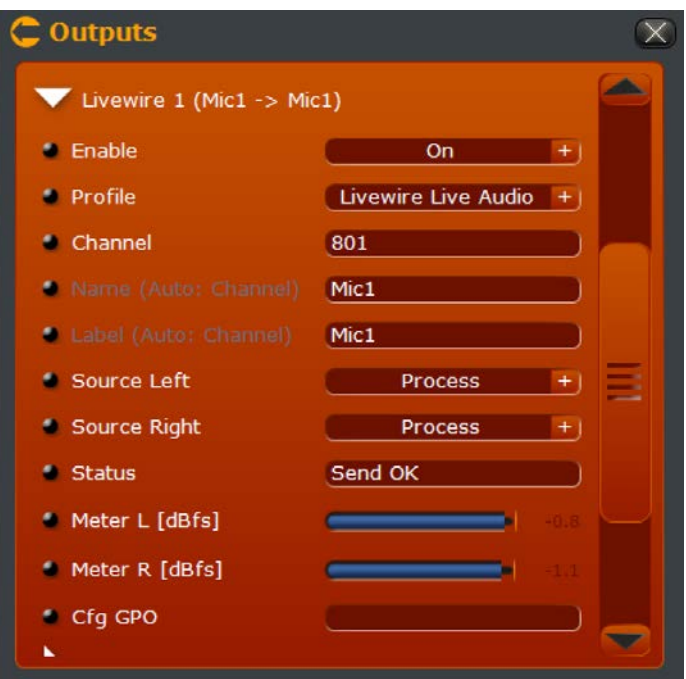

**"Livewire {x} 1-8 (Livewire mode, Same audio on L&R)" (Mismo Audio Izquierdo y Derecho)**

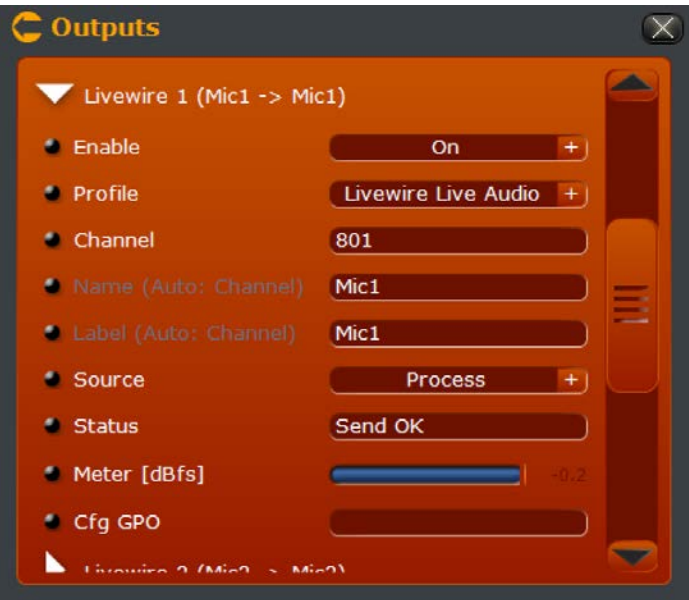

*"Enable" (Habilitar)* Habilita o deshabilita el canal AoIP de salida.

### CUENTA "STUDIO" CAPÍTULO 9 | **81**

*"Profile" (Perfil)*

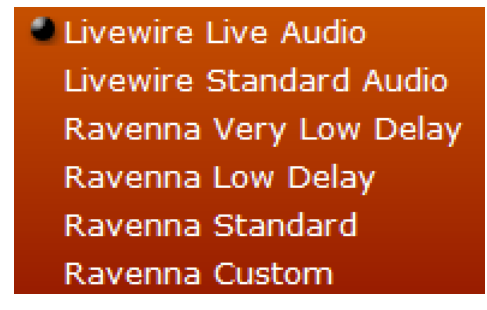

Permite elegir el perfil a usar para el canal de salida AoIP. Las opciones disponibles pueden cambiar dependiendo del perfil seleccionado. Los perfiles Ravenna/AES67 pueden ser definidos a través de la opción "Advanced" dentro de la cuenta "Admin".

*"Channel" (Canal)* Esta opción define que canal Livewire será utilizado para la salida AoIP.

*"Name/Label (Local, Auto: Channel, or Auto: Preset)"*

Este campo despliega el nombre actual para esta entrada de canal y su origen. Esto será determinado con base en el ajuste "Name Mode". Cuando el campo "Name Mode" es ajustado como "Independent" se podrá introducir un nombre en este espacio.

*"Source (Left/Right)" (Fuente Derecha/Izquierda)* 

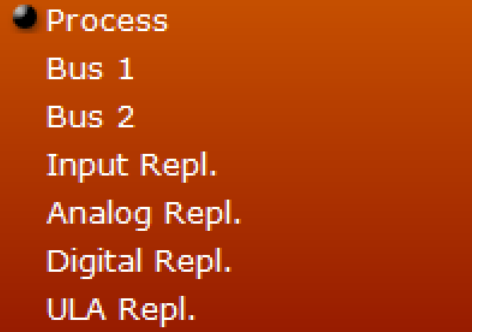

Permite seleccionar la fuente aplicada al canal de salida AoIP. Las asignaciones de canales para estas opciones cambiarán dependiendo de cómo esté configurada la opción "ULA L/R Mode". Cuando se configuran los canales AoIP en modo estéreo (Separate L/R), aparecerán dos campos, uno para el canal izquierdo y otro para el derecho. Estos se asignarán en los canales monofónicos pares o impares correspondientemente. Cuando se configuran los canales AoIP en modo monofónico (el mismo en ambos Derecho e Izquierdo), la asignación debe ser 1:1, con la excepción de las cuatro entradas digitales AES, que siempre son tratadas como "división" estéreo.

*"'Process"*  Enruta el audio procesado en salida AoIP.

*"Bus 1"*  Enruta el bus de mezcla 1 en salida AoIP.

*"Bus 2"*  Enruta el bus de mezcla 2 en salida AoIP.

*"Input Repl."*  Enruta la señal de procesamiento de entrada (analógica, digital o ULA) en salida AoIP.

*"Analog Repl."*  Enruta la entrada analógica directamente en salida AoIP.

*"Digital Repl."*  Enruta la entrada digital directamente en salida AoIP.

*"ULA Repl."*  Enruta la entrada ULA (AoIP) directamente en salida AoIP.

### *"CFG GPO"*

Este campo es destinado para configuración GPIO en redes AoIP y no se encuentra actualmente implementado.

**"Ravenna {x} 1-8 (Ravenna/AES67 mode, Same audio on L&R)"**

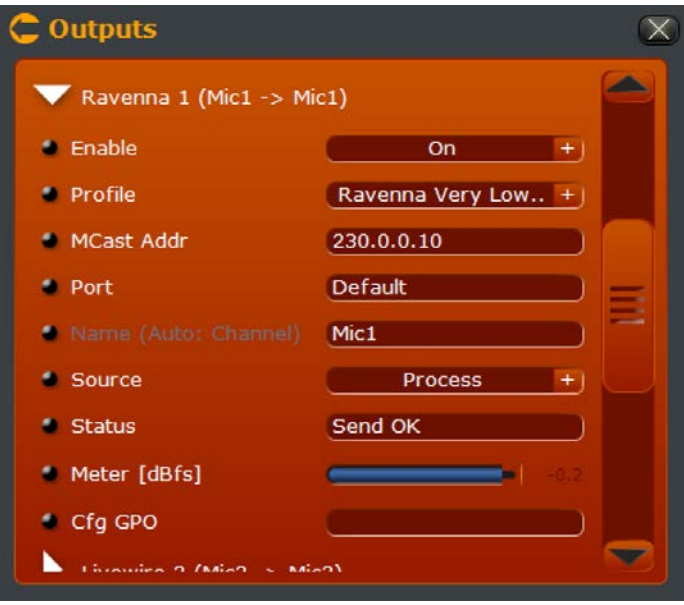

Cuando la opción "Profile" es conmutada con Ravenna, varias opciones cambian. De las 4 u 8 Salidas AoIP (dependiendo del modo "ULA L/R mode") pueden configurarse para cualquier configuración en Ravenna/AES67 o Livewire.

### **"Ravenna/AES67 Profile Specific Options" (Opciones Especificas de Perfil)** *"MCast Addr"*

Introduzca la dirección "multicast" (multidifusora) deseada para esta salida AoIP. El rango preferido es de 239.0.0.0 a 239.255.255.255. Asegúrese de que está usando una única dirección de multidifusión en la red y que no se está sobreponiendo con cualquier tráfico existente. Livewire, por ejemplo, utiliza 239.192.0.0 a través de 239.196.255.255 para streams y 239.192.255.x para control. Para más detalles consulte el documento "Introduction to Livewire" en http://www.telosalliance.com/lwintro.

### *"Port" (Puerto)*

Introduzca el puerto para multidifusión deseado o deje el campo con su configuración preestablecida.

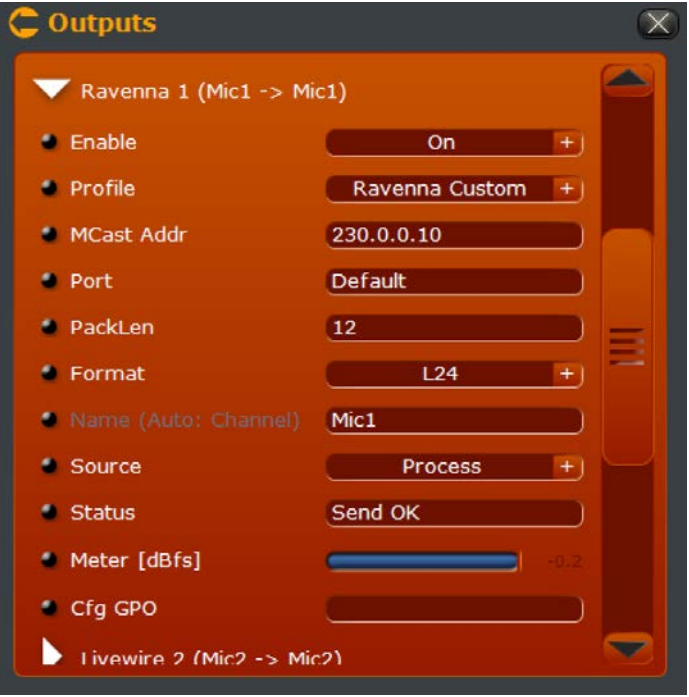

**"Ravenna {x} 1-8 (Ravenna "Custom" mode, Same audio on L&R)"**

Cuando el perfil es ajustado bajo la opción "Ravenna Custom", aparecerán opciones adicionales que le permitirán anular las configuraciones preestablecidas a través de la cuenta "admin".

### **"Ravenna "Custom" Profile Specific Options"** *"Sample Format" (Formato de Muestra)*

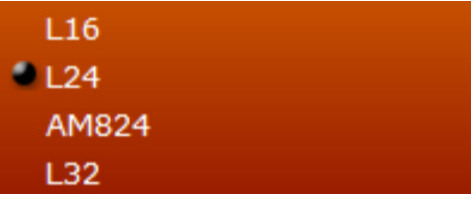

Los formatos admitidos para perfiles Ravenna son de 16 bits, 24 bits y 32 bits lineales. AM824 es un formato de 32 bits con 24 bits de datos de audio y 8 bits para los datos de la banda lateral AES3. El formato fue propuesto pero nunca totalmente estandarizado. Aquí se incluye sólo para fines experimentales.

*"Packet Length" (Longitud del paquete)*

| 12  |  |  |  |
|-----|--|--|--|
| 48  |  |  |  |
| 240 |  |  |  |

Permite ajustar la longitud del paquete de muestras AoIP. Una longitud más corta da como resultado menor latencia con mayor sobrecarga de ancho de banda. Las longitudes más largas tienen más latencia pero una menor sobrecarga de ancho de banda.

### **"Headphone Output" (Salida de Audífonos)**

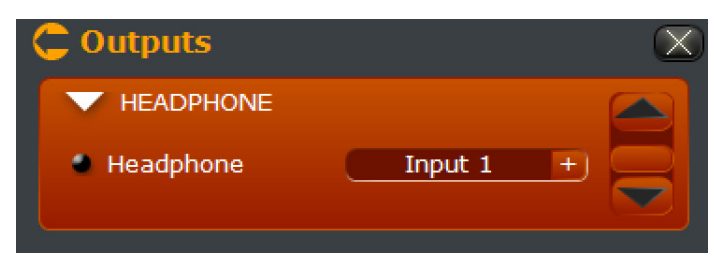

Selecciona el audio en rutado a la entrada de audífonos del panel frontal.

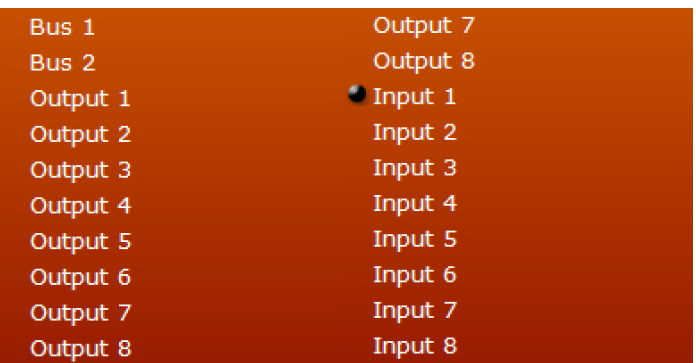

Los dos buses de mezcla y las entradas y salidas de canales procesados pueden ser enrutados a los audífonos. Las entradas y las salidas físicas no están disponibles de manera directa–la selección de entrada y salida de audífonos actuara con base a todo aquello que sea enrutado al procesador de canales.

### **"Licenses" (Licencias)**

Esta interfaz es idéntica a la que se encuentra disponible a través de la cuenta "Admin". Las llaves de licencias habilitan canales de procesamiento adicional y otras características en la unidad VOCO 8. De «base» VOCO 8 esta licenciada para 2 canales de procesamiento y soporta hasta 8. Todas las funciones de las licencias adquiridas con la unidad deben haberse cargado desde fábrica.

La sección para configuración de licencias denominada "Licences" habilita nuevas llaves para ser cargadas en el sistema si hay características adicionales que fueron compradas en una fecha posterior. Esta pantalla muestra el número serial y las direcciones MAC de VOCO, que serán requeridas para las nuevas llaves de licencias que se generen.

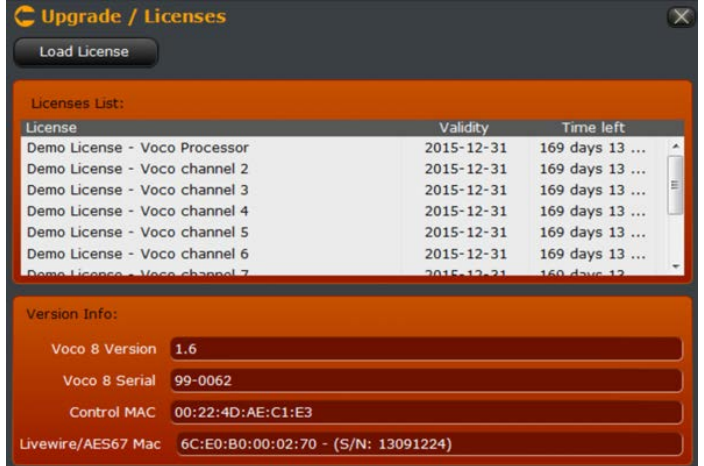

Para cargar una nueva licencia, haga clic sobre la opción "Load License" y busque el archivo. La llave de la licencia se suministra como un archivo ZIP. NO descomprima este archivo. Sera cargada directamente en el sistema. Una vez se haya cargado la licencia, las licencias agregadas y sus características aparecerán en esta ventana. Si no aparecen o si hay algún problema cargando el archivo, póngase en contacto con soporte técnico.

### **"Maintenance" (Mantenimiento)**

Desde la cuenta "Studio", en la ventana denominada "Maintenance" solo se encuentra disponible la función "Log Ethernet".

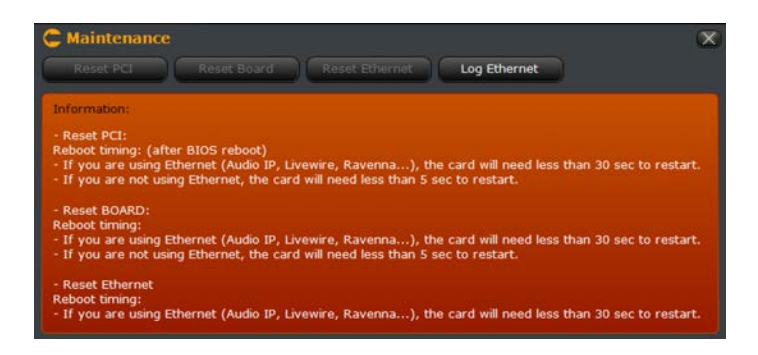

Realice clic sobre la opción "Log Ethernet" para ver información de registro de diagnóstico de la interfaz.

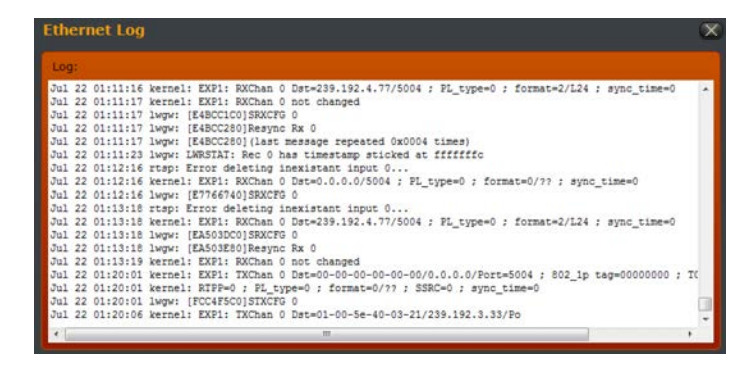

Esta información es útil para solucionar problemas en el audio por IP (AoIP).

# $10$ Navegación a Través de la Interfaz "Studio"

# **Información General**

En el capítulo anterior fueron tratadas las opciones de "Configuración" disponibles a través de la cuenta "Studio" y se observaron brevemente algunos elementos de la interfaz. Este capítulo entrará en mayor detalle sobre la navegación a través de la interfaz.

# **Ventana Principal**

En la parte principal de la ventana (bajo la pantalla de estado del canal, entre la configuración y controles de ventana) contiene dos componentes principales. En el costado izquierdo se encuentra un resumen de la estructura de procesamiento y enrutamiento de audio. El resto de la ventana contiene los controles principales de sesión y administración de preajustes, así como de procesamiento de audio.

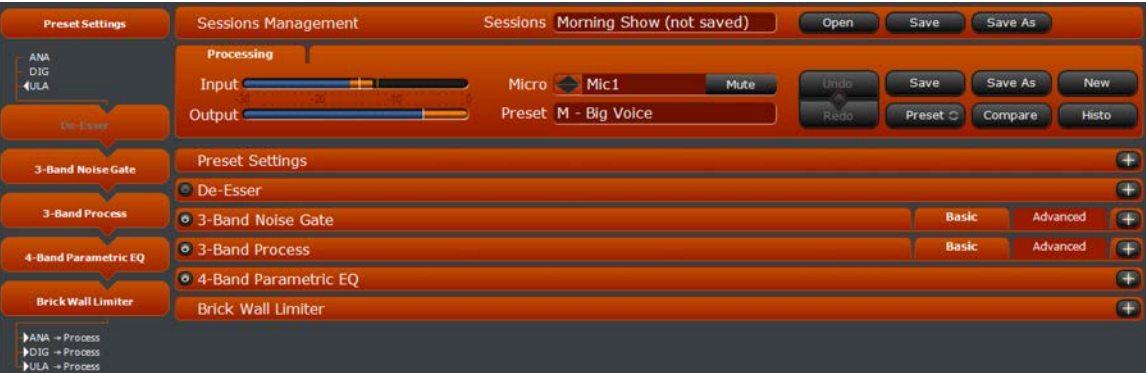

# Estructura de Procesamiento

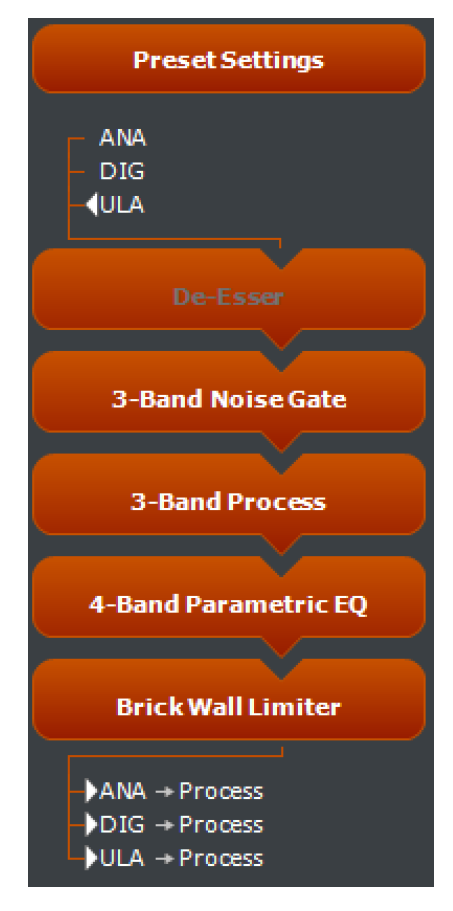

Este panel permite observar un resumen de toda la estructura de procesamiento para el canal seleccionado y sus preajustes. (Realicemos un repaso rápido – Es posible seleccionar un canal haciendo clic sobre su descripción en la parte superior de la ventana. Todos los canales con el mismo preajuste cargado serán seleccionados simultáneamente.)

En este ejemplo, se puede observar que la entrada tipo "ULA" es la fuente de procesamiento del canal, la opción "De-Esser" se encuentra sombreada, indicando que actualmente se encuentra en bypass (paso directo de la señal).

Al final de la cadena, todos los tres canales de salida (analógico, digital, y ULA) estarán recibiendo audio del procesamiento. Si uno o más canales de salida están siendo alimentados directamente de otra fuente (tal como mix minus, entrada analógica, digital o tipo ULA) aquí se verá reflejado.

Cuando se ejecuten resoluciones más altas, aparecerán en pantalla las mediciones e información adicional acerca de los ajustes del canal seleccionado. (Tenga en cuenta que en este caso la entrada analógica es la fuente actual).

### NAVEGACIÓN A TRAVÉS DE LA INTERFAZ "STUDIO" CAPÍTULO 10 | **90**

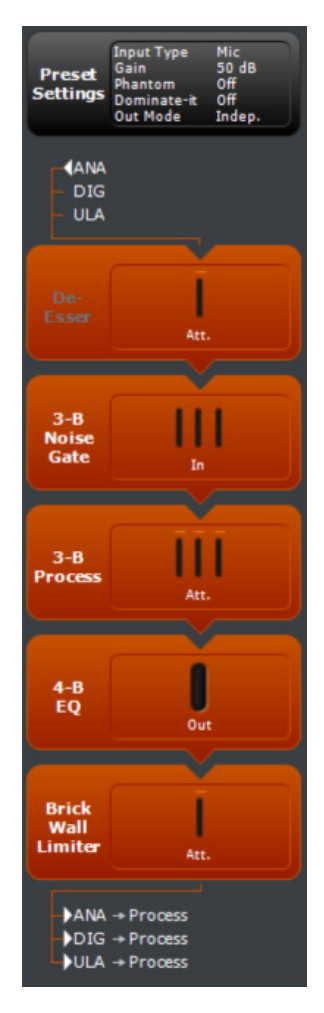

Además de desplegar información de la cadena de procesamiento, este panel puede ser utilizado para navegar a través de la sección principal de la ventana. Realice clic sobre cualquier bloque para saltar directamente a la unidad de control. Los controles que estén actualmente visibles en esta ventana tendrán un fondo en color rojo. Los controles no visibles estarán sobre un fondo en color gris oscuro.

### NAVEGACIÓN A TRAVÉS DE LA INTERFAZ "STUDIO" CAPÍTULO 10 | **91**

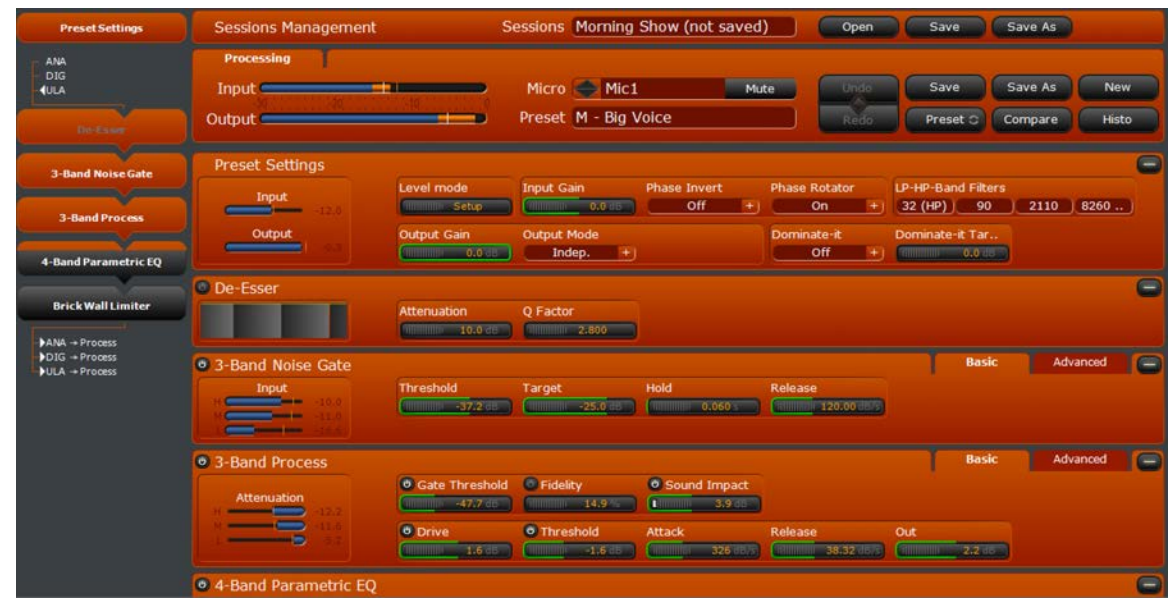

Dentro del menú "Preset settings", las secciones "De-Esser", "3-Band Noise Gate" y "3-Band process" se encuentran visibles. La sección "4-Band Parametric EQ" esta desactivada, al igual que "Brick Wall Limiter".

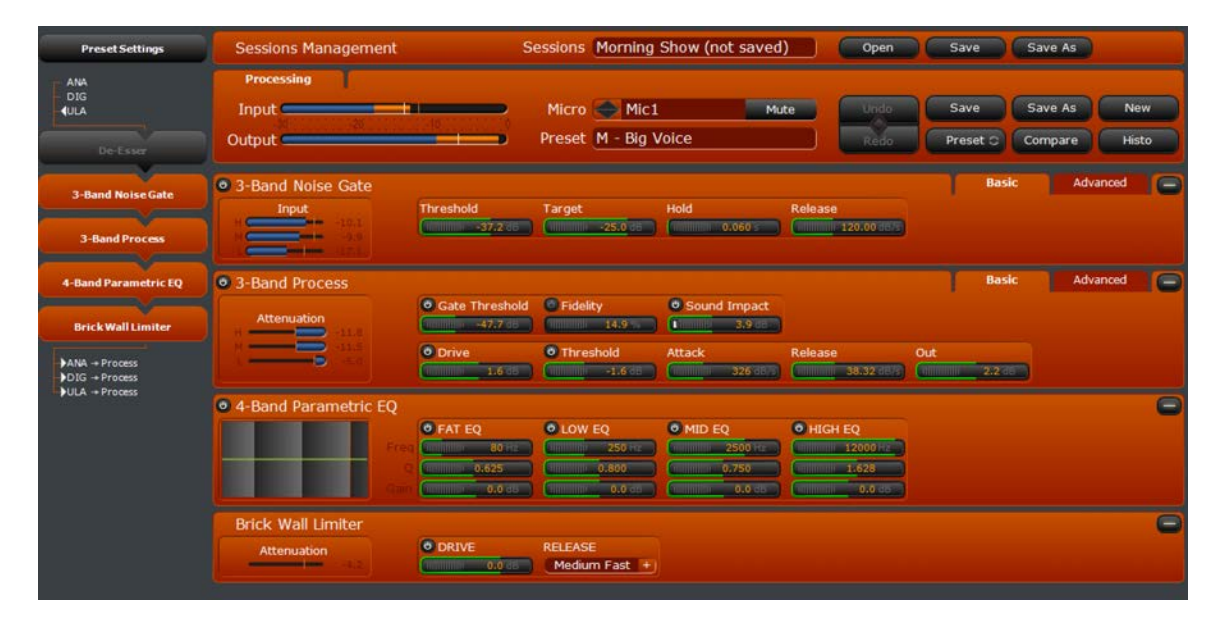

Si realiza clic sobre la sección "3-Band Noise Gate", las secciones "3-Band Noise Gate", "3-Band Process", "4-Band Parametric EQ", y "Brick Wall Limiter" se harán visibles, mientras se ocultaran las secciones "Preset Settings" y "De-Esser". Los controles de la sección "Sessions Management" y "Processing" para preajustes serán siempre visibles.

## **Control**

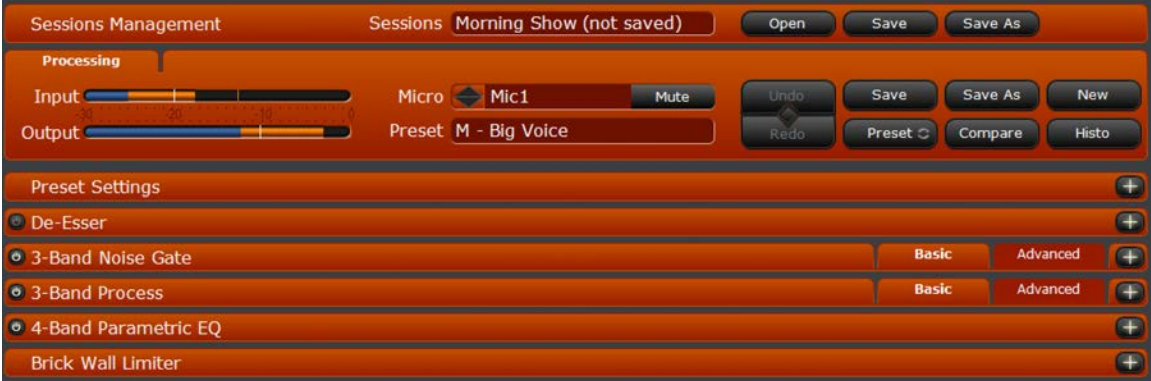

Este segmento de la ventana es donde ocurre la mayor parte de la configuración de procesamiento. Para establecer ajustes en la sección "Preset Settings" y controlar el procesamiento en la sección "Processing" cada sección puede ser expandida realizando clic sobre el signo  $\Box$ ubicado en el costado derecho. Si la sección se encuentra ya expandida el signo reflejado será  $\Box$  realice clic para contraer las opciones.

Cada sección de procesamiento también dispone un pequeño "botón de encendido" en el costado izquierdo. Cuando se ilumina, indica que esa sección ha sido habilitada **.** Si la sección se encuentra en modo "bypass" (Acceso directo de la señal sin procesamiento), el botón estará oscuro. Realice clic sobre el botón **para omitir o** habilitar cada sección individualmente. La sección "Brick Wall Limiter" es la única sección que no puede omitirse completamente.

### **Administración de Sesiones (Capitulo 11)**

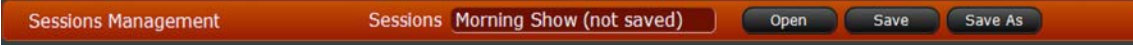

El panel de administración de sesiones denominado "Sessions Management" es usado para salvar y cargar "sesiones". Una sesión es un "pantallazo" de los preajustes cargados en los canales, junto con una variedad de parámetros como el enrutamiento de audio. Este panel esta siempre disponible en pantalla.

### **Sección de Procesamiento (Capitulo 11)**

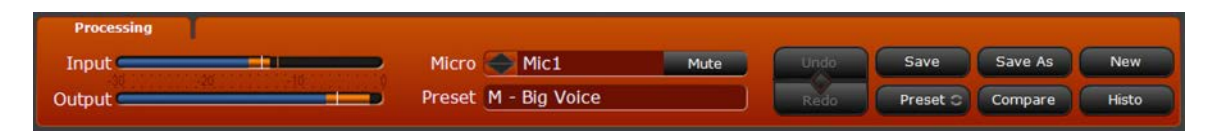

Esta sección muestra un resumen de los niveles de entrada y salida del canal actual y la configuración cargada. Todas las funciones preestablecidas son ejecutadas en esta sección que está siempre disponible en pantalla.

Las sesiones y administración de preajustes serán cubiertas en mayor detalle en el Capítulo 11.

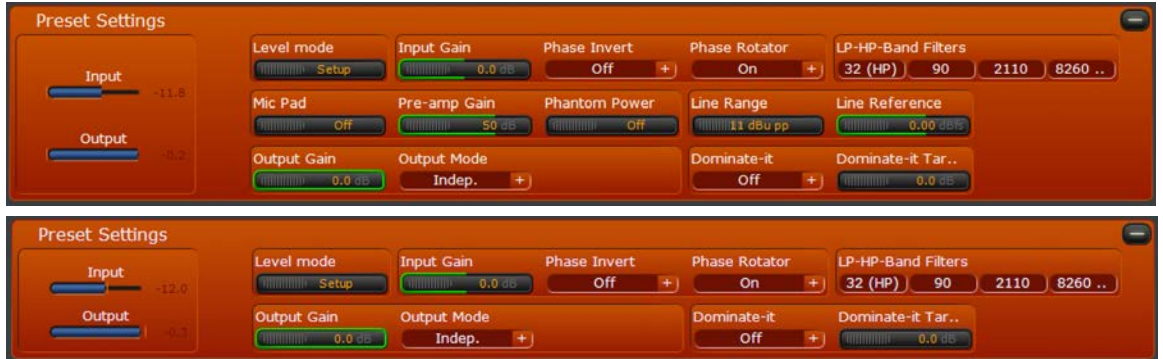

### **Configuración de Preajustes (Capitulo 12)**

Dependiendo de cómo se haya ajustado la opción "Preset Override", ciertos parámetros pueden estar disponibles en la sección de configuración "Preset Settings", incluyendo el rango de línea, nivel de referencia, ganancia de pre amplificación, pad y alimentación Phantom. Estas funciones serán cubiertas en detalle en el Capítulo 12.

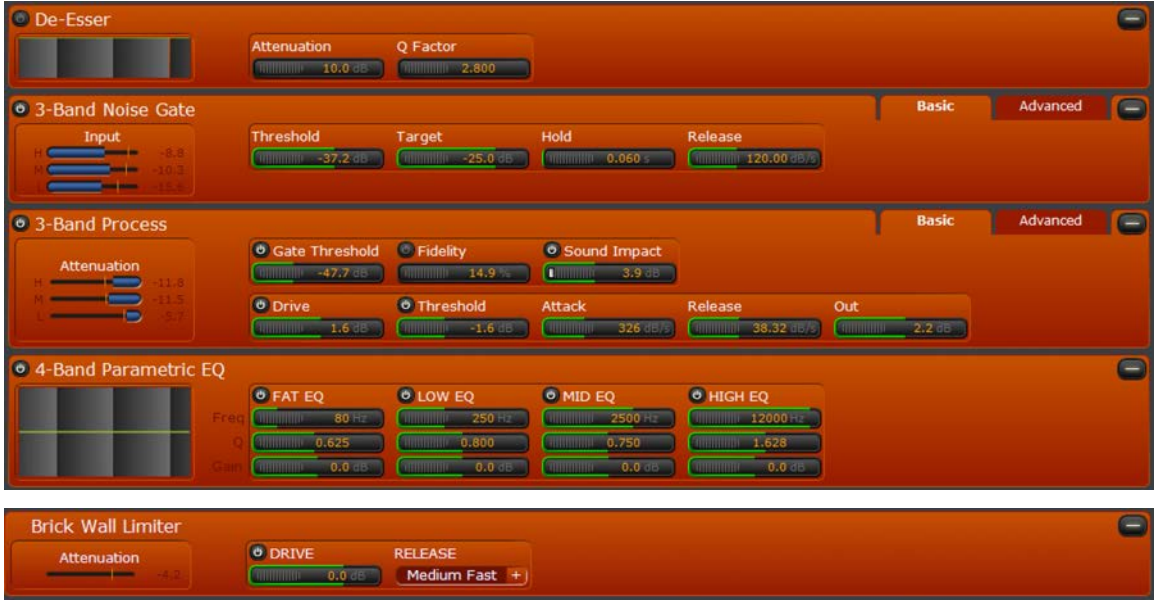

### **Controles de Procesamiento (Capitulo 13)**

Estos controles permiten ajustar los parámetros para cada sección de procesamiento. Todos los parámetros se guardarán con el pre ajuste. Cualquier cambio realizado en los canales que contengan el mismo pre ajuste los afectará simultáneamente.

| <b>b</b> 3-Band Noise Gate |                                    |                                     |                                               |                                      | <b>Basic</b>                            | <b>Advanced</b> | <b>CENT</b> |
|----------------------------|------------------------------------|-------------------------------------|-----------------------------------------------|--------------------------------------|-----------------------------------------|-----------------|-------------|
| Input                      | Mode                               | <b>Threshold</b>                    | Target                                        | Hold                                 | <b>Release</b>                          |                 |             |
| --                         | Master                             | 35.9                                | 11111111111111111125.0                        | $0.060 -$<br><b>CHILIDRE</b>         | <b>MINIMUM 120.00 JB</b>                |                 |             |
| --                         | <b>Master</b>                      | <b>31.0 B</b>                       | $-25.0$<br><b>THURSDAY</b>                    | 0.060<br>GIBBBERG                    | <b>ONIGHT 120.00 GEVS</b>               |                 |             |
| Gate                       | Slave<br><b>THERMAN</b>            | $-44.5$ $\times$<br><b>CHIMBING</b> | $-25.0$<br><b>SUBDIBIOL</b>                   | 0.060<br><b>SUBSTRIBUTE</b>          | 1111111111111111120.00 013/5            |                 |             |
| ____                       |                                    | <b>MINIMUM +37.2 (B)</b>            | 111111111111111111111125.0                    | 0.060<br><b>GILBURGHI</b>            | THIHHHF 120.00 (1575)                   |                 |             |
| ______                     |                                    |                                     |                                               |                                      |                                         |                 |             |
| <b>• 3-Band Process</b>    |                                    |                                     |                                               |                                      | <b>Basic</b>                            | <b>Advanced</b> | $\equiv$    |
|                            | <b><i>O</i></b> Gate Threshold     | Ratio                               | C Fidelity                                    | Sound Impact                         |                                         |                 |             |
|                            | $-51.4$ disc.<br><b>Annungence</b> | 48.4<br><b>ALLIED HOLDS</b>         | 14.9%<br><b>STREET STREET</b>                 | $3.9 - 6$<br><b>Committee</b>        |                                         |                 |             |
| Input                      | 45.8 JB<br><b>CURRICULUM</b>       | 48.4<br><b>GIRDER ROLL</b>          | $14.9 -$<br><b>CHILDREN</b>                   | 3.9 dB<br><b>Community</b>           |                                         |                 |             |
| --                         | $-45.8$ de<br>GIBBONSON            | 48.4<br><b>STREETHER</b>            | 14.9<br><b>CHILLING</b>                       | $3.9 - 5$<br><b>Committee</b>        |                                         |                 |             |
| <b>STATISTICS</b>          | <b>WILLIAM -47.7 462</b>           | 48.4                                | 14.9<br><b>SHINIRRE</b>                       | $3.9$ dB<br><b>Community</b>         |                                         |                 |             |
|                            | <b><i>O</i></b> Drive              | <b>O</b> Threshold                  | Attack                                        | Release                              | Out                                     |                 |             |
| <b>Attenuation</b>         | $1.6 - 1$<br><b>CHILDREN</b>       | $-4.6$<br><b>ORTHURS</b>            | 326 E.S<br><b>ON THE REAL</b>                 | 39.45 db/s<br><b>CHIMMING</b>        | 3.7 <sub>16</sub><br><b>OUTSTANDING</b> |                 |             |
|                            | $1.6 - 1.$<br><b>SHIRRING</b>      | $-4.4$<br><b>QUILIDINER</b>         | 326 HB/S<br><b>SHIRBIRID</b>                  | 38.26 dist<br><b>ALLINDRICH</b>      | $0.0 - 15$<br>GINNING                   |                 |             |
| --                         | 1.6<br><b>SURVISION</b>            | $4.1 - 5$<br><b>ALIMITING MA</b>    | 326 E/S<br><b><i><u>INSTRUCTORIAL</u></i></b> | 37.25 (B) 5<br><b>ALLIED BEETING</b> | $2.8 - 1.$<br><b>ORIGINISTS</b>         |                 |             |
|                            | 1.6 (8)<br><b>CONTRACTOR</b>       | <b>MINIMUM 41.6 (B)</b>             | 326 E/S<br><b>SUBDIVISION</b>                 | <b>MINIMULE 38.32 (15/6)</b>         | $-2.2$ eB<br><b>CHANGER</b>             |                 |             |

Las secciones "3-Band Noise Gate" y "3-Band Processing" contienen también opciones avanzadas, que les permiten un ajuste fino a las 3 bandas de procesamiento individual. Los parámetros de procesamiento serán cubiertos a detalle en el Capítulo 13.

# 11 Sesiones y Administración de Preajustes

# **Información General**

La unidad VOCO 8 ofrece un sistema potente de preajustes y administración de sesiones. Los preajustes guardan y retoman cada aspecto del procesamiento en una base de canal sobre canal y pueden ser cargados en múltiples canales simultáneamente. Un solo preajuste cargado en múltiples canales le permite a los parámetros de todos los canales ser modificados simultáneamente.

Esto incluye no sólo parámetros de procesamiento, también la asignación de buses de mezcla y la función para canales de micrófono denominada "Dominate-it" que otorga prioridades sobre los demás micrófonos. Los preajustes también pueden guardar configuraciones de entrada como preamplificador de ganancia y alimentación phantom si así se desea. La opción "Sessions" crea un pantallazo de los preajustes que han sido cargados en los canales en cierto momento y puede traer esos preajustes a todos los 8 canales a la vez – una opción muy útil para el manejo de diferentes shows o configuraciones de estudio. Estas sesiones también capturan y traen la configuración de enrutamiento de audio en la unidad dentro en un tiempo definido. Este capítulo cubre el manejo de ambas sesiones y preajustes. El Capítulo 12 abarca en mayor detalle las configuraciones almacenadas en los preajustes.

## Administración de Sesión

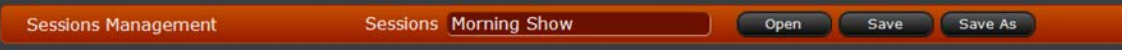

A diferencia de las cuentas "Live" y "Studio" le permitirá traer y salvar sesiones.

### **Salvar Sesión**

Aunque hay varios preajustes cargados en los canales desde fábrica, no hay sesiones guardadas de manera predeterminada en la unidad VOCO 8. Para guardar una sesión, primero asegúrese de que los ajustes deseados sean cargados en cada canal (como ha sido descrito en la sección "Administración de Pre ajustes" de este capítulo).

### Consejo:

Guarde sesiones y ajustes preestablecidos con un primer caracter único e identificable, tal vez relacionado con el show, estudio, micrófono o invitado que sea comúnmente utilizado.

Realice clic sobre "Save As" en la barra "Session Management". Un listado de sesiones existentes se desplegará sobre el costado izquierdo de la ventana. Utilice las flechas arriba y abajo para desplazarse a través del listado. Introduzca un nombre para la sesión. Para guardar como un nombre existente, haga clic sobre la lista. Realice clic en OK para guardar la sesión.

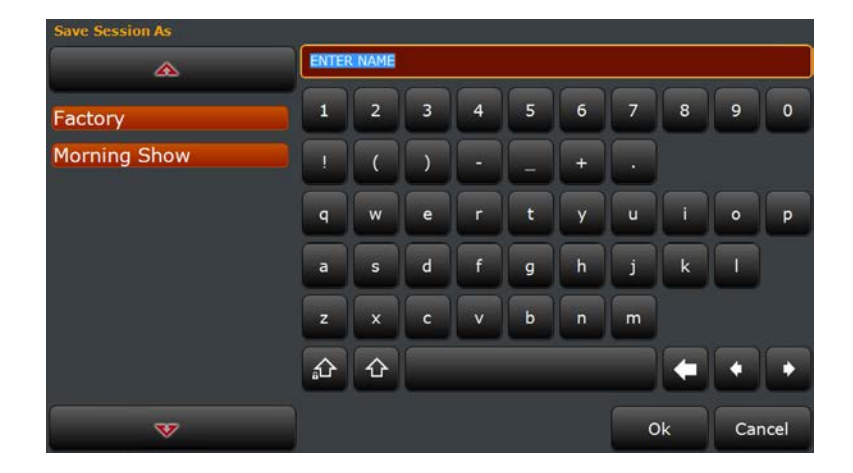

Para guardar una sesión abierta bajo el mismo nombre, realice clic sobre la opción "Save" en lugar de "Save As". Las funciones "Save" y "Save As" se encuentran también disponibles en el recuadro de dialogo llamado "Open".

### **Abrir Sesión**

Para abrir una sesión desde la sección administración, realice clic sobre el área para el nombre junto a la opción "Sessions" o realice clic sobre "Open".

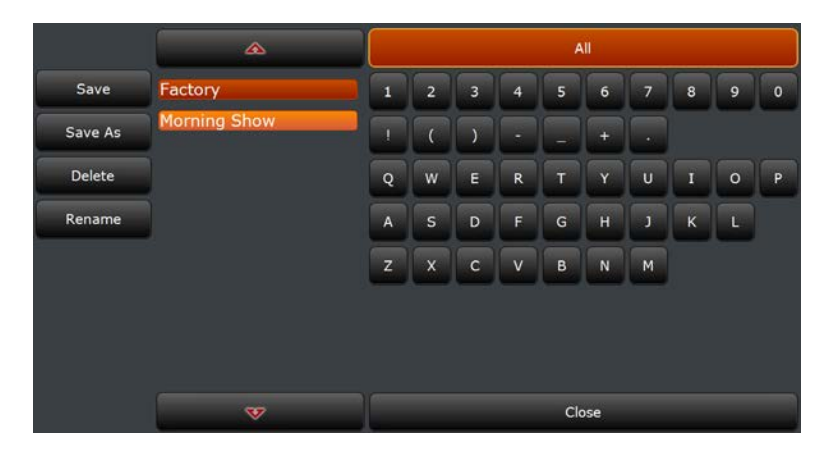

El cuadro de diálogo que aparece le permitirá buscar las sesiones a través del primer carácter del nombre. La sesión actualmente cargada se resaltará en color naranja. Realice clic sobre el carácter para iniciar la búsqueda, o haga un clic sobre la opción "All" para mostrar las sesiones disponibles. Utilice las flechas de arriba y abajo para desplazarse a través de la lista si es necesario.

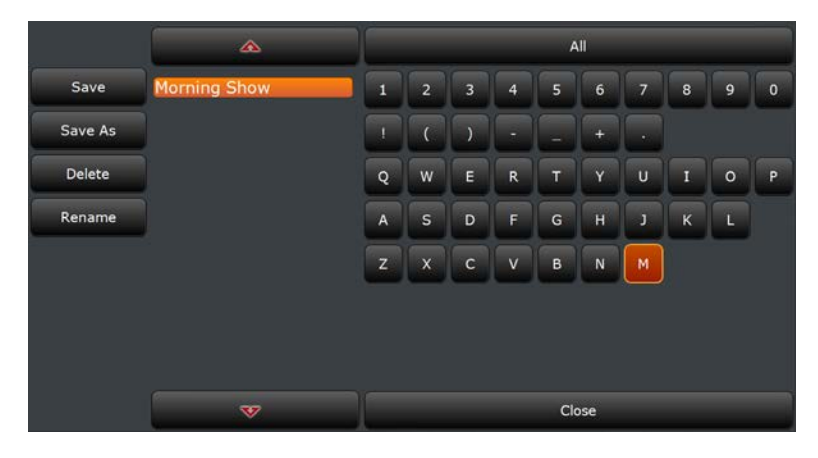

Realizando clic sobre la letra "M" se desplegarán todas las sesiones que inicien en esta letra.

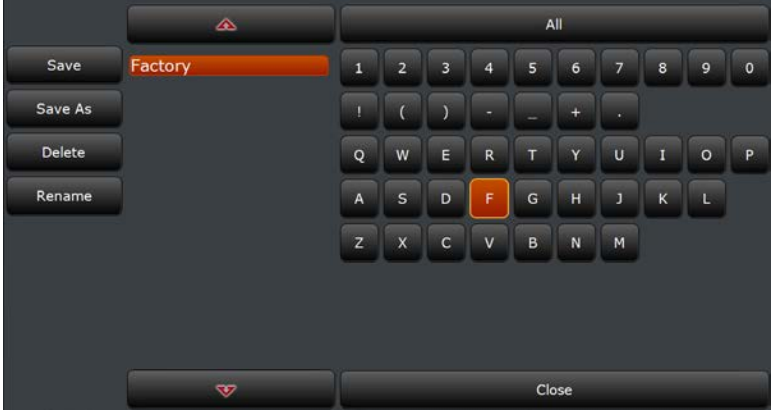

Realizando clic sobre otro caracter le permitirá iniciar la búsqueda bajo esa inicial. Pulse un clic sobre la opción "All" para borrar la búsqueda y mostrar todo el listado.

Una vez haya localizado la sesión, realice clic sobre el nombre para abrirla o pulse un clic sobre la opción "Close" para regresar sin abrir sesión.

### **Borrar y otorgar un nuevo nombre a la sesión**

Las funciones para borrar y otorgar un nuevo nombre a la sesión están disponibles a través del mismo cuadro de diálogo que permite abrir la sesión y se encuentran bajo los nombres "Delete" y "Rename". Para borrar o dar un nuevo nombre a una sesión desde la barra de administración de sesión, pulse un clic en el área del nombre junto a la opción "Sessions" o realice clic sobre "Open".

### **Eliminación de sesión**

Realice clic sobre el botón "Delete" y luego pulse clic sobre la "X" junto a la sesión que desea eliminar. Desplácese a través del listado con las flechas arriba y abajo o realice la búsqueda utilizando la primera letra si es necesario. Para cancelar sin necesidad de eliminar la sesión, realice clic sobre el botón "Delete" nuevamente o sobre la opción "Close".

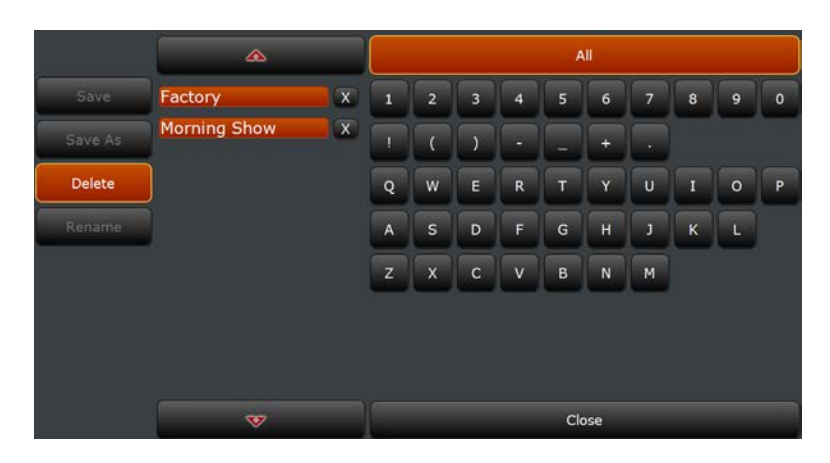

### **Renombrar sesión**

Realice clic sobre el botón "Rename", y luego sobre la sesión a la que desea brindarle un nuevo nombre.

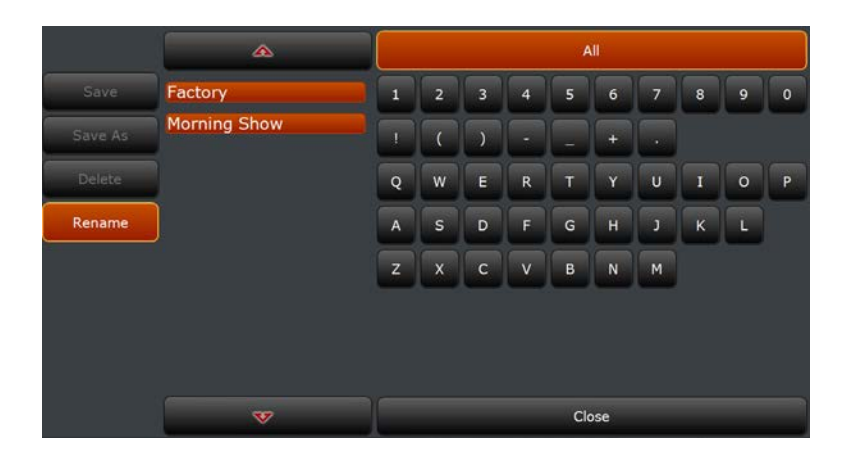

### SESIONES Y ADMINISTRACIÓN DE PREAJUSTES CAPÍTULO 11 | **99**

Ä Factory **Morning Show**  $\overline{m}$ ⇧ £  $\overline{\mathbf{v}}$ Ok Cance

Administración de Preajustes

### ssina Micro Mic1 New Input Mute Preset M - Big Voice Output Preset Histo

Toda la administración de preajustes se realiza a través de la pestaña "Processing". En la parte central de esta sección se encuentra la selección del canal de micrófono y del pre ajuste, los botones a mano derecha controlan todas las funciones para la administración de los mismos

### **Preajustes para cargar en el Canal de Micrófonos**

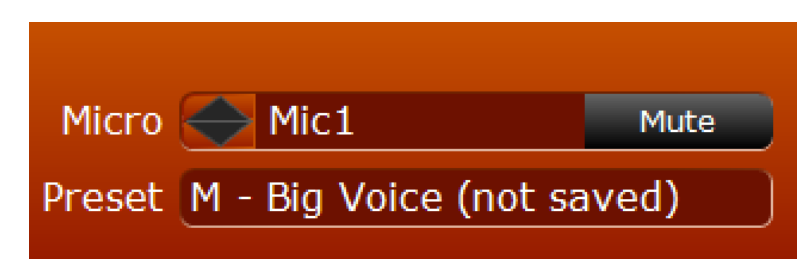

Para seleccionar un canal de micrófono, realice clic en el mismo sobre la pantalla en la parte superior de la ventana, o selecciónelo desde la sección "processing". Utilice las flechas para desplazarse por los canales de micrófono o pulse clic sobre el nombre del canal y elija un nuevo canal de micrófono de la lista.

Introduzca el nuevo nombre y realice clic sobre OK, or pulse clic sobre la opción "cancel" para regresar sin darle un Nuevo nombre a la sesión.

### SESIONES Y ADMINISTRACIÓN DE PREAJUSTES **CAPÍTULO 11** | 100

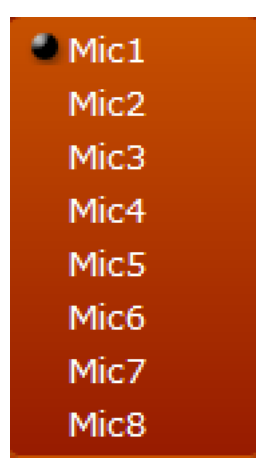

Para cargar un ajuste en el canal de micrófono seleccionado, realice clic en el nombre para mostrar una lista de ajustes preestablecidos disponibles. Desplácese a través de la lista usando las flechas arriba y abajo, o pulse clic en uno de los caracteres para buscar el nombre bajo la inicial. Realice un clic sobre la opción "All" para borrar la búsqueda y mostrar todos los preajustes. Pulse clic en uno de los nombres para cargarlo, o realice clic sobre "Close" para regresar sin cargar ningún preajuste.

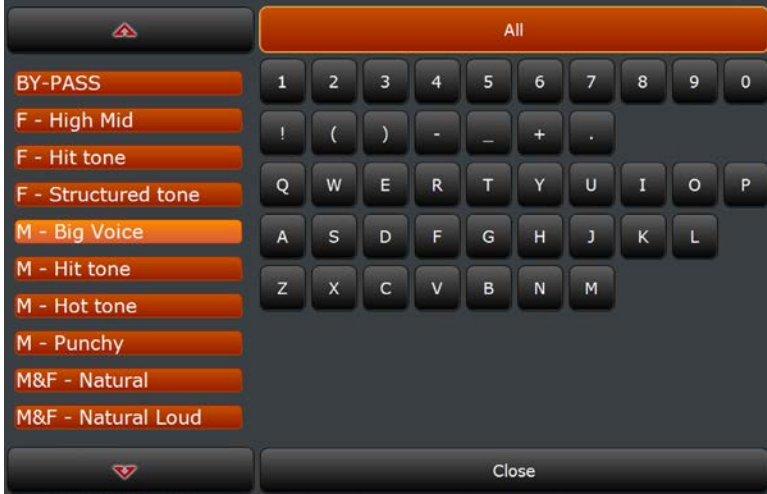

### **Controles para los Preajustes**

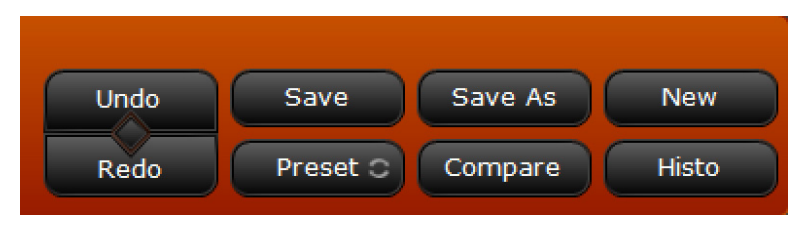

**Undo/Redo**

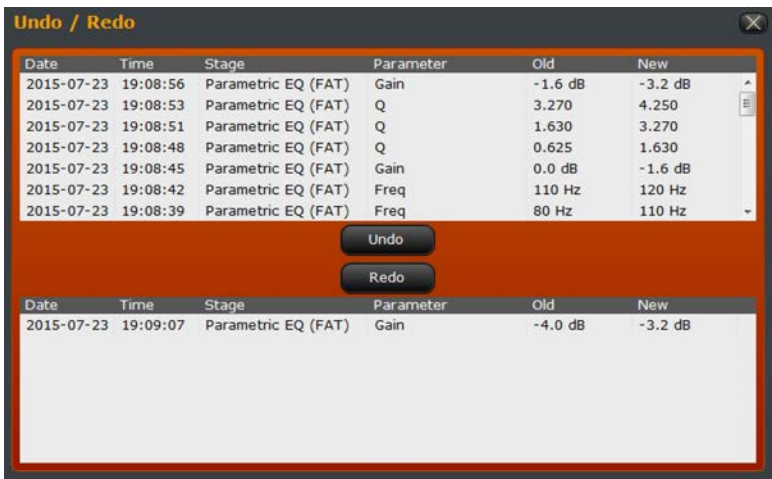

Rastrea todos los cambios realizados a un pre ajuste con múltiples niveles "Undo" y "Redo". Realice clic sobre "Undo" para regresar los cambios y "redo" para continuar. Pulse clic sobre el signo en forma de "diamante" en medio de los dos controles para abrir el listado "Undo/Redo".

### **"Save" (Guardar)**

Guarde los cambios del pre ajuste actual sin necesidad de cambiar el nombre. El nombre del pre ajuste le indicará ("not saved") si existen cambios sin guardar.
#### **"Save As" (Guardar como)**

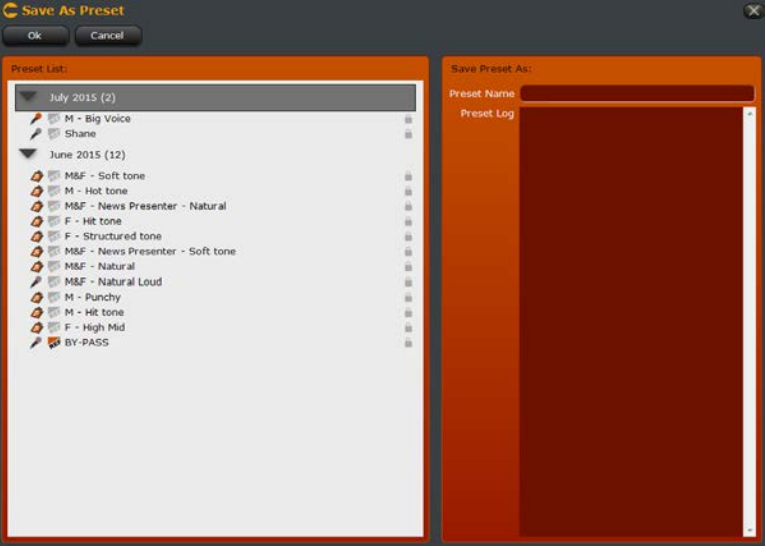

Guarde el pre ajuste actual bajo un nuevo nombre. Introduzca el nuevo nombre en el campo "Preset Name". Realice clic sobre OK para guardar o sobre "Cancel" para regresar sin guardar los cambios.

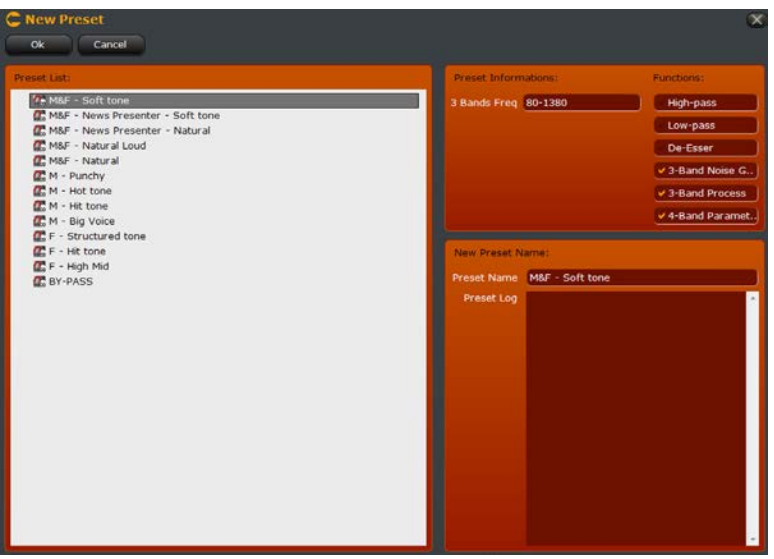

La unidad VOCO 8 contiene dos listados de preajustes - de usuario y de fábrica "USER" y "FACTORY". La mayoría de las áreas del software muestran la lista de preajustes de usuario, que contiene una copia de los preajustes de fábrica. El cuadro de diálogo denominado "NEW" es la única área del software que muestra exclusivamente los preajustes de fábrica. Estos pre ajustes nunca podrán sobrescribirse pero pueden utilizarse como base para establecer nuevos ajustes. Los preajustes de fábrica se encuentran detallados en el Capítulo 14.

La sección llamada "Preset Information" despliega las frecuencias de las bandas de procesamiento y las secciones de procesamiento que están habilitadas de forma predeterminada. Seleccione un pre ajuste e ingrese un nuevo nombre sobre el campo "Preset Name". Pulse clic sobre "OK" para crear un nuevo pre ajuste o "Cancel" para regresar sin crearlo.

#### **"New" (Nuevo)**

#### SESIONES Y ADMINISTRACIÓN DE PREAJUSTES CAPÍTULO 11 | **103**

#### **"Preset" (Preajuste)**

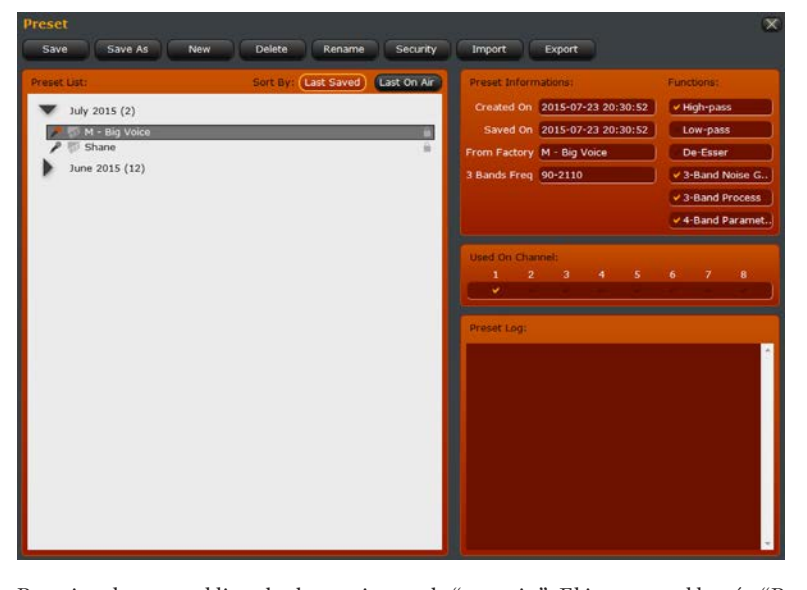

Permite el acceso al listado de preajustes de "usuario". El icono en el botón "Preset" indica cuando o no está habilitado el compartir preajustes, los preajustes de otras unidades con la opción para compartir aparecerán en esta lista.

La lista está ordenada por la fecha en la que se guardó o se utilizó por última vez "al aire" (con la asignación a un canal de micrófono). La información de cada preajuste incluyendo la fecha de creación, fecha en la que se guardó por última vez, preajuste de fábrica del cual fue creado, bandas de procesamiento de frecuencia y secciones de procesamiento habilitadas en la sección "Preset Information".

El icono con forma de "candado" ubicado al costado derecho del listado, se iluminara en color naranja si la opción de seguridad ha sido habilitada en el preajuste.

El icono en forma de "Microfono" indica que el pre ajuste ha sido cargado en uno o más canales. Si el micrófono se encuentra en color naranja indica que el preajuste ha sido cargado en el canal actualmente seleccionado. Los canales en los cuales el preajuste ha sido cargado será indicado en el costado derecho en la sección "Used On Channel". Realice doble clic en otro pre ajuste para cargarlo en el canal actual.

#### *"Save/Save As/New" (Guardar/Guardar como/Nuevo)*

Estos controles funcionan de manera idéntica a los de la sección "Processing".

#### *"Delete" (Eliminar)*

Esta opción permite eliminar el pre ajuste seleccionado. No está permitido eliminar un pre ajuste que este actualmente funcionando en un canal. Asegúrese de que el pre ajuste no esté en uso antes de intentar eliminarlo.

#### *"Rename" (Renombrar)*

Brinde un nuevo nombre al pre ajuste seleccionado. Realice clic sobre la opción "Rename", luego introduzca un nuevo nombre y pulse la opción "return" (regresar). Oprima "return" nuevamente para confirmar.

#### *"Security" (Seguridad)*

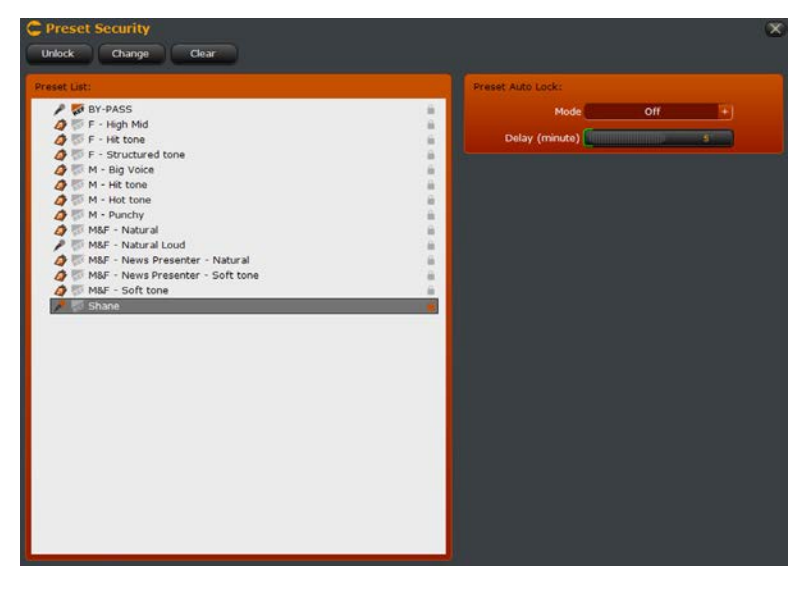

Esta sección maneja la seguridad de los preajustes y su bloqueo automático. Seleccione un pre ajuste del listado. Una vez establecida una contraseña, el candado de la derecha cambiará en color naranja.

#### *"Lock/Unlock" (Bloquear/Desbloquear)*

Desbloqueo y re bloqueo de un pre ajuste. La contraseña preestablecida es necesaria para desbloquear el pre ajuste. Si el pre ajuste dispone una contraseña de seguridad pero está actualmente desbloqueada, realice clic sobre la opción "Lock" para volver a bloquear el pre ajuste. Este se volverá a bloquear automáticamente después del período de tiempo especificado si se ha habilitado la opción "Preset Auto Lock".

#### *"Set/Change" (Configurar/Cambiar)*

Si un pre ajuste no posee contraseña, realice clic sobre la opción "set" para configurarle una. Pulse clic sobre la opción "Change" para modificar una contraseña existente. Necesitará la contraseña existente para realizar cualquier cambio en el preajuste.

#### *"Clear" (Borrar)*

Esta opción borra la contraseña de un pre ajuste que haya sido configurado. Necesitará la contraseña existente de un pre ajuste para poder eliminarlo.

#### *"Import/Export"*

Importa o exporta un pre ajuste desde un archivo para ser usado en otras unidades VOCO 8.

#### **Comparar**

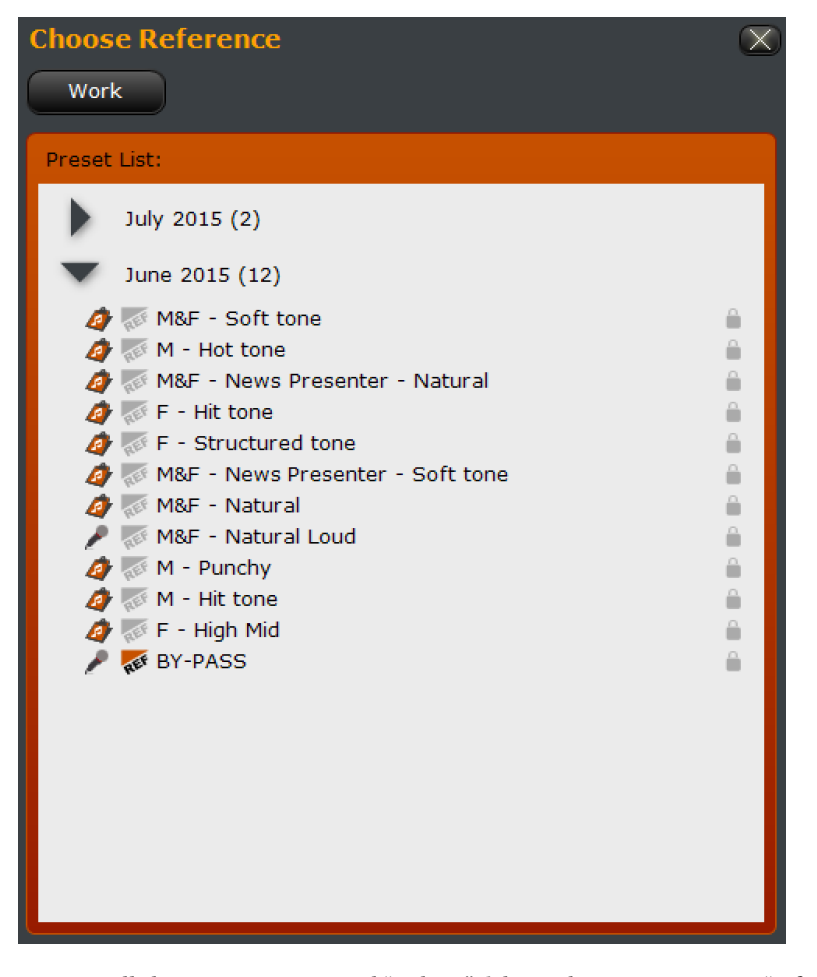

Esta pantalla le permite comparar el "trabajo" del actual preajuste con otra "referencia". Realice doble clic en un ajuste preestablecido del listado para configurarlo en el modo "reference". El icono "Ref" se iluminara dentro del preajuste "Reference". Realice clic sobre el botón "Work" en la parte superior para alternar entre los ajustes preestablecidos en los modos "Work" y "Reference". El pre ajuste "Reference" también puede cambiarse mientras está siendo escuchado en modo prueba.

**"Preset History" (Historial de Preajustes)**

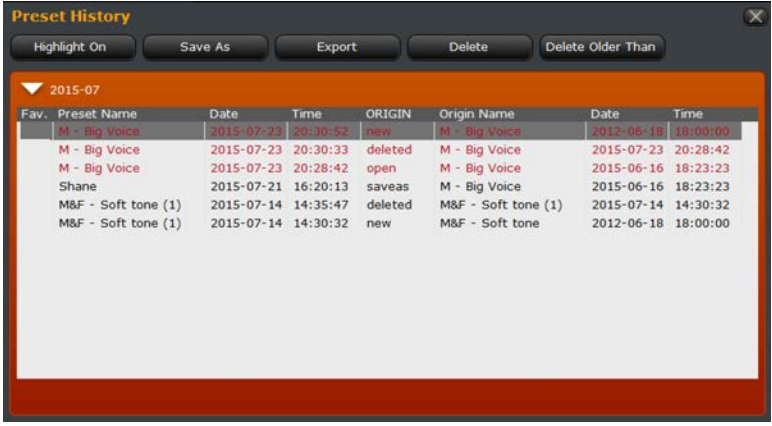

Esta sección mantiene un registro completo de todos los cambios realizados a ajustes preestablecidos y permite que esos cambios sean guardados como preajustes nuevos, o exportado en un archivo.

*"Highlight On/Off" (Resaltado Activado/Desactivado)* Habilita o deshabilita el resaltado para grupos de cambios realizados en el mismo pre ajuste.

*"Save As" (Guardar como)* Guarda el item seleccionado como un nuevo pre ajuste.

*"Export" (Exportar)* Exporta el item seleccionado como un pre ajuste en archivo para usar en otra unidad VOCO 8.

*"Delete" (Eliminar)* Elimina el item seleccionado del historial.

*"Delete Older Than" (Eliminar el Más Antiguo)* Elimina todos los ítems de mayor antigüedad frente al ítem seleccionado.

## $12$  Sección "Preset Settings" (Configuración de Preajustes)

## **Información General**

La sección "Preset Settings" (configuración de Preajustes) controla el número de entradas, salidas y parámetros filtros relacionados y almacenados en cada preajuste. Si en la configuración el modo "Preset Level Override" (Anulación de preajustes) se encuentra activado ("On"), los parámetros preamplificador de ganancia, alimentación phantom, pad y línea de entrada pueden ser almacenados y recuperados de igual manera a través de los preajustes. De lo contrario, estos parámetros son controlados a través de los ajustes realizados en la configuración de entrada analógica. La función "Domine-it" también se controla a través de la configuración de preajustes, tal como la asignación de buses de mezcla.

## Opción ("Preset Level Override" Off) ("Anulación de Preajustes" Inactivo)

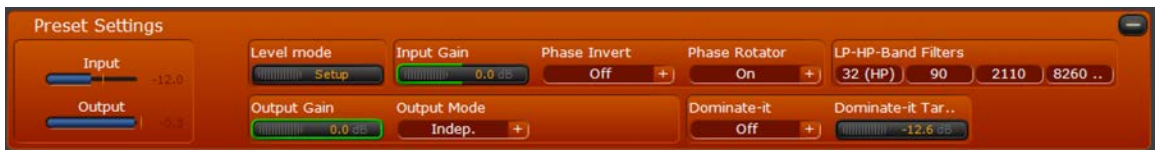

#### **Medidores de Entrada y salida (Input/Output)**

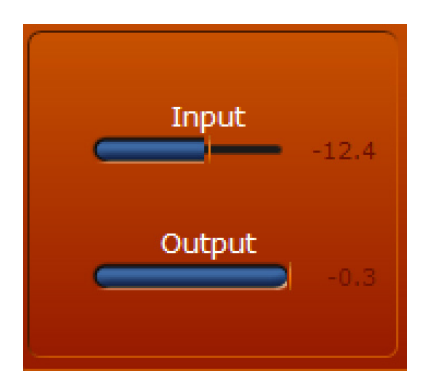

Despliega los niveles de entrada y salida del canal y del pre ajuste seleccionado.

#### **"Level Mode" (Nivel)**

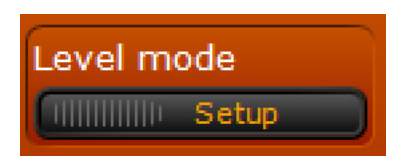

Solo Establece la ganancia a la entrada del tratamiento después de cualquier preamplificador ganancia o línea de configuración de entrada. Aplica cuando la opción "Preset Level Override" (Anulación de preajustes) está habilitada en la sección de configuración de entrada. Le permite a un pre ajuste regresar a los ajustes de configuración de entrada (alimentación Phantom, pad, ganancia, rango de línea, etc.) independientemente de si la opción "Preset Level Override" esta activada o no.

#### **"Setup" (Configuración)**

Los parámetros de entrada de la sección de configuración de entrada se utilizan sin importar los ajustes preestablecidos.

#### **"Preset" (Preajuste)**

Los parámetros de entrada del pre ajuste son usados si la opción "Preset Level Override" está habilitada en la configuración ("Setup").

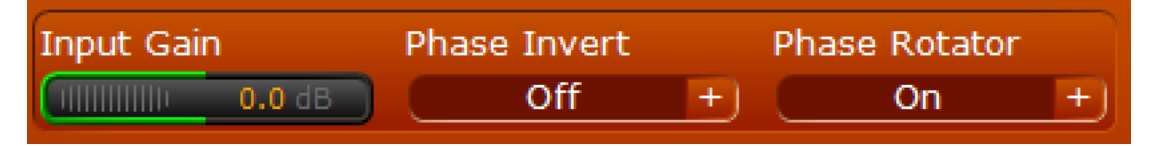

#### **"Input Gain" (Ganancia de entrada)**

Ajusta la ganancia en la entrada del procesamiento DESPUES de cualquier ajuste del preamplificador de ganancia o línea de entrada.

#### **"Phase (polarity) Invert" (Fase invertida)**

Invierte la polaridad absoluta de la señal de entrada.

#### **"Phase Rotator" (Fase rotativa)**

Incrementa las formas de las ondas simétricas y asimétricas (como la voz). Esto en efecto reduce el pico de energía en la forma de la onda y facilita el manejo del procesamiento del downstreamer, incrementando la sonoridad y la claridad.

#### **"LP-HP Band Filters" (Filtros de bandas LP-HP)**

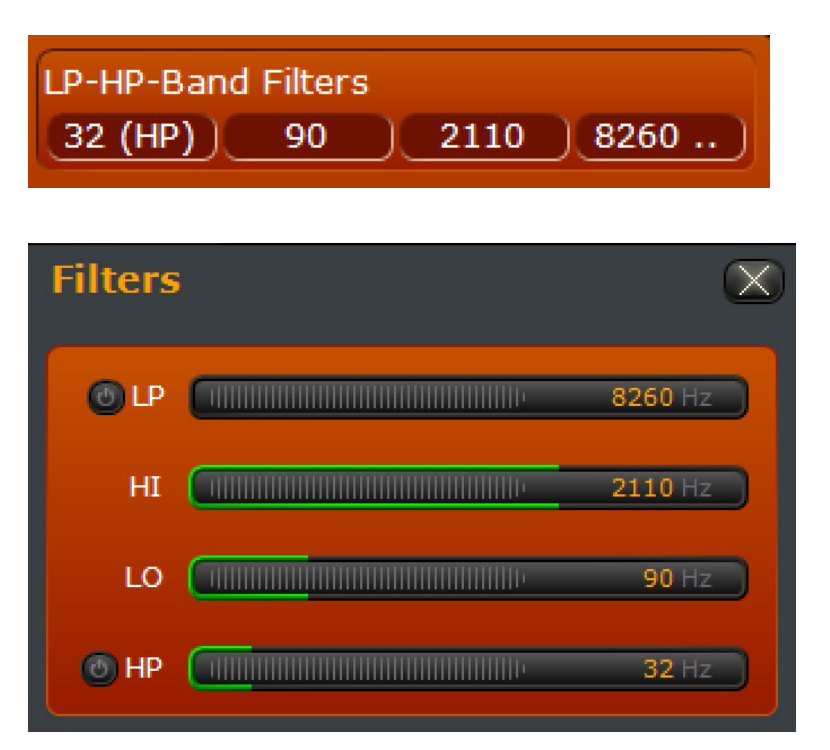

Realice clic sobre los valores para abrir la ventana llamada "Filters". Estos valores ajustan los filtros paso bajos y paso altos así como las frecuencias de banda alta y baja para la puerta de ruido de 3 bandas (3-band noise gate) y para el procesamiento. La banda denominada "Mid" será la frecuencia media entre "Hi" y "Lo". Realice clic para habilitar los filtros pasa bajos y pasa altos. Si el filtro ya se encuentra habilitado realice clic <sup>o</sup> para ejecutar el bypass.

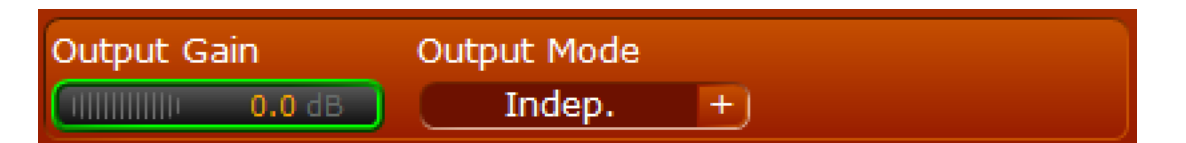

#### **"Output Gain" (Ganancia de salida)**

Ajusta la ganancia de salida desde el procesamiento. Si los niveles de salida están demasiado "agudos" en un preajuste en particular, reduzca la ganancia de salida en este campo o reduzca los niveles donde sea que se encuentre un upstream en la cadena de procesamiento (por ejemplo, en el último limitador "brick Wall"). Si la salida de TODOS los preajustes está demasiado "aguda", ajuste el nivel de referencia de la correspondiente salida (analógica, digital, ULA) en la sección de configuración de salida.

#### **"Output Mode" (Modo de Salida)**

Controla la asignación de los buses de mezcla cuando el ajuste se ha cargado en un canal. El canal puede ser independiente o asignado a uno de los dos buses de mezcla con limitador. Estos buses de mezcla le permitirán a múltiples micrófonos aparecer en una sola salida física y pueden ser enrutados para que aparezcan en cualquiera de las salidas disponibles (analógica, digital o ULA). En las secciones de configuración de salida (Output) estos buses de mezcla, están disponibles como una de las opciones, aunque las salidas deben establecerse bajo la opción "Process" para tomar el canal de procesamiento de audio de manera independiente.

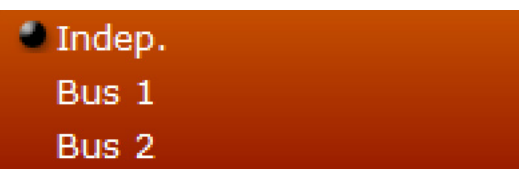

#### **Indep.**

Significa no asignado a un bus de mezcla. El canal solo podrá ser enrutado través de sus salidas.

## **Bus 1**

El canal será enrutado a sus propias salidas y al bus de mezcla número 1.

#### **Bus 2**

El canal será enrutado a sus propias salidas y al bus de mezcla número 2.

#### **"Dominate-it" (Modo dominar)**

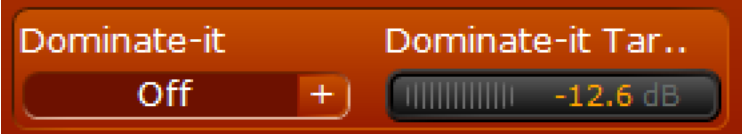

Además de ser una de las características "únicas" de la unidad VOCO 8, "Dominate-it" le permite a uno o más micrófonos en estudio, que dispongan la función habilitada, "dominar" automáticamente la mezcla al hablar, atenuando el nivel de audio de cualquier canal de micrófono en el mismo estudio y sesión sin que estos dispongan esta misma característica habilitada. La cantidad de atenuación aplicada a otros canales es ajustable.

## Opción ("Preset Level Override" Off) ("Anulación de Preajustes" Activo)

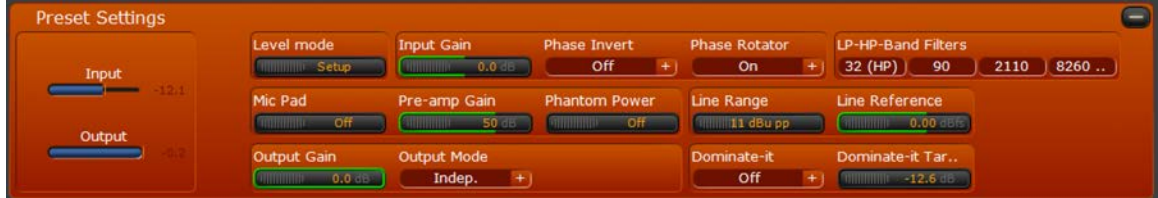

Con la función "Preset Level Override" habilitada en la configuración de entrada, varias opciones adicionales aparecerán en la barra de configuración de pre ajustes "Preset Settings".

Estas son las mismas opciones que normalmente estarán únicamente disponibles a través de la configuración de entrada analógica, pero en este caso serán almacenadas y recuperadas junto con el pre ajuste.

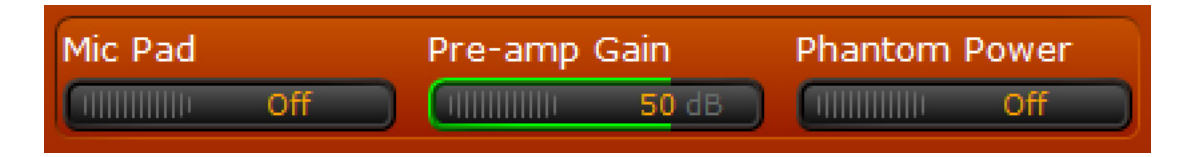

*Mic Pad*

Habilita o deshabilita un pad de -20 dB en la entrada de micrófonos. Una luz LED color verde se iluminara en el panel trasero junto a la entrada correspondiente indicando que el pad ha sido comprometido.

*Preamp Gain [dB] (Preamplificador de ganancia)* Ajusta el preamplificador de ganancia del micrófono.

#### *Phantom Power (Alimentación Fantasma o Phantom)*

Habilita o deshabilita 48 volteos de alimentación Phantom en la entrada del micrófono. Una luz LED de color rojo se iluminara junto a la correspondiente entrada indicando que la alimentación Phantom ha sido habilitada. Si tanto el pad COMO la alimentación Phantom son habilitados, la luz LED será de color amarillo.

#### **ADVERTENCIA:**

**No habilite la alimentación fantasma o Phantom en entradas donde no sea necesaria. Podrían producirse daños en el equipo conectado, si no está cableado correctamente o diseñado para manejar la presencia de este tipo de alimentación.**

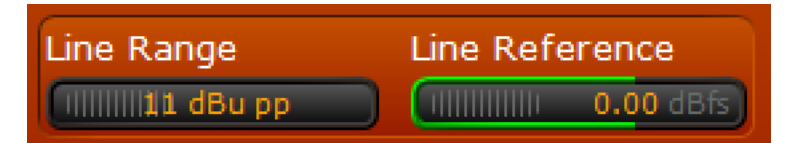

#### *"Line Range"(Rango de línea)*

Ajusta el máximo rango para una fuente de entrada de linea. El valor predeterminado es 11 dBu y puede activarse a 31 dBu para permitir 20 dB de rango adicional en la línea de entrada.

#### *"Line Ref [dBfs]"*

Ajusta el nivel de referencia digital interno relativo a las señales analógicas de entrada.

## $13$  Ajuste de Parámetros de Procesamiento

## **Información General**

En este momento hemos llegado a un excelente material y al punto principal por el cual probablemente la mayoría de ustedes compraron la unidad VOCO 8. Este capítulo del manual cubre los ajustes del procesamiento. Estos parámetros serán almacenados y recuperados con cada preajuste. Una vez más, todos los canales con el mismo preajuste cargado serán alineados simultáneamente.

Esta unidad no es un procesador de micrófono "típico" por lo que no puede obtener el sonido al que esta "acostumbrado" en el primer procesamiento. Con el tiempo y con algunos experimentos, debe ser capaz de lograr exactamente lo que está buscando.

## **Sección de Procesamiento**

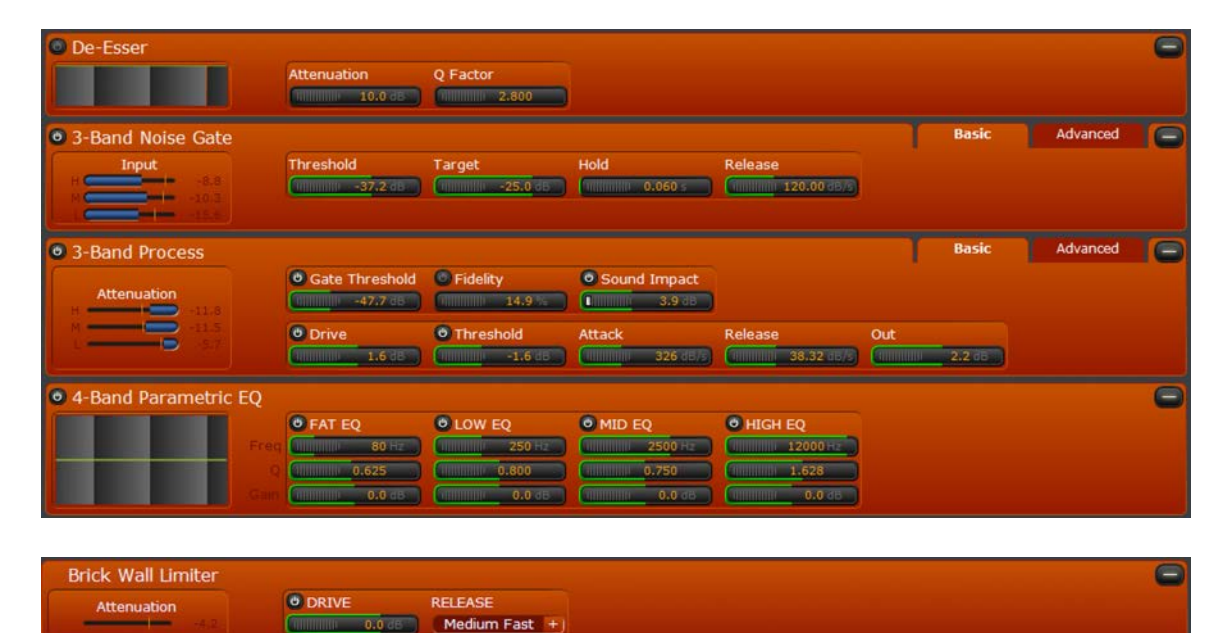

Existen cinco secciones en la cadena de procesamiento de la unidad VOCO 8: "De-Esser"(Compresor de frecuencias), "3-Band Noise Gate" (Puerta de ruido de 3 bandas) "3-Band Processing" (Procesamiento de 3 bandas), "4-Band Parametric EQ" (Ecualizador paramétrico de 4 bandas), y una última denominada "Brick Wall Limiter" (Limitador). La opción "3-Band Noise Gate" y las secciones de procesamiento disponen una función denominada "Advanced" (Avanzada) que le permite acceso a cada parámetro de banda individual.

Cada sección puede ser individualmente activada o desactivada. La sección "Brick Wall Limiter" es la única que no puede ser deshabilitada completamente. Como resultado, la salida de un canal procesado nunca debe superar los 0 dBFS.

Para habilitar una sección que se encuentra en Bypass (acceso directo sin procesamiento) realice clic en el botón oscurecido de "encendido" <sup>o</sup> . Si una sección ya está habilitada, haga clic sobre el botón de "encendido" o que se encontrara iluminado para hacerle bypass. Esto aplica para los componentes de procesamiento general e individual dentro de cada sección de procesamiento.

Cada sección puede ser expandida o contraída para gestionar la pantalla de ajustes. Realice clic en el icono  $\Box$ para contraer una sección abierta o  $\bigoplus$  ampliar una sección contraída.

## De-Esser

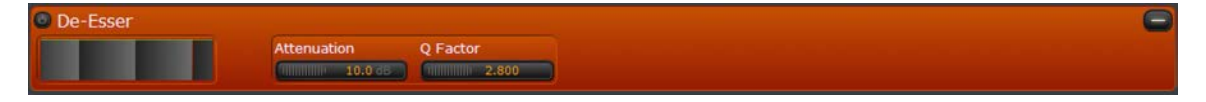

La sección De-Esser automáticamente rastrea y atenúa sibilantes en el audio. La frecuencia es determinada instantáneamente sobre la marcha y no requiere ajuste manual. Este algoritmo es exclusivo para la unidad VOCO 8 y puede ayudar a manejar voces o micrófonos que tienden a sufrir de sibilancia excesiva.

#### **Grafica de Frecuencia**

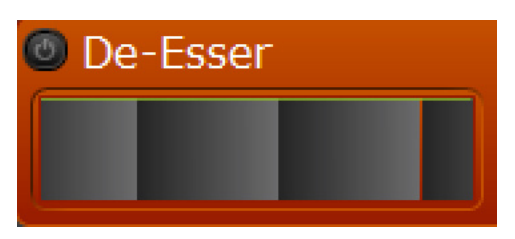

Despliega la respuesta de frecuencia del filtro "De-Esser" en tiempo real.

#### **"Attenuation"**

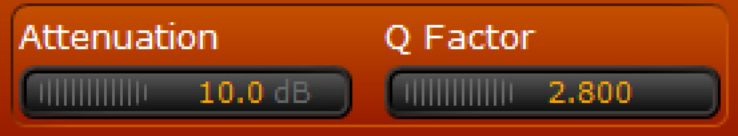

Ajusta automáticamente la cantidad máxima de atenuación aplicada a los sibilantes detectados.

#### **"Q Factor"**

El Factor Q establece el "ancho de banda" del filtro a la frecuencia del audio con sibilancia detectada. Los números más bajos resultan en un filtro "mayor" y los más altos en un filtro más estrecho con un "Q" más agudo.

## "3-Band Noise Gate" (Basic Controls) (Puerta de Ruido de 3 Bandas – Controles Básicos)

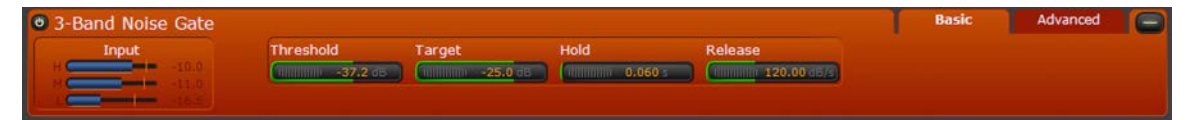

Como característica única entre los procesadores de micrófono, la unidad VOCO 8 ofrece una puerta de ruido de 3 bandas (3-band noise gate). Esta función es útil para el manejo de ruidos específicos (como el ruido generado por puertas o superficies laminadas) mientras el programa está activo. Los parámetros disponibles son "Threshold" (Umbral), "Target" (Objetivo), "Hold" (Espera), y "Release time" (tiempo de recuperación)

#### **Nota:**

**A diferencia de las puertas tradicionales, que pueden cortar la primera sílaba de la conversación, el tiempo de ataque (reacción del compresor) en la puerta de la unidad VOCO 8 se hace de manera virtual e instantánea y no es ajustable.**

#### **Medidores**

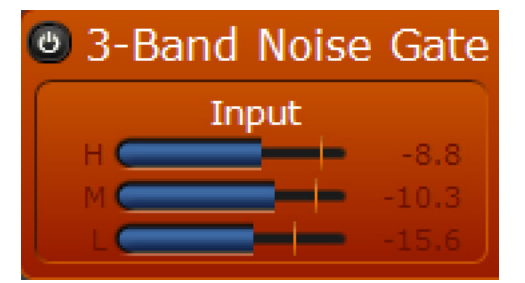

Despliegan los niveles de entrada de la puerta para cada banda.

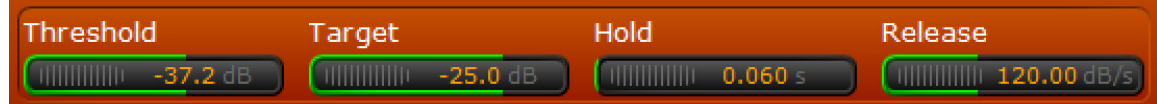

#### **"Threshold" (Umbral)**

Ajusta el nivel del umbral de entrada, conocido como "threshold" en el cual la puerta inicia a abrirse.

#### **"Target" (Objetivo)**

Establece el objetivo del nivel de atenuación de una puerta cuando se cierra, se le conoce como "Resting" (Descanso). También como "piso" para otras puertas.

#### **"Hold" (Espera)**

Este parámetro retrasa el "cierre" de la puerta bajo una cantidad de tiempo especificado cuando el nivel de entrada cae por debajo del umbral.

#### **"Release" (Recuperación)**

Establece la velocidad (en dB por segundo) en el la cual la puerta se cierra una vez el nivel de entrada cae por debajo del umbral especificado y el tiempo de espera ha finalizado.

## "3-Band Noise Gate" (Controles Avanzados)

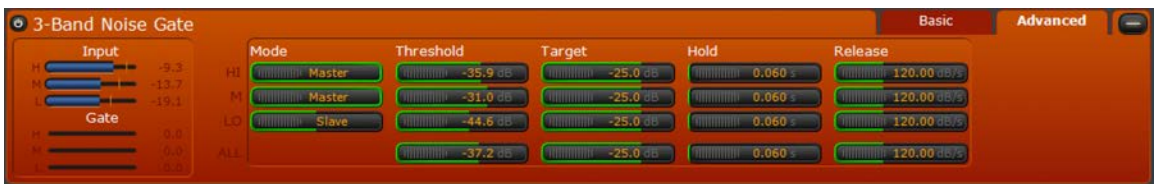

Los controles avanzados de la sección "3-Band Noise Gate" son virtualmente idénticos a los controles básicos pero añaden las funciones de mediciones adicionales, acceso a ajustes de acoplamiento de la banda y a los controles de cada banda de manera individual.

#### **Mediciones (Avanzadas)**

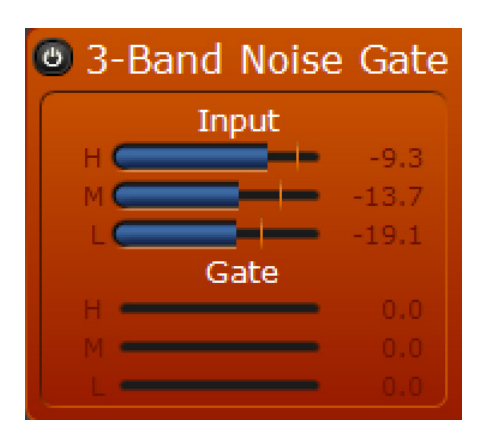

Además de mostrar los niveles de entrada, la pestaña "Advanced" muestra la atenuación que la puerta ha aplicado a cada banda.

#### AJUSTE DE PARÁMETROS DE PROCESAMIENTO CAPÍTULO 13 | **117**

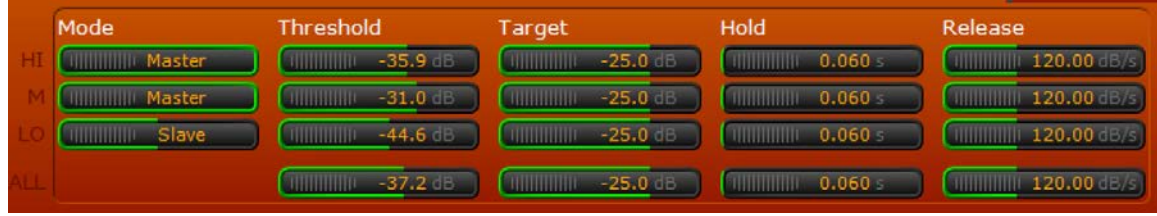

#### **"Mode" (Modo)**

Ajusta el acoplamiento entre la puerta de cada banda y cómo el umbral controla la interacción. Este acoplamiento no afecta directamente las funciones 'target" (objetivo), "hold" (espera) o "release" (recuperación). Estos controles son siempre completamente independientes.

Cuando una banda está establecida como maestro o "Master" el umbral para esta banda opera totalmente independiente de las demás, pero la actividad de la puerta de cada banda todavía mantienen relación (si se ha establecido como "Master" o esclavo "Slave"). Cuando se establece en modo "Slave" el umbral de la puerta de esta banda está ligado a las bandas "Master" y no tiene ningún efecto. Cuando se establece en el modo "Alone" (Solo) la actividad de la puerta de la banda y el umbral operaran completamente independientes de las otras bandas.

Si desea emular una puerta de "banda ancha", por ejemplo, deberá establecer el modo de las tres bandas como "Master" y establecer el umbral de todas las bandas de manera idéntica.

#### **Nota:**

**Para los siguientes controles, la opción "Advanced" incluye ajustes individuales para cada banda, así como en la opción "All" la cual modificara todos los valores simultáneamente. La función "All" opera de la misma manera que los controles que aparecen en la pestaña "Básic".**

#### **"Threshold" (Umbral)**

Ajusta el nivel del umbral de entrada, conocido como "threshold" en el cual la puerta inicia a abrirse. Dependiendo de cómo las bandas sean acopladas en la función "Mode" el comportamiento e interacción de este control cambiara.

#### **"Target" (Objetivo)**

Establece el objetivo del nivel de atenuación de una puerta cuando se cierra, se le conoce como "resting" (Descanso). También como "piso" para otras puertas.

#### **"Hold" (Espera)**

Este parámetro retrasa el "cierre" de la puerta bajo una cantidad de tiempo especificado cuando el nivel de entrada cae por debajo del umbral (Threshold).

#### **"Release" (Recuperación)**

Establece la velocidad (en dB por segundo) en el la cual la puerta se cierra una vez el nivel de entrada cae por debajo del umbral especificado y el tiempo de espera ha finalizado.

## "3-Band Processing" (Controles Básicos)

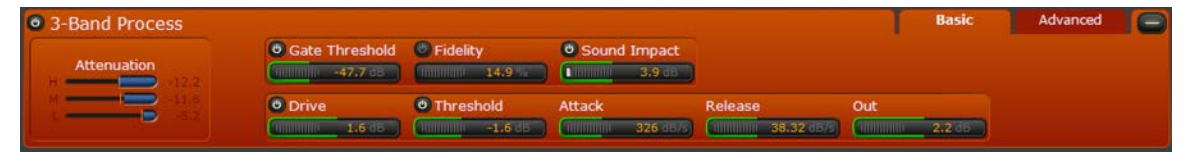

Esta sección es el "corazón" de la cadena de procesamiento de la unidad VOCO 8. Combina una serie de parámetros de procesamiento tradicionales junto con algunas características exclusivas de VOCO 8. Como la puerta de ruido ('Noise Gate"), en la pestaña "basic", los parámetros para todas las 3 bandas se ajustan simultáneamente.

#### **Mediciones**

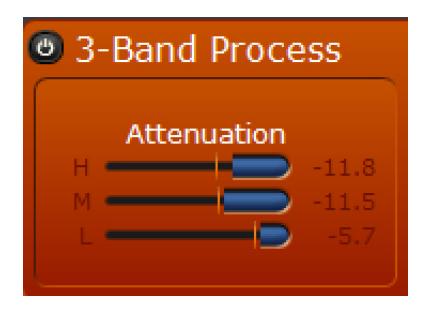

Despliega la cantidad de ganancia reducida aplicada en cada una de las 3 bandas de procesamiento.

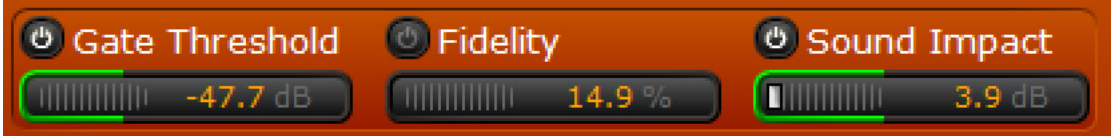

#### **"Gate Threshold"**

Aplica una "puerta" al procesamiento en esta sección. Bajo este umbral, la opción de las 3 bandas desaparece. El botón de "encendido" le permite a este control un paso directo (Bypass) o el habilitarse individualmente.

#### **"Fidelity" (Fidelidad)**

Es una función exclusiva que hace parte de los 192 kHz del Omnia.S4 integrado en la unidad VOCO 8, el control "Fidelity" trabaja para mantener la fidelidad y el equilibrio espectral de la señal de entrada original, incluso cuando el procesamiento es pesado y cuando se modifican proporcionalmente los umbrales de procesamiento en el fondo y hasta el ajuste de este parámetro. No habrá ninguna indicación visible para este control, pero generara una gran diferencia, especialmente con los ajustes de procesamiento agresivo. El botón de "encendido" le permitirá a este control un paso directo o el habilitarse individualmente.

#### **"Sound Impact" (Sonido de impacto)**

"Sound Impact System" es otra característica exclusiva de Omnia.S4 integrada en la unidad VOCO 8, que brinda un sonido mucho más "Preciso" e "Impactante" a través del ajuste dinámico de tiempo constante basado en el audio de entrada y la búsqueda de menores cambios en este ajuste. Un indicador al final de este control se desplegará cuando "SIS" tome efecto. El botón de "encendido" le permitirá un paso directo o el habilitarse individualmente.

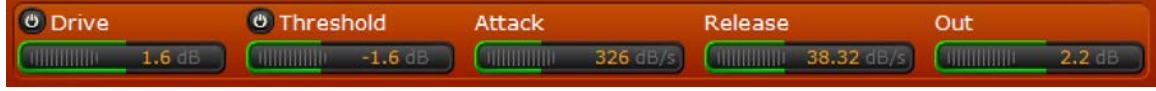

#### **"Drive"**

Aplica drive a la sección de procesamiento de 3 bandas. El botón de "encendido" le permitirá un paso directo (ajustado en 0) o también habilitarse individualmente.

#### **"Threshold" (Umbral)**

Recorta el nivel del umbral (threshold) desde donde el procesamiento inicia a actuar. El botón de "encendido" le permitirá un paso directo (ajustado en 0) o también habilitarse individualmente.

#### **"Attack" (Ataque)**

Controla el tiempo de ataque para la sección de procesamiento de 3 bandas (en dB por segundo).

## 3-Band Processing

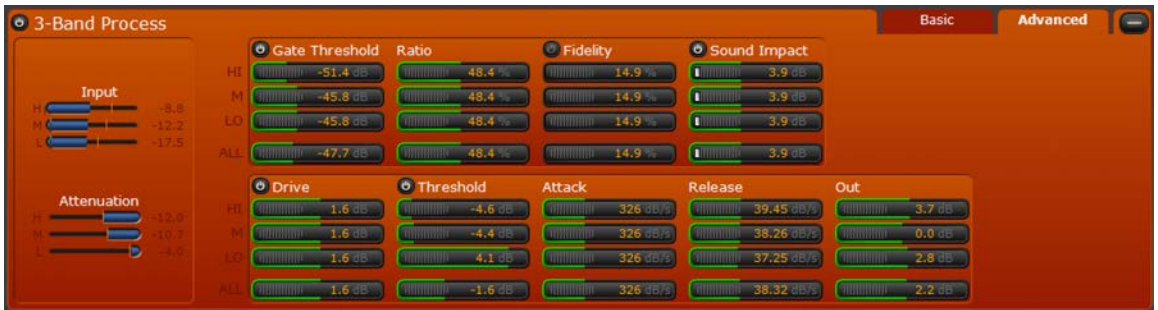

Los controles avanzados de la opción "3-Band processing" son virtualmente idénticos a los controles básicos pero añade funciones adicionales de medición, acceso a ajustes del compresor de ratio y acceso al control de cada banda de manera individual.

#### **Mediciones**

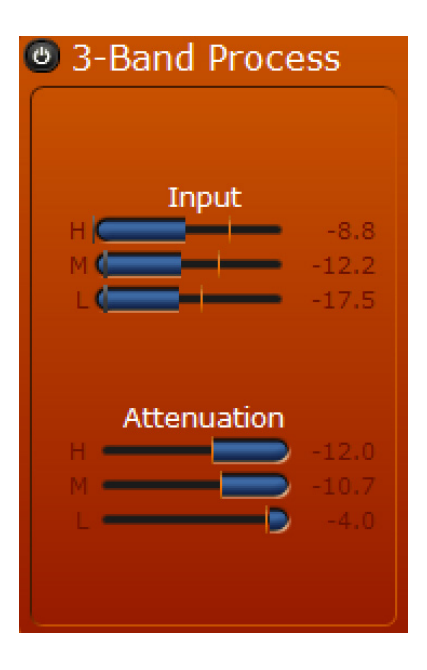

Despliega los niveles de entrada para la sección de procesamiento de 3 bandas así como para la reducción de la ganancia aplicada en cada banda en el procesamiento de esta sección.

#### **Nota:**

**Para los siguientes controles, la opción "Advanced" incluye ajustes individuales para cada banda, así como la opción "All" que modifica los tres valores simultáneamente. La función "All" opera de la misma manera que los controles que aparecen en la opción "Basic" (con la excepción de "Ratio" que no está incluido dentro de "Basic".**

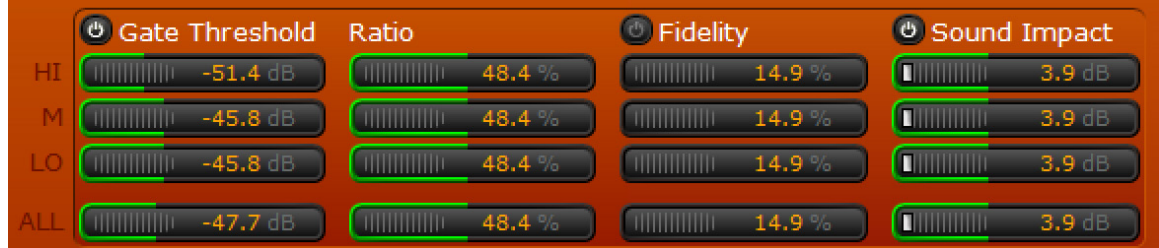

#### **"Gate Threshold"**

Aplica una "puerta" al procesamiento en esta sección. Bajo este umbral, la opción de las 3 bandas desaparece. El botón de "encendido" le permite a este control un paso directo (Bypass) o el habilitarse individualmente.

#### **"Ratio" (Relación)**

Ajusta la compresión del ratio (relación) en cada banda. Los porcentajes altos serán más agresivos y los bajos menos.

#### **"Fidelity" (Fidelidad)**

Una función exclusiva como parte de los 192 kHz de procesamiento integrado de Omnia.S4 que se encuentran en la unidad VOCO 8, el control "Fidelity" trabaja para mantener la fidelidad y el equilibrio espectral de la señal de entrada original, de tal manera que cuando el procesamiento es pesado, el sistema modifica proporcionalmente los umbrales de procesamiento hasta alcanzar el porcentaje indicado para este parámetro. No habrá ninguna indicación visible para este control, pero generara una gran diferencia, especialmente con los ajustes de procesamiento agresivo. El botón de "encendido" le permitirá a este control un paso directo o el habilitarse individualmente.

#### **"Sound Impact" (Sonido de impacto)**

"Sound Impact System" es otra característica exclusiva de Omnia.S4 integrada en la unidad VOCO 8, que brinda un sonido mucho más "preciso" e "Impactante" a través del ajuste dinámico de tiempo constante basado en el audio de entrada y la búsqueda de menores cambios en este ajuste. Un indicador al final de este control se desplegará cuando "SIS" tome efecto. El botón de "encendido" le permitirá un paso directo o el habilitarse individualmente.

#### AJUSTE DE PARÁMETROS DE PROCESAMIENTO CAPÍTULO 13 | **122**

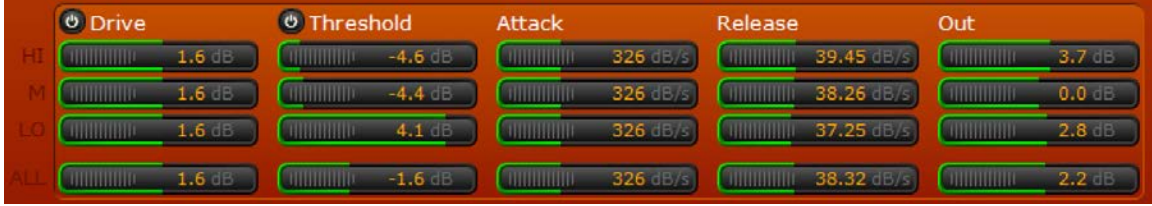

#### **"Drive"**

Aplica drive a la sección de procesamiento de 3 bandas. El botón de "encendido" le permitirá un paso directo (ajustado en 0) o también habilitarse individualmente.

#### **"Threshold" (Umbral)**

Recorta el nivel del umbral (threshold) desde donde el procesamiento inicia a actuar. El botón de "encendido" le permitirá un paso directo (ajustado en 0) o también habilitarse individualmente.

#### **"Attack" (Ataque)**

Controla el tiempo de ataque de cada banda (en dB por segundo).

#### **"Release" (Recuperación)**

Controla el tiempo de recuperación de cada banda (en dB por segundo).

#### **"Out" (Salida)**

Ajusta los niveles de salida final de cada banda.

## "4-Band Parametric EQ" (Ecualizador Paramétrico de 4 bandas)

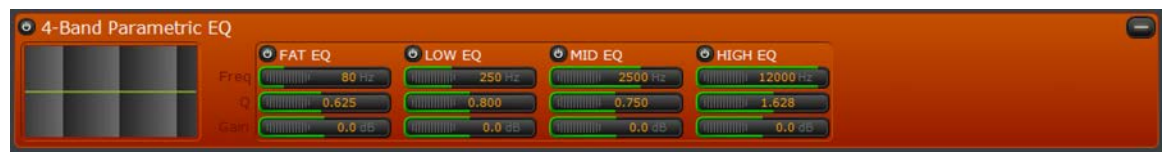

La opción de ecualización paramétrica de 4 bandas "4-Band Parametric EQ" permite un último ajuste de sonido fino posterior a la sección de procesamiento de 3 bandas para alcanzar la textura de sonido deseada.

#### **"EQ Graph Display" (Grafico de ecualización)**

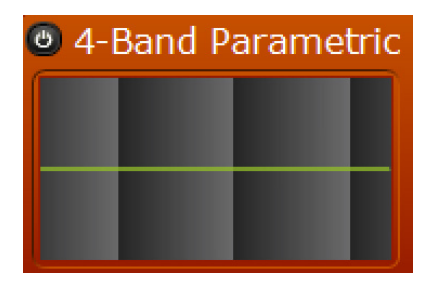

Despliega la respuesta de frecuencia total de la sección "4-Band Parametric EQ".

#### AJUSTE DE PARÁMETROS DE PROCESAMIENTO CAPÍTULO 13 | **124**

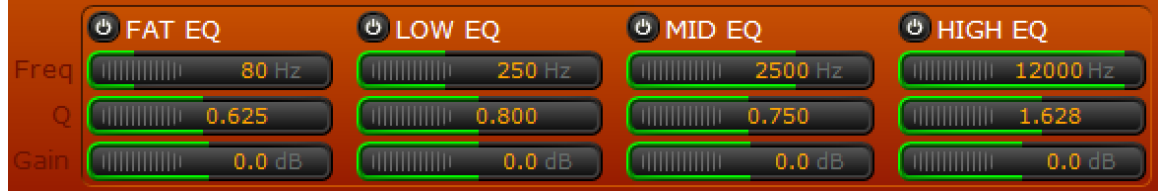

#### **"EQ Bands" (Bandas de ecualización)**

Todas las cuatro bandas son completamente paramétricas y pueden establecerse de cualquier manera a partir de 20 Hz hasta 22 kHz, pero la línea de configuración por defecto se encuentra arriba junto con las descripciones. Todas las cuatro bandas tienen un botón de "encendido" para habilitarlas o hacerles bypass (con ajuste plano) individualmente.

El etiquetado de las bandas es el siguiente:

- ♦ "FAT EQ" es la banda más baja, útil para eliminar problemas de zumbido o hum en las frecuencias, o para subirle un poco y darle acceso.
- ♦ "LOW EQ" es útil para cortar algunos de los típicas "Impurezas" de rango medio bajo que se dan debido al efecto de proximidad o para ayudar a mejorar el sonido clásico de la "gran voz".
- ♦ "MID EQ" permite añadir una percepción acertada y claridad en las frecuencias criticas de rango medio.
- ♦ "HIGH EQ" brindara cierto "Brillo" al final.

#### **Controles EQ**

Para aquellos que no estén familiarizados con los parámetros de ecualización, he aquí un breve resumen…

#### **"Frequency"**

Establece la frecuencia central de la banda EQ. A pesar de las etiquetas de banda, cada banda puede establecerse en cualquier lugar en el espectro de 20 Hz a 22 kHz.

#### **"Q"**

Establece el "ancho de banda" del filtro de la banda. Los números más bajos dan como resultado un filtro "mayor" y los números mayores en un filtro más estrecho con una "Q" más aguda.

#### **"Gain"**

Ajusta la ganancia de cada banda.

## "Brick Wall Limiter"

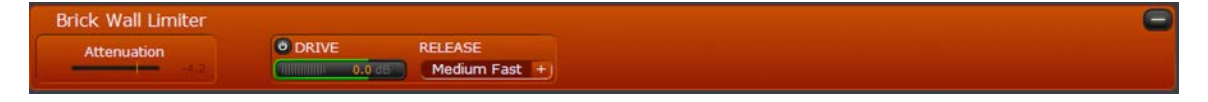

El "Brick Wall Limiter" es la etapa final del procesamiento antes de la salida. Esta es la única etapa en la cadena que no puede pasarse directamente (bypassed). Aunque el control "Drive" puede activarse y desactivarse (establecido en cero) esta etapa no le permitirá a la salida de la cadena superar los 0 dBFS.

#### **Medición**

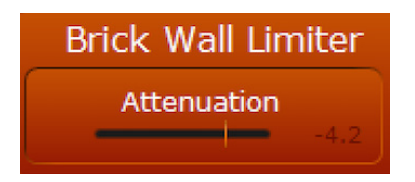

Despliega la cantidad de reducción de ganancia aplicando por el "Brick Wall Limiter".

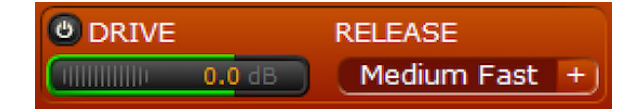

#### **"Drive"**

Recorta la cantidad de "Drive" aplicado al 'Brick Wall Limiter". Esta sección no puede pasarse directamente (bypassed), pero hay un "botón de encendido" para ajustar el drive a cero.

#### **"Release" (Recuperación)**

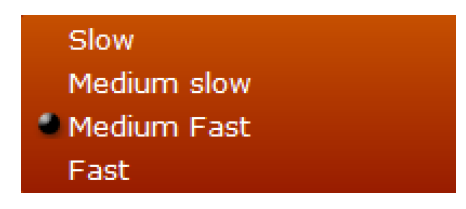

Ajusta el tiempo de recuperación de la sección limitadora final. El valor predeterminado se identifica como "Medium Fast".

# 14 Preajustes de Fabrica

## **Información General**

Los pre ajustes de fábrica incluidos con la unidad VOCO 8 proporcionan un buen punto de partida para definir su voz de manera personalizada y brindarle un sello único a su audio. Los preajustes que están diseñados para voces masculinas (son aquellos que inician con la letra M), las voces femeninas (inician con la letra F) o de ambos tipos (preseleccionando M&F), cada uno con diferentes grados de procesamiento. El de-esser es pasado como bypass (directamente) y la opción "4-Band Parametric EQ" en todos los preajustes se establece de forma plana, aunque la frecuencia y la "Q" de cada banda de ecualización (EQ) se ha personalizado para cada preajuste. En la parte inferior se encuentra una lista de preajutes de fábrica y una breve descripción de cada uno. Todos estos preajustes pueden ser utilizados como base para nuevos ajustes de usuario, pero no pueden sobrescribirse o eliminarse. Algunos ajustes de fábrica pueden afectar los parámetros del algoritmo que no están directamente expuestos al usuario para su ajuste. El mejor ejercicio es probar varios preajustes de fábrica, hasta encontrar uno que sea "cercano" al sonido que están buscando encontrar y de allí iniciar la configuración.

## **Listado de Pre ajustes de Fábrica**

## "M&F - Soft tone" (Tono suave masculino y femenino M&F)

Se trata de un preajuste relativamente conservador diseñado para voces masculinas y femeninas. El procesamiento de 3 bandas se encuentra establecido en un nivel de drive ligeramente superior en la banda alta (centrado en 1.38 kHz) con un poco menos en la banda media y en la banda baja (80 Hz), junto con tiempos de recuperación y ataque moderado. Las bandas de procesamiento altas y medias son establecidas en un umbral ligeramente inferior para un poco más de procesamiento en las mismas.

## "M&F - News Presenter - Soft tone" (Tono suave tipo presentador de noticias masculino y femenino)

Similar al preajuste básico "M & F – Soft Tone", "M&F - News Presenter - Soft Tone" tiene una calidad más "neutral". La frecuencia de banda baja ha sido incrementada a 90 Hz y los niveles de drive en el procesamiento multibanda se han fijado en "0" con ninguna adición o reducción de drive en cualquier banda. Los tiempos de "Release" (Recuperación) en la sección de procesamiento de multibanda son establecidos de una manera ligeramente más lenta que la opción "M&F - Soft Tone".

## "M&F - News Presenter – Natural" (Tono natural tipo presentador de noticias masculino y femenino)

Este preajuste es virtualmente idéntico a la opción "M&F - News Presenter - Soft Tone" pero incluye una pequeña acción en la sección "Fidelity" de la multibanda de procesamiento, para darle un sonido aún más neutral.

## "M&F - Natural Loud" (Tono agudo natural masculino y femenino)

Un preajuste bastante neutral pero agresivo, el "M&F - Natural Loud" " se centra en un mayor esfuerzo de procesamiento en las bandas medias y altas con umbrales ligeramente inferiores. Las frecuencias de banda baja y alta se encuentran en 250 Hz y 2.6 kHz respectivamente. Los tiempos de ataque son similares a los de la opción "M&F - Soft Tone" pero los tiempos de recuperación se han ralentizado, con una salida ligeramente más rápida y alta, dentro de la banda alta en comparación con las otras bandas. Las bandas de procesamiento mediano y bajo también consiguen un muy leve "Boost" (Realce o incremento de ganancia) en el nivel de salida. Este pre ajuste agrega un poco más de acción en la sección "Fidelity" y se inclina de manera pesada sobre el ultimo limitador "brick wall limiter" (Drive agregado de 6 dB, y recuperación "Rápido") para lograr su sonoridad.

## "M&F – Natural" (Tono natural masculino y femenino)

Idéntico al preajuste "M&F - Natural Loud", con la excepción de que el limitador "brick wall limiter "ha sido retornado a 0 dB de drive adicional y un tiempo "Medium Fast" (medio rápido) de recuperación. Adicionalmente, la frecuencia de la banda "Alta" se ha cambiado a 2.11 kHz.

## "M – Punchy" (Tono masculino de empuje)

Este es un ajuste que definitivamente se destaca entre los demás. Se inclina de manera pesada en las bandas de procesamiento medias y altas con umbrales más bajos en esas bandas, aunque hay menor acción en la banda baja debido a un umbral bastante alto. Las bandas bajas y altas están a 90 Hz y kHz 2.26 respectivamente. Todas las 3 bandas tienen mayores niveles de drive con tiempos de ataque un poco más lentos y una recuperación mucho más rápida. El sistema "Sound Impact System" es habilitado en este preajuste y definitivamente le dan un "punch" (Empuje) extra. Las bandas altas y bajas se acentúan con un mayor nivel de salida de la sección de procesamiento. Esto debe brindar un bajo agradable con una excelente claridad vocal.

## "M - Hot tone" (Tono masculino Alto)

Similar al preajuste "M - punchy", este tiene una sensación incluso más agresiva. El drive para todas las 3 bandas se ha incrementado sustancialmente (ajustado a 8 dB) con un tiempo recuperación todavía más rápido. La banda "Alta" se ha establecido a 2.11 kHz con la banda "Baja" a 90 Hz. La salida de la sección multibanda tiene un agradable efecto "saliente" con realces en las bandas altas y bajas y un corte en la banda media.

## "M - Hit tone" (Tono masculino popular)

Este preajuste está entre las opciones "M - Punchy" y "M - Hot Tone" con relación a la sensación que produce. La sección "Fidelity" está habilitada aquí para un sutil arrastre hacia atrás de la multibanda en las bandas medias y bajas para evitar conseguir resultados demasiado confusos o agresivos. El Sistema "Sound Impact System"también se activa (tal como en el modo "M - Punchy") pero está fijado para un poco más de acción. El driver en todas las tres bandas es ligeramente mayor (1.2 dB), con los umbrales establecidos para una mayor actividad en las bandas medias y altas. El ataque y la recuperación en todas las tres bandas es bastante rápido, con una recuperación más rápida en la banda media. Las frecuencias de las bandas bajas y altas se han ajustado a 80 Hz y 1.3 kHz respectivamente. Este pre ajuste tiene definitivamente un realce bastante considerable en el bajo al final con un aumento de 5.8 dB en la banda ajustada para la salida, mientras que la banda media tiene un ligero aumento (1.6 dB) y la banda alta en realidad tiene un corte muy pequeño (-0.2 dB). Por último, este pre ajuste se inclina ligeramente en el limitador final "brick wall limiter" con una adición de 1.6 dB de drive para un bit de sonoridad extra.

## "M - Big Voice" (Tono masculino la Gran voz)

Este es un gran preajuste que recuerda el clásico sonido "Disc jockey". Bastante equilibrado en general, con un poco de drive agregado en todas las 3 bandas (1.6 dB) y umbrales ajustados para más acción en las bandas altas y medias. El Sistema "Sound Impact System"es activado en este preajuste para agregar un poco más de "punch" (empuje). Los tiempos de ataque y de recuperación son bastante moderados, y la salida de las 3 bandas se ajusta para dar un buen realce en los finales altos y bajos. Las frecuencias bajas y altas son establecidas en 90 Hz y 2.11 kHz.

## "F - Structured tone" (Tono femenino estructurado)

Este es un buen punto de partida para las voces femeninas. Las frecuencias de banda baja y alta son establecidas en 80 Hz y 1.3 kHz respectivamente. El compresor de ratio (relación) en la sección multibanda alrededor de las 3 bandas es ligeramente menos agresivo. Tanto el Sistema "Sound Impact System" como la opción "Fidelity" son habilitados con un poco de actividad en las bandas mediadas y altas de la sección "Sound Impact System". La banda alta tiene un realce considerable en el drive (4.8 dB) con un poco menos en las bandas medias y bajas (1.2 dB). El tiempo de ataque alrededor de todas las tres bandas es relativamente rápido, pero han sido disminuidos los tiempos de recuperación, con la versión más lenta en las bandas altas y medias. El resultado final de la sección multibanda es un leve realce en la banda alta, un corte de 2 dB en la banda media y un incremento de 3.4 dB en la banda baja. Finalmente, el limitador "brick wall limiter" añade 1.4 dB de drive para mantener la intensidad sonora.

## "F - Hit tone" (Tono femenino popular)

Similar al modo "F - Structured tone" con un ratio más agresivo, el sistema "Sound Impact System" ajusta la misma actividad en todas las 3 bandas, un realce de 1.2 dB en el drive para todas las 3 bandas y un umbral ligeramente más bajo para la banda alta. Este preajuste también maneja menos de un corte en la banda media (-0.8 dB en lugar de-2 dB). Los tiempos de ataque y de recuperación, así como los ajustes del limitador final "brick wall limiter" son idénticos al modo "F - Structured Tone". El resultado final será un poco más de presencia en la banda alta y media, aunque una menor actividad en la banda alta debido a la reducción del drive.

## "F - High Mid" (Tono femenino medio agudo)

Tal como su nombre lo indica, este preajuste acentúa las frecuencias "high mid" (Medio agudas) de la voz femenina. La frecuencia baja se centra en 200 Hz, con frecuencia alta a 1.3 kHz. El ratio es bastante agresivo en comparación con los otros preajustes. El sistema "Sound Impact System" es habilitado de igual manera a 4.4 dB en todas las 3 bandas. El drive a través de todas las 3 bandas se incrementa sustancialmente a 7.2 dB con umbrales bajos en las bandas altas y medias. Tanto los tiempos de ataque, como de recuperación son lentos, con la excepción de la recuperación en la banda alta, junto con un realce considerable (5.2 dB) en la salida de la banda. Al final en el limitador "brick wall limiter", el drive se reduca a 1.4 dB para compensar la salida de la banda alta de la sección multibanda y evitar aplicaciones muy fuertes.

### "BY-PASS"

Este ajuste realizara "bypass" (paso directo de la señal) a todo el procesamiento de un canal. Es la única opción disponible cuando un canal no está licenciado para procesamiento.

# 15 Preguntas Frecuentes (FAQ)

## Estoy recibiendo un error de PSU en la pantalla. ¿Esto qué significa?

**Probablemente no conecto corriente a ambas conexiones de suministro de energía en el panel trasero. Revise las conexiones y fuentes de alimentación de energía eléctrica.** 

Pero ¿qué pasa si no deseo conectar ambos cables?

**Simplemente realícelo. ¿Qué tiene que perder (además de los incomodos mensajes de error)? No pensamos que una fuente de alimentación pueda fallar; ha sido diseñada para mejorar la fiabilidad general en plantas con alimentaciones de energía dual para los racks.** 

He borrado el error de la PSU, pero todavía estoy recibiendo un error de "Control IP" o "Livewire/AES67 IP" en la pantalla.

**Esto generalmente indica que una interfaz está configurada para DHCP y que el cable está desconectado. Verifique nuevamente para asegurarse de que las interfaces estén conectadas y que la configuración de direcciones IP es correcta. Si no planea utilizar el "Control IP" o interfaz Ethernet "Livewire/AES67", desactive el DHCP en la interfaz para borrar el mensaje de error.**

No he podido encontrar ningún control además de la selección pre ajustes y la configuración de IP: ¿En dónde encuentro todo?

**La mayor parte de la configuración se realiza a través del software "Remote Gateway" y no desde el panel frontal. Necesitará configurar la interfaz "Control IP" en el VOCO 8 e instalar el software "Remote Gateway" en una PC. Si desea desconectar la unidad de la red, estará bien pero le será más fácil controlarlo desde un PC que este corriendo el software.** 

Me he conectado a través del software "Remote Gateway" pero todavía no estoy encontrando todos los controles. ¿Qué sucede?

**Existen tres cuentas de inicio de sesión predeterminadas para VOCO 8; "Admin", "Studio" y "Live". La cuenta que permite el acceso a la mayoría de los controles es "Studio". No hay ninguna contraseña predeterminada para esta cuenta. "Admin" sólo permite realizar una configuración básica y gestionar las autorizaciones y "Live" esencialmente proporciona el mismo nivel de acceso al panel frontal.** 

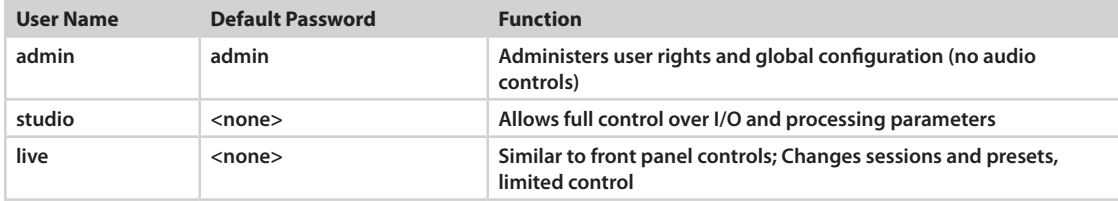

## ¿Cómo habilito la alimentación Phantom en una entrada?

**Dentro de la cuenta "Studio" en el "Remote Gateway", realice clic sobre la opción " Setup". Haga clic en el + junto a la sección "Inputs" dentro de la opción "Settings" y luego haga clic para expandir la sección para la entrada deseada. Son ajustes de control modo de mic/línea, pan, gain y alimentación phantom. Un medidor de nivel es suministrado como referencia cuando se ajusta la ganancia del preamplificador.**

Estoy utilizando la salida AES/EBU — ¿por qué estoy solo viendo audio en un canal?

**Puesto que hay 8 entradas y 4 salidas AES/EBU (estéreo), las entradas se asignan a una mitad de cada par estéreo. Las entradas 1 y 2 aparecen en 1 salida AES/EBU izquierda y derecha, y así sucesivamente. Si el mezclador o router no dividen AES/EBU en pares, o desea usar un micrófono por salida AES/EBU, necesitará utilizar solamente las entradas pares o impares.**

## ¿Puedo montar el VOCO 8 en un estudio?

**Posiblemente. Hay un ventilador en la unidad para controlar la temperatura. Si la temperatura del equipo comienza a elevarse, el ventilador aumentará de velocidad y podrá causar ruido suficientemente perceptible. Si esto es un problema, monte la unidad en una ubicación alterna y utilice el software "Remote Gateway" para su control.**

### Estoy todavía perdido. ¿Qué debo hacer?

**Visite nuestro sitio web en www.telosalliance.com para encontrar las últimas actualizaciones y documentación. Si usted todavía tiene preguntas, llame a nuestra línea de soporte técnico 24/7 en support@telosalliance.com 216-622-0247 o correo electrónico. Somos capaces de poner a funcionar sus equipos rápidament.**

#### ESPECIFICACIONES CAPÍTULO 16 | **132**

## 16 Especificaciones

## **Entradas Micro**

- ♦ 8 Canales, XLRF ("Combo" de conectores Neutrik) o DB25F
- ♦ Alimentación Phantom +48v, conmutable
- ♦ Pad de -20 dB pad, conmutable
- ♦ Impedancia de la fuente: 150 Ohms
- ♦ Impedancia de entrada: 4000 Ohms
- ♦ Nivel de Rango: De -75 dBu a -20 dBu

## **Entradas de Línea**

- ◆ 8 Canales, fl" (6.33 mm) TRS ("Combo" de conectores Neutrik) o DB25F
- ♦ Nivel de referencia ajustable, acomoda fuentes de -10 dBu y +4 dBu.

## **Entradas Digitales**

- ♦ 4 Estéreo (8 mono—2 canales por entrada digital)
- ♦ Estándar: AES/EBU a través de conector estilo Tascam DB25F
- ♦ Frecuencia de Muestreo: De 32 kHz a 192 kHz
- ♦ Resolución de Bits: 24 Bit

## **Sincronización Digital**

- ♦ Sera esclavo de una referencia externa desde cualquier canal de entrada AES/EBU o reloj interno.
- ♦ Salidas Digitales
- ♦ 4 Stereo (8 mono—2 canales por salida digital)
- ♦ Estándar: AES/EBU a través de conector estilo Tascam DB25F

## **Audio sobre IP (AoIP)**

- ♦ 8 canales de entrada y salida (estéreo)
- ♦ Las salidas pueden dividirse en L/R (Izquierda y derecha) a través de 4 pares de salidas AoIP, o se pueden enviar en modo monofónico a ambos lados de los 8 pares de canales de salida AoIP.
- ♦ Niveles ajustables a través del software "Remote Gateway".
- ♦ Interfaz: 100 Base-T Ethernet
- ♦ Protocolo: Livewire+/AES67 (Compatible con cualquier versión de Ravenna)

## **GPIO**

- ♦ 10 Entradas y Salidas
- ♦ Conectores dobles de 15 pines GPIO (estándar AXIA)
- ♦ Entradas Opto-aisladas
- ♦ Salidas relé de estado solido
- ♦ Fuente de energía interna para lógica

## **Rendimiento del Audio**

- ♦ Respuesta de Frecuencia: De 10 Hz a 22 kHz, +/- 0.2 dB
- ♦ Distorsión: < 0.2% THD

## **Latencia de Entradas y Salidas**

- ♦ Retardo de procesamiento: Aproximadamente 3 ms (nominal)
- ♦ Entrada Analógica: 1.17 ms
- ♦ Salida Analógica: 0.85 ms
- ♦ Entradas y Salidas Livewire: Aproximadamente 2 ms (Modo stream "Live")
- ♦ Entrada Digital: De 3.4 ms a 44.1 kHz o de 3.2 ms a 48 kHz
- ♦ Salida Digital: De 3.3 ms a 44.1 ms o 3.2 ms a 48 kHz

## **Control Remoto por IP**

- ♦ Software "Remote Gateway"
- ♦ Telnet (A través del protocolo "Link & Share" permite un control completo por IP de todos los parámetros de procesamiento a través de sistemas externos.

## **Compatibilidad del Software "Remote Gateway"**

- ♦ Windows XP SP3
- $\blacklozenge$  Windows 7 (32 & 64 bits)
- $\blacklozenge$  Windows 8 (32 & 64 bits)
- ♦ Windows Server 2008 R2
- ♦ Windows Server 2012

## 17 Garantía Limitada

Para ver la última información en garantías de Telos Alliance, visite: telosalliance.com/warranty

Esta Página Intencionalmente en Blanco

Esta Página Intencionalmente en Blanco

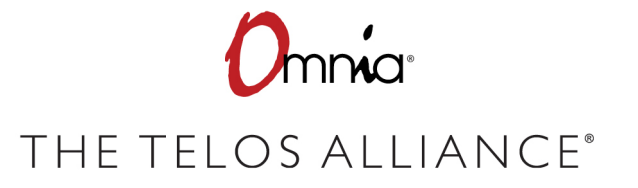

1241 Superior Ave. • Cleveland, Ohio, 44114, USA • +1.216.241.7225 • TelosAlliance.com © 2019 TLS Corp., All Rights Reserved. W19/1/15042